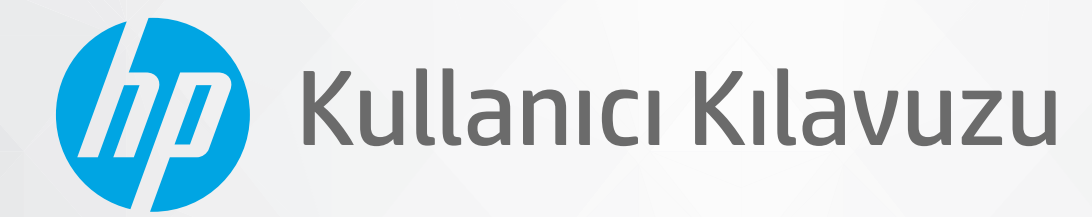

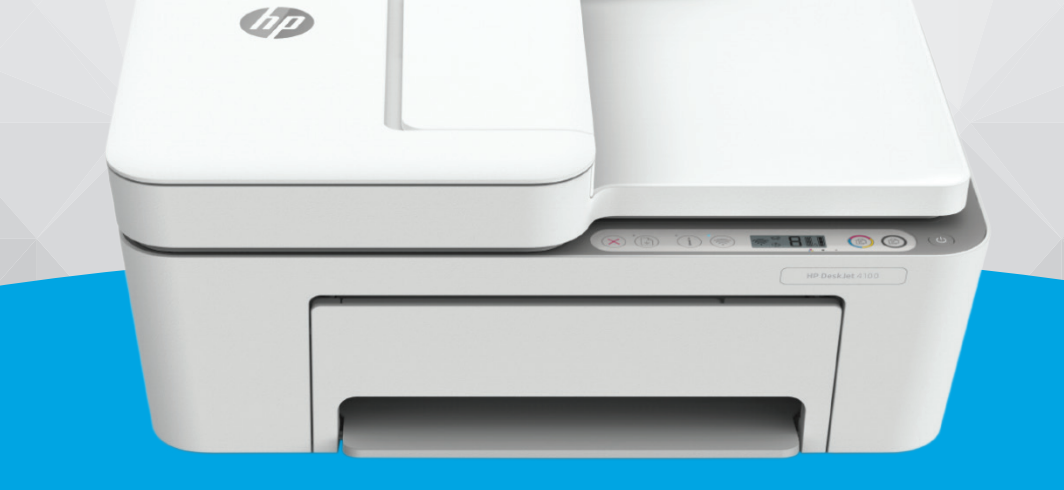

# HP DeskJet Ink Advantage 4100 All-in-One series

#### **HP şirket bildirimleri**

BU BELGEDE YER ALAN BİLGİLER ÖNCEDEN BİLDİRİLMEDEN DEĞİŞTİRİLEBİLİR.

TÜM HAKLARI SAKLIDIR. TELİF HAKLARI YASALARINDA İZİN VERİLEN DURUMLAR DIŞINDA, ÖNCEDEN HP ŞİRKETİNDEN YAZILI İZİN ALINMADAN BU BELGENİN ÇOĞALTILMASI, UYARLANMASI VEYA BAŞKA BİR DİLE ÇEVRİLMESİ YASAKTIR. HP ÜRÜN VE HİZMETLERİNE İLİŞKİN SUNULAN TÜM GARANTİLER, BU ÜRÜN VE HİZMETLERLE BİRLİKTE VERİLEN AÇIK GARANTİ BİLDİRİMLERİNDE BELİRTİLMİŞTİR. BU BELGEDE YER ALAN HİÇBİR İFADE EK BİR GARANTİ VERİLMESİ OLARAK YORUMLANMAMALIDIR. HP, BU BELGEDEKİ TEKNİK HATALARDAN VEYA YAZIM HATALARINDAN YA DA EKSİKLİKLERDEN SORUMLU TUTULAMAZ.

© Copyrčght 2020 HP Development Company, L.P.

Microsoft ve Windows, Microsoft Corporation'ın ABD'de ve/veya diğer ülkelerdeki tescilli ticari markaları veya ticari markalarıdır.

Mac, OS X, macOS ve AirPrint, Apple Inc. kuruluşunun ABD ve diğer ülkelerdeki tescilli ticari markalarıdır.

ENERGY STAR ve ENERGY STAR, logosu ABD Çevre Koruma Dairesi'nin ABD'de kayıtlı ticari markalarıdır.

Android ve Chromebook, Google LLC kuruluşunun ticari markalarıdır.

Amazon ve Kindle, Amazon.com, Inc. veya iştiraklerinin ticari markalarıdır.

iOS, Cisco kuruluşunun ABD'de ve diğer ülkelerde ticari markası veya tescilli ticari markasıdır ve lisans kapsamında kullanılır.

#### **Güvenlik bilgileri**

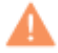

Yangın ya da elektrik çarpması riskini azaltmak için, bu ürünü kullanırken her zaman temel güvenlik önlemlerine uyun.

- Yazıcıyla birlikte gelen belgelerdeki tüm talimatları okuyup anlayın.
- Ürünün üzerinde yazan tüm uyarılara ve yönergelere uyun.
- Bu ürünü, temizlemeden önce prizden çıkartın.
- Bu ürünü suya yakın yerde veya ıslakken kurmayın veya kullanmayın.
- Ürünü sabit bir yüzeye güvenli bir şekilde kurun.
- Ürünü, kimsenin elektrik hat kablosunun üzerine basamayacağı veya kabloya takılamayacağı ve kablonun zarar görmeyeceği korumalı bir yere kurun.
- Ürün normal çalışmazsa, bkz. [Sorun çözme, sayfa 79](#page-84-0).

- Ürünün içinde kullanıcının bakım veya onarım yapabileceği parça bulunmamaktadır. Servisle ilgili konularda yetkili servis personeline başvurun.

# *içindekiler*

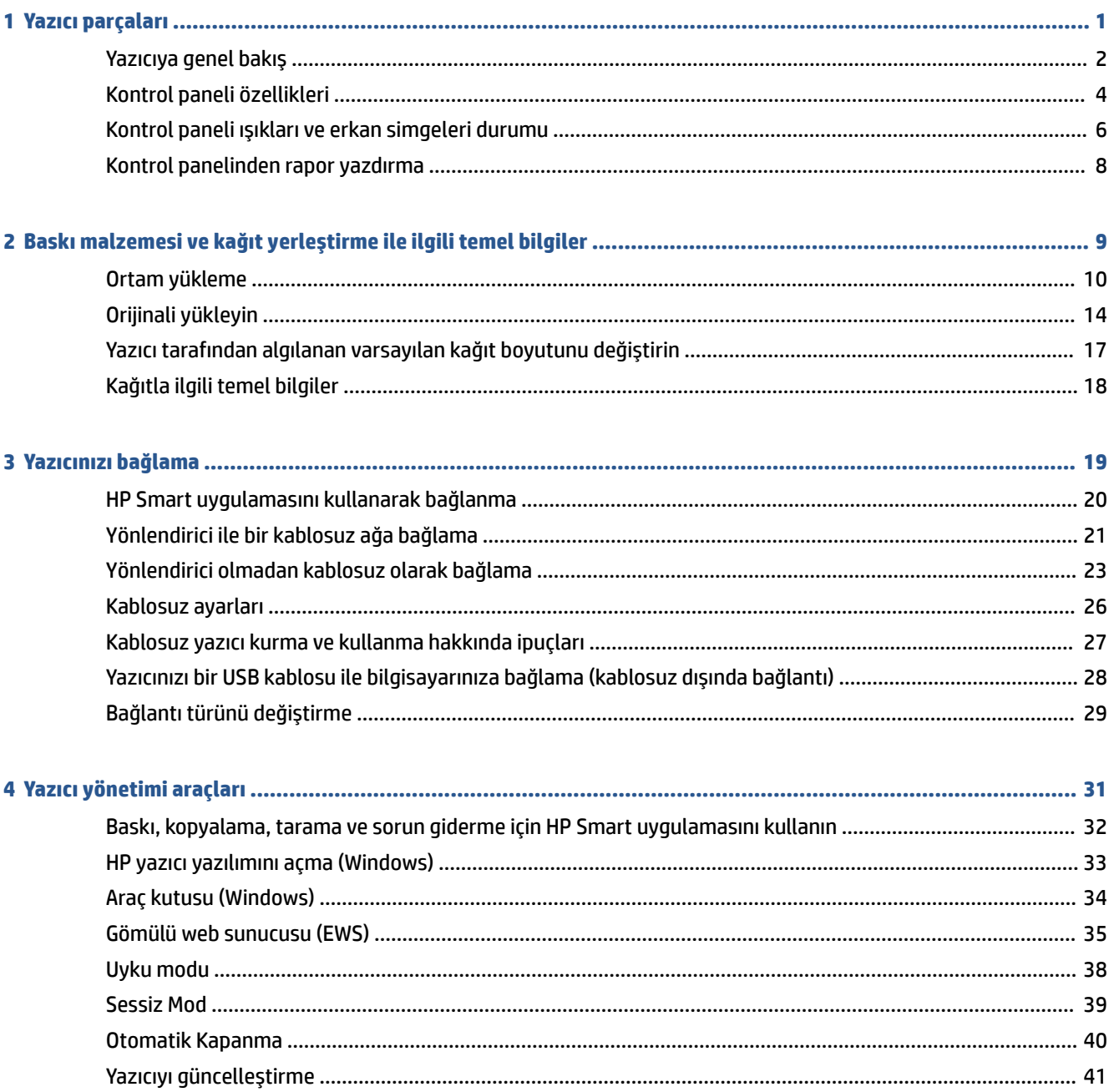

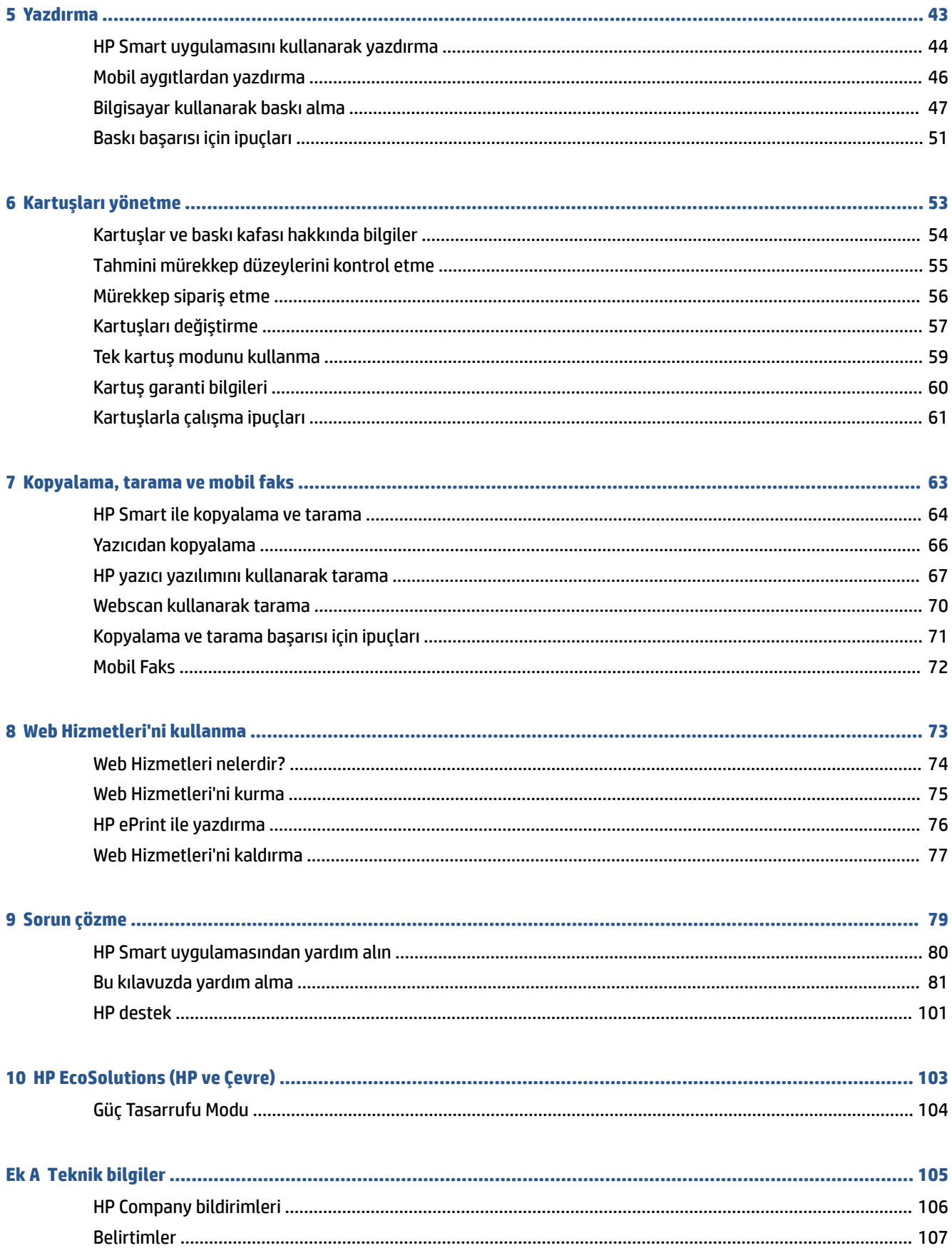

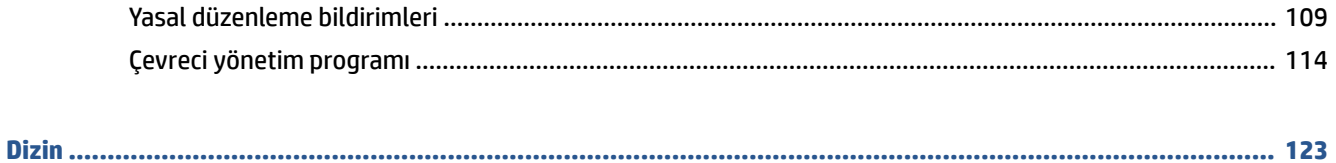

# <span id="page-6-0"></span>**1 Yazıcı parçaları**

- [Yazıcıya genel bakış](#page-7-0)
- Kontrol paneli özellikleri
- Kontrol paneli ışıkları ve erkan simgeleri durumu
- Kontrol panelinden rapor yazdırma

# <span id="page-7-0"></span>**Yazıcıya genel bakış**

- Üst ve önden görünüm
- [Arkadan görünüm](#page-8-0)

## **Üst ve önden görünüm**

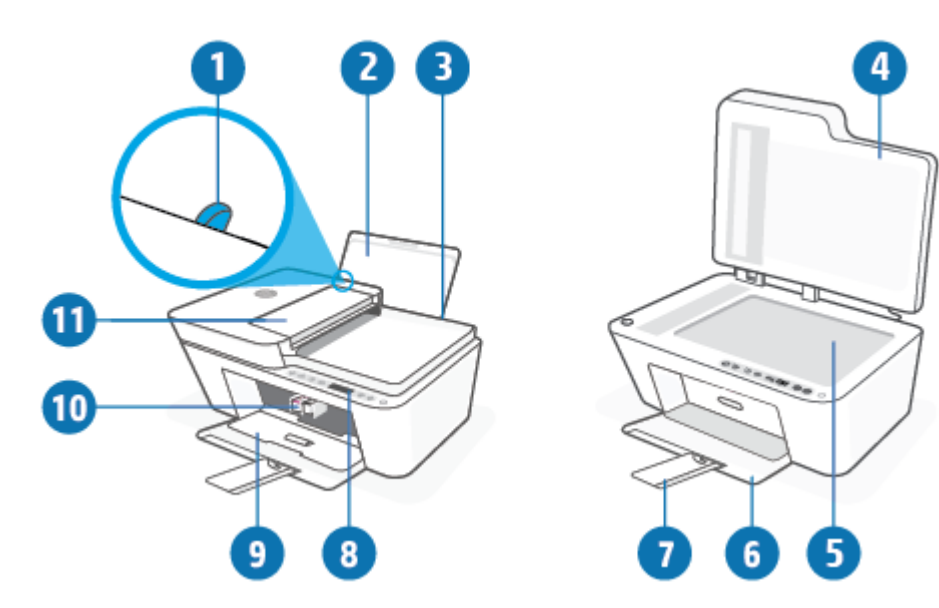

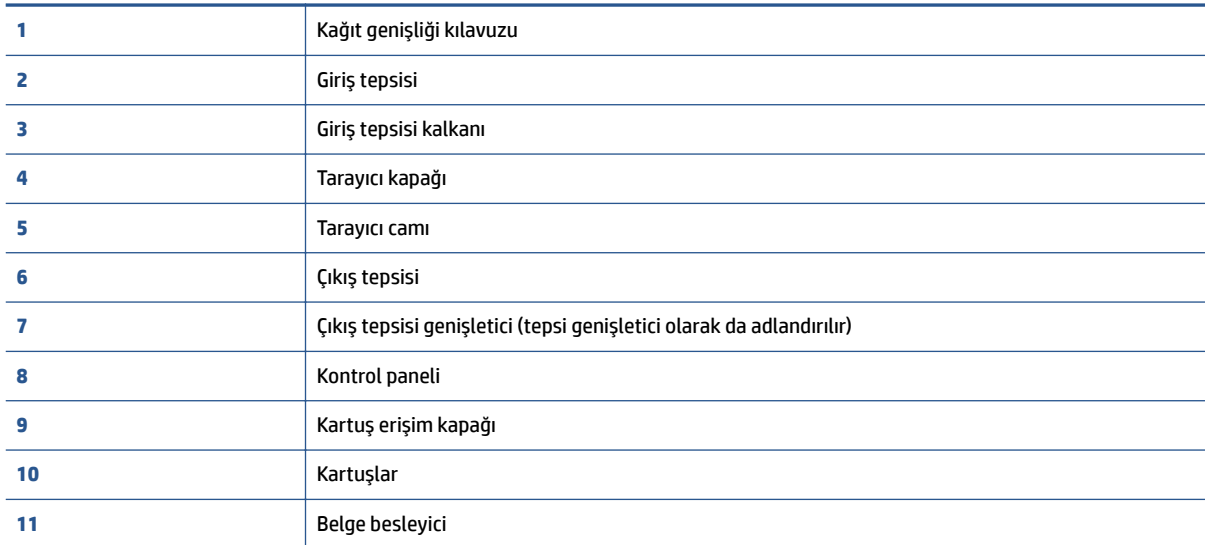

### <span id="page-8-0"></span>**Arkadan görünüm**

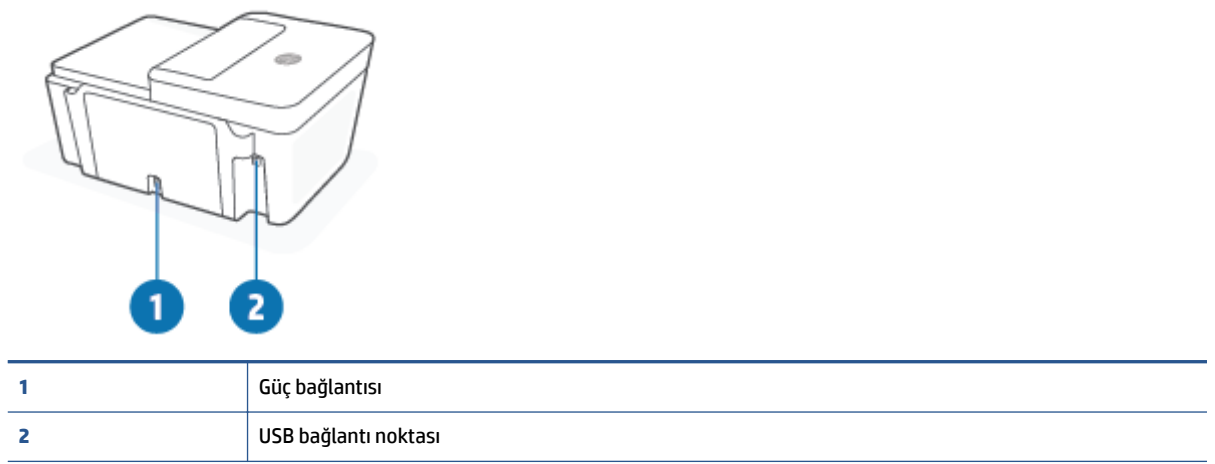

# <span id="page-9-0"></span>**Kontrol paneli özellikleri**

### **Düğme ve ışıklara genel bakış**

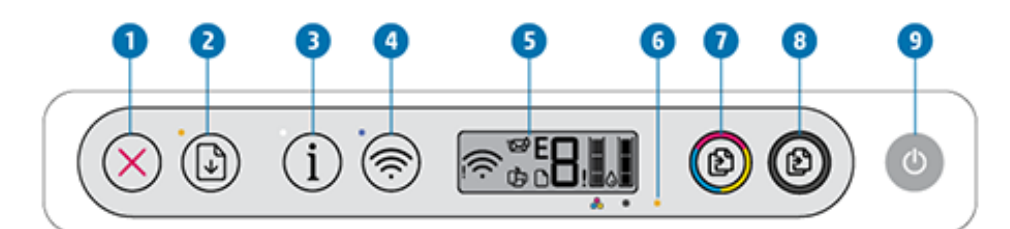

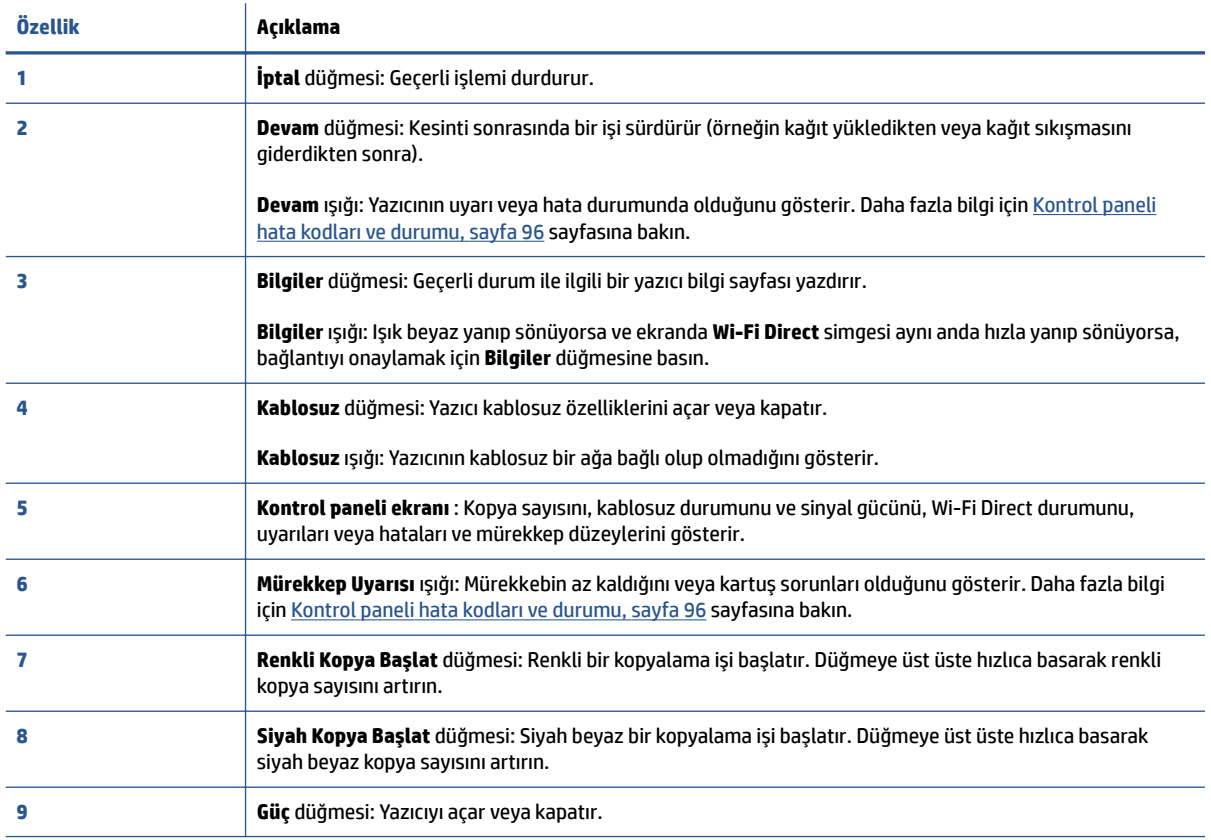

### <span id="page-10-0"></span>**Kontrol paneli ekranı simgeleri**

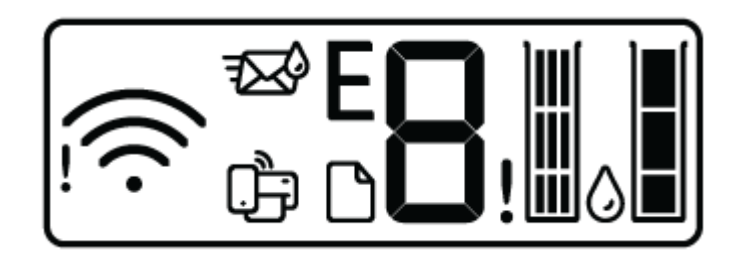

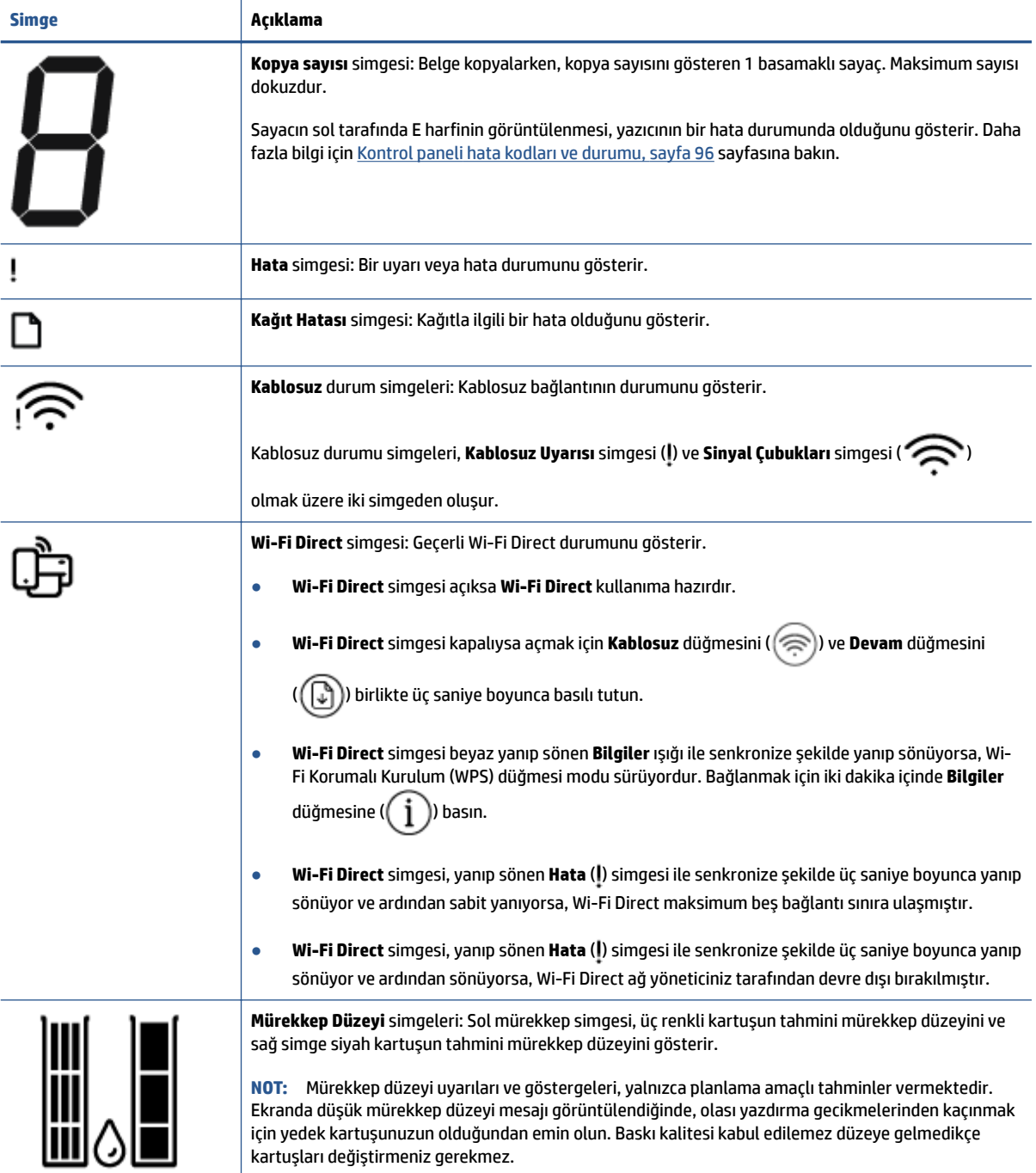

# <span id="page-11-0"></span>Kontrol paneli ışıkları ve erkan simgeleri durumu

#### $Gi$ iç düğmesi ışığı

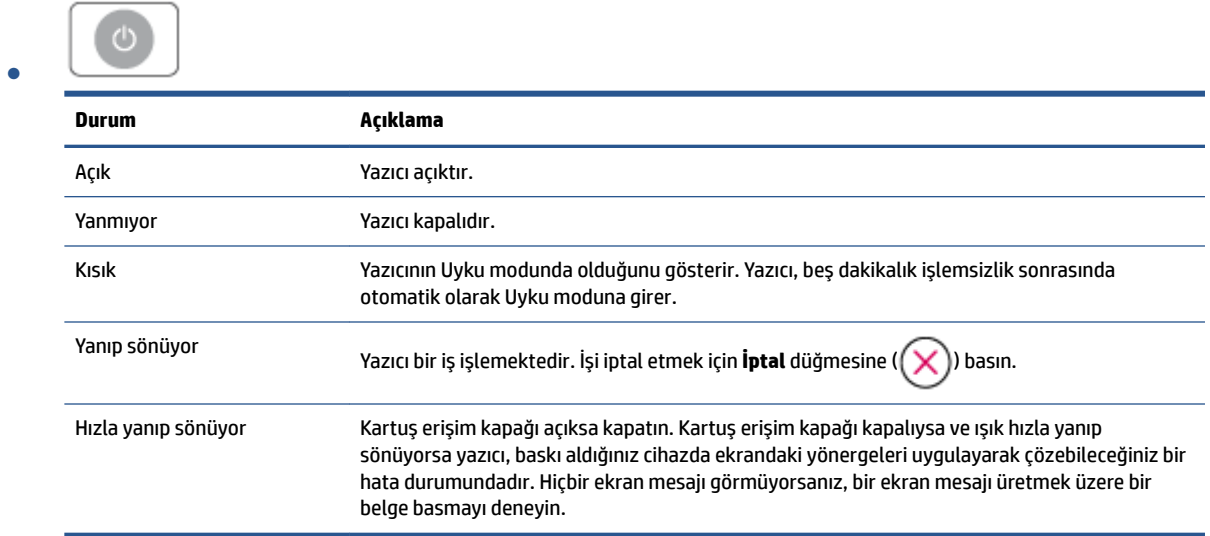

#### **Kablosuz ışığı ve simgeleri**

**• Kablosuz** düğmesinin (  $\textcircled{2}$ ) yanındaki ışık ve kablosuz durumu simgeleri, kablosuz bağlantının durumunu göstermek üzere birlikte çalışırlar.

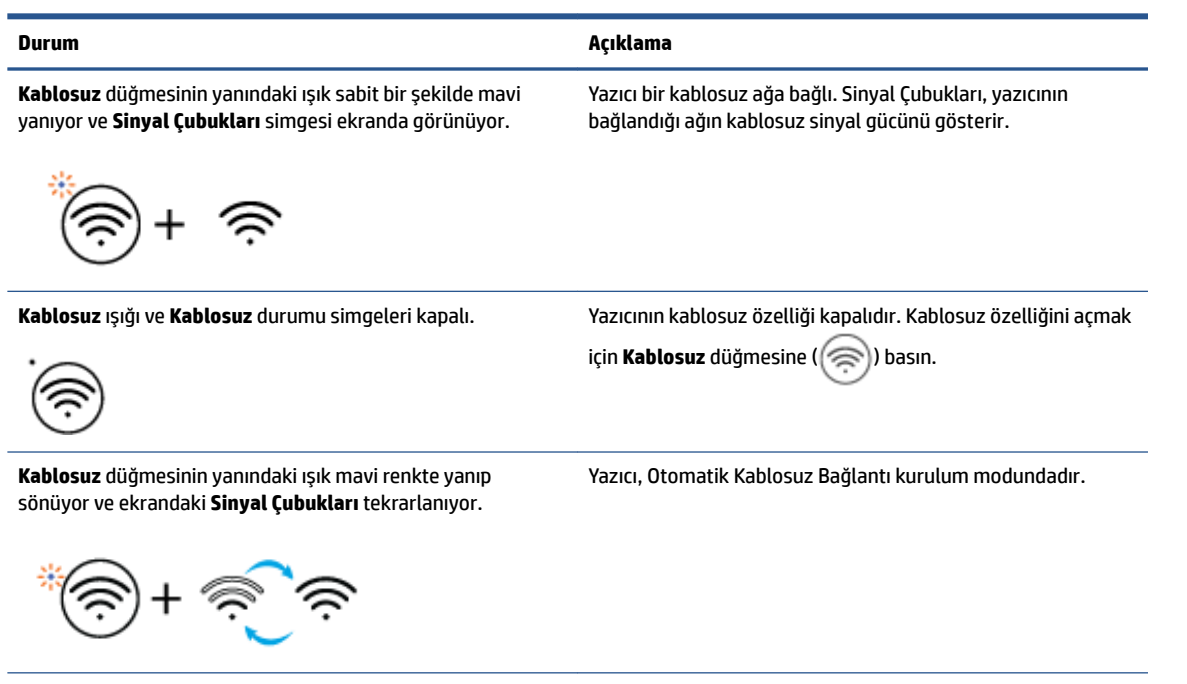

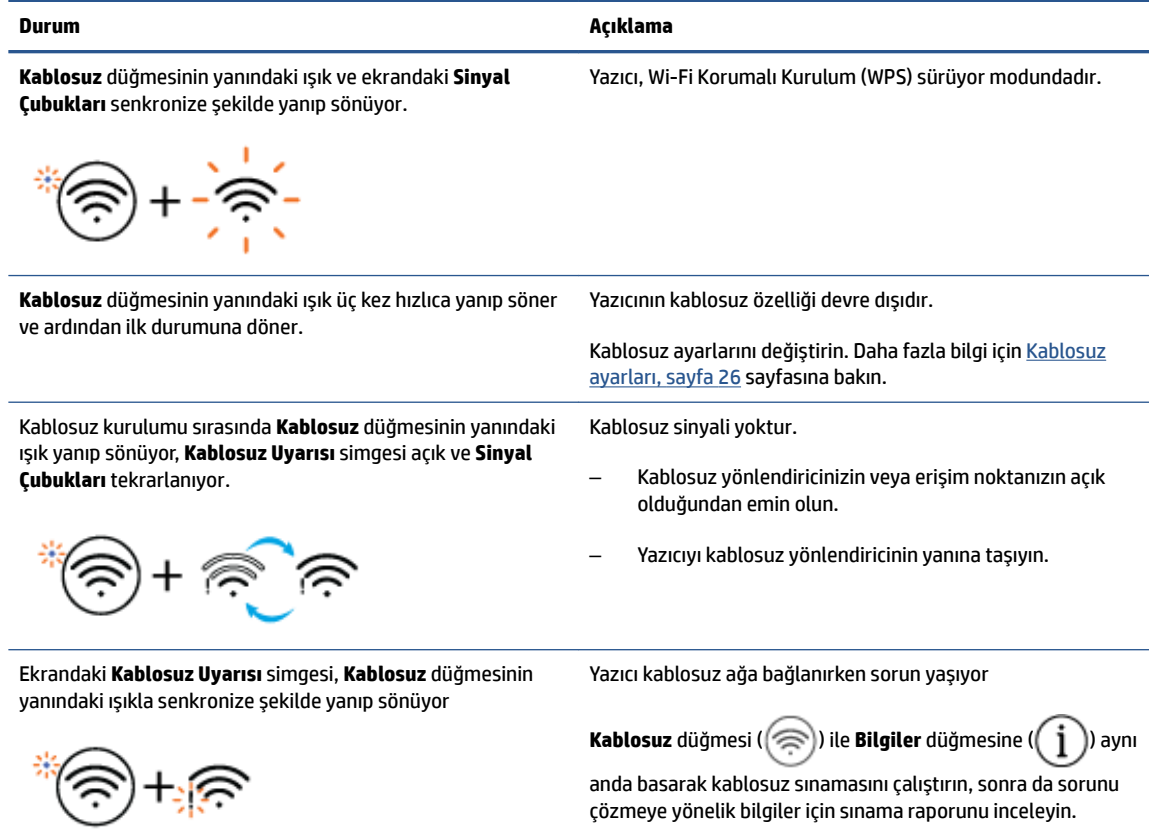

# <span id="page-13-0"></span>**Kontrol panelčnden rapor yazdırma**

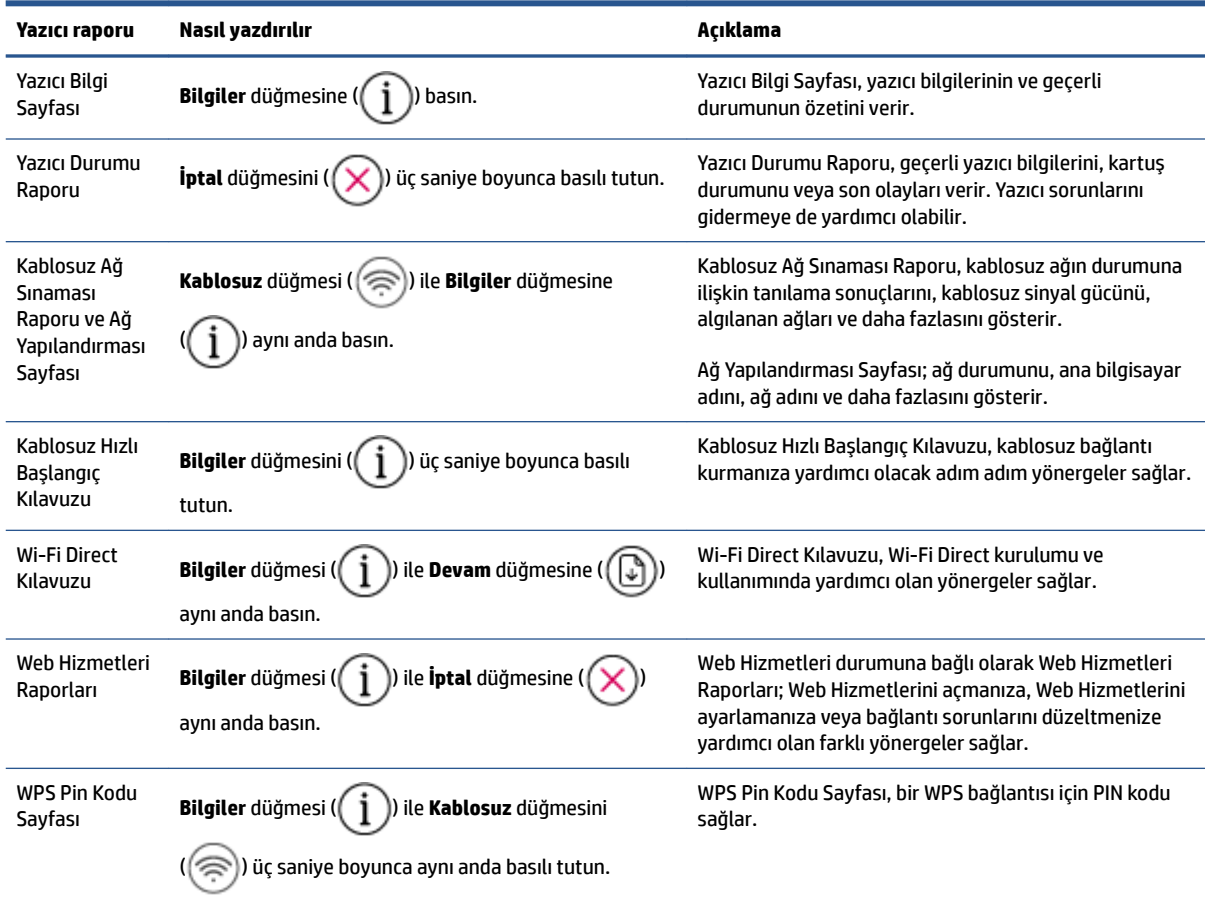

# <span id="page-14-0"></span>**2** Baskı malzemesi ve kağıt yerleştirme ile **člgčlč temel bčlgčler**

- [Ortam yükleme](#page-15-0)
- Orijinali yükleyin
- · Yazıcı tarafından algılanan varsayılan kağıt boyutunu değiştirin
- · Kağıtla ilgili temel bilgiler

# <span id="page-15-0"></span>**Ortam yükleme**

#### **Kağıt yüklemek için**

1. Giriş tepsisini kaldırın.

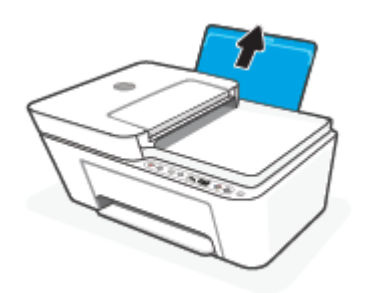

2. Kağıt genişliği kılavuzunu sola kaydırın.

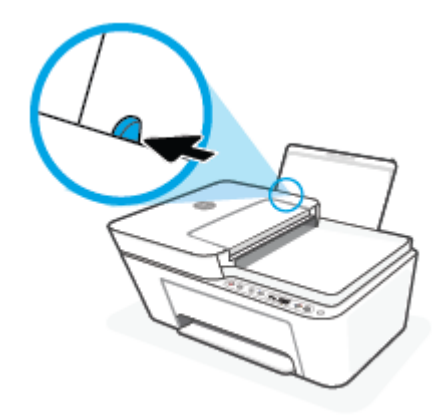

3. Kağıt destesini kısa kenarı aşağı ve yazdırılacak yüzü yukarı bakacak şekilde giriş tepsisine yerleştirin ve durana dek aşağı doğru kaydırın.

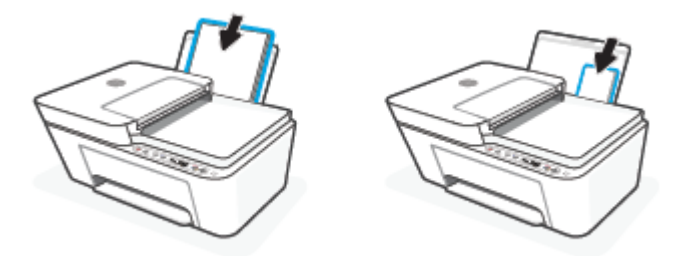

4. Kağıt genişliği kılavuzunu kağıdın kenarına yaslanana kadar içeri kaydırın.

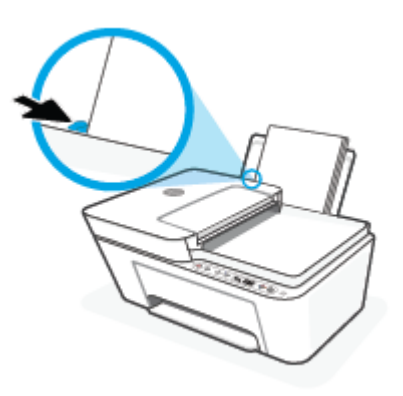

**5.** Çıkış tepsisini indirin ve çıkış tepsisi genişleticisini dışarı çekin.

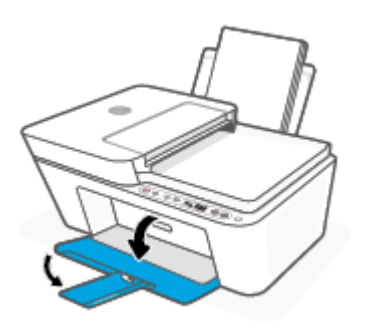

#### **Zarf yüklemek için**

1. Giriş tepsisini kaldırın.

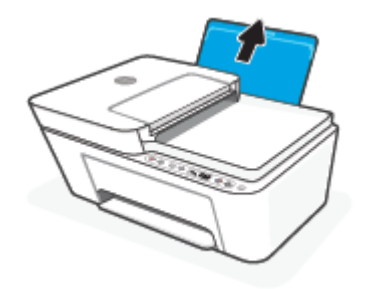

2. Kağıt genişliği kılavuzunu sola kaydırın.

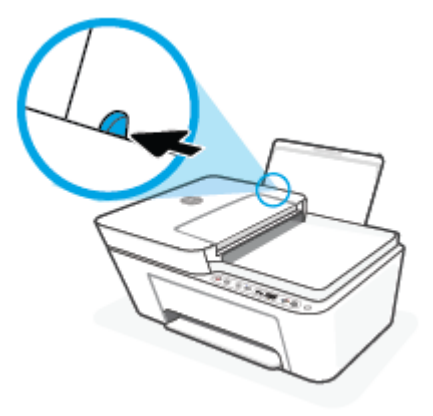

3. Bir veya daha fazla zarfı giriş tepsisinin en sağına yerleştirin ve zarf destesini durana dek aşağı doğru kaydırın. Yazdırılacak taraf yukarıya dönük olmalıdır.

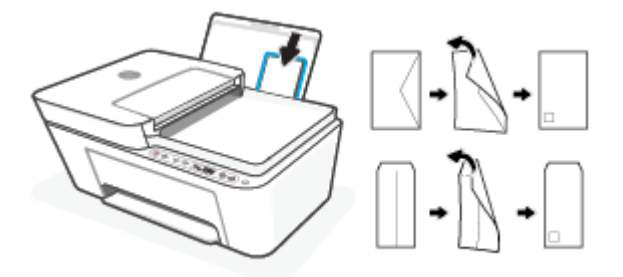

4. Kağıt genişliği kılavuzunu zarf destesine yaslanana kadar sağa doğru kaydırın.

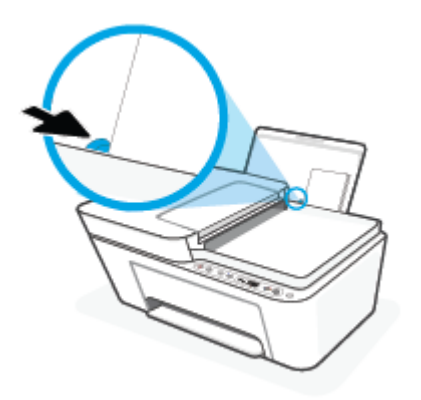

**5.** Çıkış tepsisini indirin ve çıkış tepsisi genişleticisini dışarı çekin.

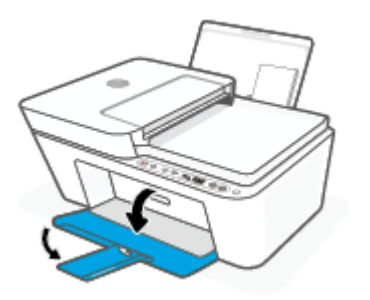

# <span id="page-19-0"></span>**Orijinali yükleyin**

#### **Orijinali tarayıcı camına yerleştirmek için**

**1.** Tarayıcı kapağını kaldırın.

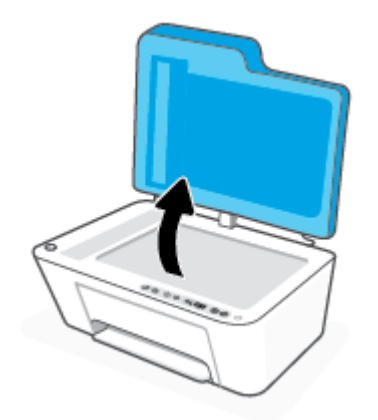

2. Orijinalinizi yazdırılacak yüzü aşağı bakacak şekilde yükleyin ve camın sol arka köşesindeki işaretle hizalayın.

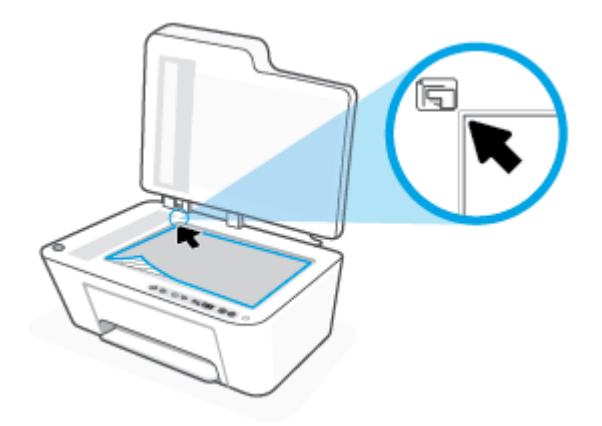

**3.** Tarayıcının kapağını kapatın.

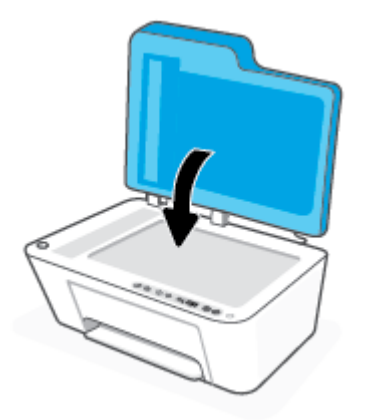

#### **Belge besleyiciye bir orijinal yerleştirmek için**

1. Belge besleyici kapağını açın.

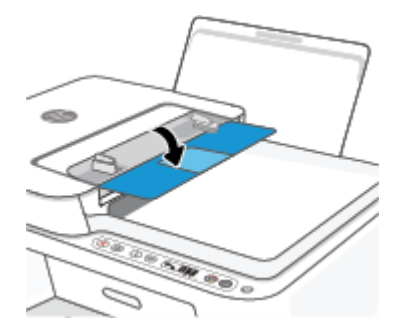

**2.** Uzantıyı dışarı çekin.

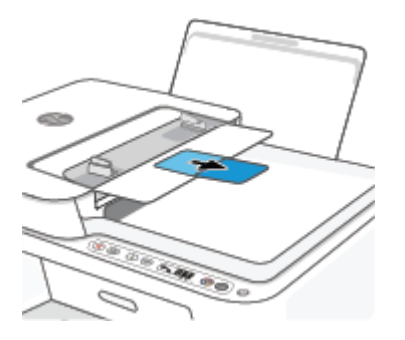

**3.** Kağıt genişliği kılavuzlarını dışa doğru çekin.

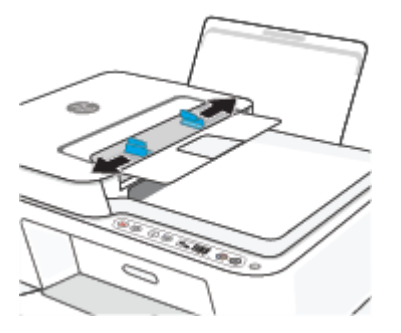

4. Orijinali yazdırılacak yüzü yukarı bakacak şekilde belge besleyiciye yükleyin.

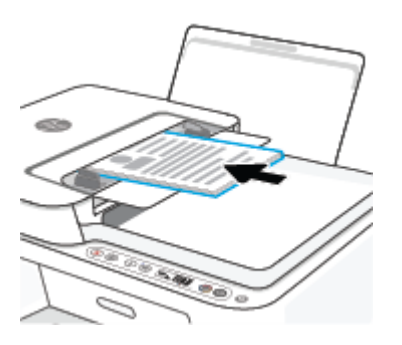

5. Kağıt genişliği kılavuzlarını kağıdın kenarına değene kadar içeri itin.

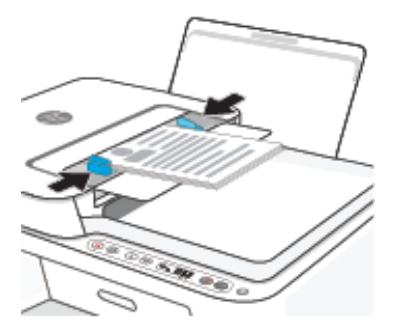

## <span id="page-22-0"></span>Yazıcı tarafından algılanan varsayılan kağıt boyutunu değiştirin

Yazıcı giriş tepsisinde kağıt yüklü olup olmadığını otomatik olarak algılayabilir ve yüklü kağıdın büyük mü, küçük mü yoksa orta genişlikte mi olduğun algılayabilir. Yazıcı tarafından otomatik olarak algılanan varsayılan büyük, orta veya küçük kağıt boyutunu değiştirebilirsiniz.

#### Yazıcı tarafından algılanan varsayılan kağıt boyutunu değiştirmek için

- 1. Katıştırılmış web sunucusunu (EWS) açın. Daha fazla bilgi için [Gömülü web sunucusunu açın, sayfa 35](#page-40-0) sayfasına bakın.
- **2. Ayarlar** sekmesini tıklatın.
- **3. <b>Tercihler** bölümünde, **Tepsi ve Kağıt Yönetimi'**ni tıklatın, sonra da istenilen seçeneği belirleyin.
- **4. Uygula**'yı tıklatın.

# <span id="page-23-0"></span>**Kağıtla ilgili temel bilgiler**

Yazıcı, birçok ofis kağıdı türüyle iyi çalışacak şekilde tasarlanmıştır. Büyük miktarlarda alım yapmadan önce çeşitli baskı kağıdı türlerini denemekte yarar vardır. En iyi baskı kalitesi için HP kağıdı kullanın. HP kağıdı hakkında daha fazla bilgi için [www.hp.com](http://www.hp.com) adresindeki HP web sitesini ziyaret edin.

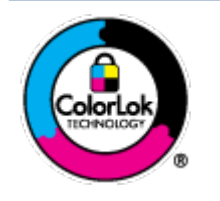

HP gündelik belgeleri yazdırma işlemlerinde ColorLok logosu taşıyan düz kağıtların kullanılmasını önerir. ColorLok logosunu taşıyan tüm kağıtlar yüksek güvenilirlik standartları ve baskı kalitesi sağlamak için tek tek test edilmiştir ve keskin, canlı renkler, daha koyu siyahlar içeren belgeler oluşturur; ayrıca sıradan düz kağıtlardan daha hızlı kurur. Önemli kağıt üreticilerinden çeşitli ağırlık ve boyutlarda olan ColorLok logosu taşıyan kağıtları arayın.

# <span id="page-24-0"></span>**3 Yazıcınızı bağlama**

- [HP Smart uygulamasını kullanarak bağlanma](#page-25-0)
- · Yönlendirici ile bir kablosuz ağa bağlama
- · Yönlendirici olmadan kablosuz olarak bağlama
- [Kablosuz ayarları](#page-31-0)
- · Kablosuz yazıcı kurma ve kullanma hakkında ipuçları
- · Yazıcınızı bir USB kablosu ile bilgisayarınıza bağlama (kablosuz dışında bağlantı)
- · Bağlantı türünü değiştirme

## <span id="page-25-0"></span>**HP Smart uygulamasını kullanarak bağlanma**

#### **HP Smart uygulamasını kullanarak kurulum için**

HP Smart uygulamasını kullanarak yazıcıyı kablosuz ağınızda kurabilirsiniz. HP Smart uygulaması iOS, Android, Windows ve Mac cihazlarda desteklenmektedir. Bu uygulama hakkında daha fazla bilgi için bkz. Baskı, kopyalama, tarama ve sorun giderme için HP Smart uygulamasını kullanın, sayfa 32.

- 1. Bilgisayarınızın veya mobil aygıtınızın kablosuz ağınıza bağlı olduğundan ve kablosuz ağınızın Wi-Fi parolasını bildiğinizden emin olun.
- **2.** Bir iOS ya da Android mobil aygıt kullanıyorsanız Bluetooth özelliğinin açık olduğundan emin olun. (HP Smart uygulaması, Bluetooth özelliğini kullanarak iOS ve Android mobil aygıtlarda kurulum işlemini hızlı ve kolay hale getirir.)
- **WOT:** HP Smart uygulaması Bluetooth özelliğini yalnızca yazıcı kurulumu için kullanır. Bluetooth kullanarak yazdırma desteklenmez.
- **3.** Yazıcının Otomatik Kablosuz Bağlantı (AWC) kurulum modunda olduğundan emin olun.

Yazıcı AWC kurulum moduna girdiğinde **Kablosuz** düğmesinin yanındaki ışık mavi renkte yanıp söner ve ekranda **Sčnyal Çubukları** tekrarlanır.

Yazıcıyı ilk kez kuruyorsanız yazıcı açıldığında kuruluma hazır olacaktır. Yazıcı, iki saat içinde bağlanmak icin HP Smart uygulamasını aramaya devam eder ve ardından aramayı durdurur.

Yazıcıyı tekrar AWC kurulum moduna almak için **Kablosuz** düğmesi ( ( ) ile **İptal** düğmesine ( )

birlikte 3 saniye boyunca basın. Kablosuz düğmesinin yanındaki ışık mavi renkte yanıp sönmeye başladığında kuruluma devam edin.

- **4.** HP Smart uygulamasını açın ve ardından aşağıdakilerden birini yapın:
	- **iOS/Android**: Giriş ekranında Artı simgesine ((—)) dokunun ve ardından yazıcıyı seçin. Yazıcı listede değilse Yazıcı Ekle seçeneğine dokunun. Ekrandaki yönergeleri izleyerek yazıcıyı ağınıza ekleyin.
	- **Windows/macOS**: Giriş ekranında Artı simgesine ((←)) dokunun veya tıklayın ve ardından yazıcıyı seçin. Yazıcı bulunamazsa Yeni bir yazıcı kur seçeneğine tıklayın veya dokunun. Ekrandaki yönergeleri izleyerek yazıcıyı ağınıza ekleyin.

## <span id="page-26-0"></span>**<Ñnlendčrčcč čle bčr kablosuz ağa bağlama**

÷ф. **İPUCU:** Kablosuz Hızlı Başlangıç Kılavuzunu basmak için **Bilgiler** düğmesini ( $(i)$ )) 3 saniye boyunca basılı tutun.

- Yazıcınızı Wi-Fi Protected Setup (WPS) kullanarak bir kablosuz ağa bağlama
- Yazıcınızı HP yazıcı yazılımı kullanarak bir kablosuz ağa bağlama

#### Yazıcınızı Wi-Fi Protected Setup (WPS) kullanarak bir kablosuz ağa bağlama

Yazıcınızı WPS kullanarak kablosuz bir ağa bağlamadan önce, aşağıdakilerden emin olun:

WPS özellikli bir kablosuz yönlendirici veya erişim noktası içeren bir kablosuz 802.11b/g/n ağı.

**MOT:** Yazıcı 2,4 GHz veya 5 GHz kullanan bağlantıları desteklemektedir.

Yazıcıyı bağlamak istediğiniz kablosuz ağa bağlı bir bilgisayar. Bilgisayara HP yazıcı yazılımı yüklediğinizden emin olun.

WPS basma düğmeli bir WPS yönlendiriciniz varsa, Düğme yöntemini izleyin. Yönlendiricinizde bir basma düğmesi olup olmadığını bilmiyorsanız, PIN yöntemini kullanın.

#### Basma Düğmeli Yapılandırma (PBC) yöntemini kullanmak için

- **1.** WPS Düğme yöntemini başlatmak için **Kablosuz** düğmesini (  $\gg$  ) en az üç saniye boyunca basılı tutun.
- **2.** Yönlendiricinizin WPS düğmesine basın.

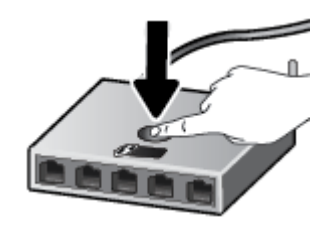

**WOT:** Ürün, kablosuz bağlantı kurulurken yaklaşık iki dakikalık bir sayaç başlatır.

Yazıcı başarıyla bağlanırsa **Kablosuz** düğmesinin yanındaki ışık sürekli mavi renkte yanar.

#### **PIN vöntemini kullanmak icin**

**1.** WPS PIN yöntemini başlatmak ve PIN kodu ile bir sayfa basmak için **Kablosuz** düğmesi (  $\textcircled{\leq}$  ) ile **Bilgiler** 

düğmesini ( $\binom{1}{1}$ ) en az 5 saniye boyunca basılı tutun.

- **2.** Yapılandırma yardımcı programını veya kablosuz yönlendirici ya da kablosuz erişim noktasının yazılımını açın, sonra da WPS PIN kodunu girin.
	- **MOT:** Yapılandırma yardımcı programı hakkında daha fazla bilgi edinmek için yönlendirici veya kablosuz erişim noktasıyla birlikte verilen belgelere bakın.

İki dakika kadar bekleyin. Yazıcı başarıyla bağlanırsa **Kablosuz** düğmesinin yanındaki ışık sürekli mavi renkte yanar.

#### <span id="page-27-0"></span>**Yazıcınızı HP yazıcı yazılımı kullanarak bir kablosuz ağa bağlama**

Yazıcıyı tümleşik kablosuz WLAN 802.11 ağına bağlamak için aşağıdakiler gerekir:

· Kablosuz yönlendirici veya erişim noktası içeren bir kablosuz 802.11b/g/n ağı.

#### **WAOT:** Yazıcı 2,4 GHz veya 5 GHz kullanan bağlantıları desteklemektedir.

- · Yazıcıyı bağlamak istediğiniz kablosuz ağa bağlı bir bilgisayar.
- Ağ adı (SSID).
- WEP anahtarı veya WPA Parolası (gerekiyorsa).

#### **Yazıcınızı HP yazıcı yazılımı kullanarak bağlamak için (Windows)**

1. HP yazıcı yazılımı yükleyip yüklemediğinize bağlı olarak, aşağıdakilerden birini yapın:

#### Bilgisayarınıza HP yazıcı yazılımı yüklemediyseniz

- **a.** yazıcı yazılımı uygulamasını yüklemek için [123.hp.com](https://123.hp.com) adresini ziyaret edin.
- **b.** Ekrandaki yönergeleri izleyin.

#### **Bilgisayarınıza HP yazıcı yazılımı yüklediyseniz**

- **a.** yazıcı yazılımı'nı açın. Daha fazla bilgi için HP yazıcı yazılımını açma (Windows), sayfa 33 sayfasına bakın.
- **b.** yazıcı yazılımı içinde, **Araçlar**'ı tıklatın.
- **c. Aygıt Kurulumu ve Yazılımı**'nı tıklatın.
- d. **Yeni aygıt bağla'**ya tıklayın ve ekrandaki talimatları uygulayın.
- 2. Yazıcı başarıyla bağlandıktan sonra Kablosuz düğmesinin yanındaki ışık sürekli mavi renkte yanar.

## <span id="page-28-0"></span>Yönlendirici olmadan kablosuz olarak bağlama

Wi-Fi Direct ile, bilgisayardan, akıllı telefondan, tabletten veya diğer kablosuz özellikli aygıtlardan, var olan bir kablosuz ağa bağlanmaksızın kablosuz yazdırabilirsiniz.

#### **:č-Fč Dčrect kullanımına člčşkčn yönergeler**

- Bilgisayarınızda veya mobil aygıtınızda gerekli yazılımın olduğundan emin olun.
	- Bilgisayar kullanıyorsanız HP yazıcı yazılımını yüklediğinizden emin olun.

HP yazıcı yazılımını bilgisayara yüklemediyseniz, önce Wi-Fi Direct özelliğine bağlanın ve ardından yazıcı yazılımını yükleyin. Yazıcı yazılımı tarafından istendiğinde, bağlantı türü olarak **Kablosuz**'u seçin.

- Bir mobil aygıt kullanıyorsanız, uyumlu bir yazdırma uygulaması yüklediğinizden emin olun. Daha fazla bilgi için www.hp.com/go/mobileprinting adresindeki HP Mobil Yazdırma Merkezi web sitesini ziyaret edin. Bu web sitesinin ülkenizde/bölgenizde veya dilinizde yerel bir sürümü mevcut değilse US HP Mobil Yazdırma Merkezi web sitesinin farklı bir ülke/bölge veya dildeki sürümüne yönlendirilebilirsiniz.
- Yazıcınızın Wi-Fi Direct özelliğinin açık olduğundan emin olun.
- En fazla beş bilgisayar ve mobil aygıt, aynı Wi-Fi Direct bağlantısını kullanabilir.
- Yazıcı, USB kablosu ile bir bilgisayara veya kablosuz ya da Ethernet bağlantısı üzerinden bir ağa bağlıyken de Wi-Fi Direct özelliği kullanılabilir.
- Wi-Fi Direct özelliği, bir bilgisayarı, mobil aygıtı ya da yazıcıyı Internet'e bağlamak için kullanılamaz.

#### **Kontrol panelinden Wi-Fi Direct seçeneğini açmak veya kapatmak için**

Yazıcı kontrol panelinde **Kablosuz** düğmesi (  $\textcircled{\approx}$  )) ile **Devam** düğmesine ( (  $\textcircled{\tiny\rm{I}}$  )) birlikte üç sanive boyunca basılı tutun.

- Wi-Fi Direct açıldığında ekranda Wi-Fi Direct simgesi görünür. Wi-Fi Direct adını ve parolasını bulmak için **Bilgiler** düğmesine ( $\begin{pmatrix} i \\ i \end{pmatrix}$ ) basarak yazıcı bilgi sayfasını basın.
- **MOT:** Wi-Fi Direct özelliğini ilk kez açarken, yazıcı otomatik olarak bir Wi-Fi Direct kılavuzu yazdırır. Bu kılavuzda Wi-Fi Direct özelliğini kullanma yönergeleri verilmektedir. Ardından, Wi-Fi Direct kılavuzunu basmak için **Bilgiler** düğmesine ( $\binom{1}{1}$ )) ve **Devam** düğmesine ( $\binom{1}{k}$ )) birlikte basabilirsiniz. Kılavuz, tüm dillerde sunulmuyor olabilir.
- **Wi-Fi Direct kapatıldığında ekranda Wi-Fi Direct** simgesi görünmez.
- Wi-Fi Direct simge durumu hakkında daha fazla bilgi için, bkz. Kontrol paneli ekranı simgeleri, sayfa 5.

#### **Bir Android veya iOS aygıttan Wi-Fi Direct açmak veya kapatmak için**

- **1.** HP Smart öğesini açın. Daha fazla bilgi için Baskı, kopyalama, tarama ve sorun giderme için HP Smart [uygulamasını kullanın, sayfa 32](#page-37-0) sayfasına bakın.
- **2.** Yazıcı simgesine dokunun ve ardından Gelismis Avarlar seceneğine dokunun.
- **3.** Yazıcı Gömülü Web Sunucusu'nu bağlamak için ekran yönergelerini izleyin.
- **4.** Gömülü Web Sunucusu'nda Ağ > Wi-Fi Direct > Durum > Ayarları Düzenle seçeneğine dokunun.
- **5.** Wi-Fi Direct'i açmak veya kapatmak için seçeneği belirleyin ve ardından **Uygula** öğesine dokunun.
- **i** $\hat{X}$  **iPUCU:** Yazıcının Wi-Fi Direct bağlantı güvenliği ayarını buradan değiştirebilirsiniz.

#### **Wi-Fi Direct bağlantı güvenliği ayarı**

- Yazıcının Wi-Fi Direct bağlantı güvenliği Otomatik ise Wi-Fi Direct parolası 12345678 olarak ayarlanır ve değiştirilemez.
- Yazıcının Wi-Fi Direct bağlantı güvenliği **Elle** (varsayılan ayar) olarak ayarlanmışsa yazıcıyı mobil aygıtınıza veya bilgisayarınıza bağlamak için aşağıdakilerden birini yapmanız gerekir.
	- **Bilgiler** düğmesi ( $\binom{\dagger}{\ }$ )) beyaz renkte yanıp sönüyorsa bu düğmeye 30 saniye içinde basın.
	- $-$  Yazıcı üzerinde PIN kodu olan bir sayfa yazdırırsa, sayfadaki yönergeleri izleyin.

#### $\hat{x}$  **ipucu:**

- · Ayrıca EWS'den Wi-Fi Direct özelliğini açabilir veya Wi-Fi Direct bağlantı güvenliğini değiştirebilirsiniz. EWS'yi kullanma hakkında daha fazla bilgi için bkz. [Gömülü web sunucusunu açın, sayfa 35](#page-40-0).
- Wi-Fi Direct adını ve parolasını bulmak için **Bilgiler** düğmesine (( **i** ).) basarak bir yazıcı bilgi sayfası basın.

#### **Wi-Fi Direct destekleyen kablosuz özellikli bir mobil aygıttan yazdırmak için**

HP Print Service Eklentisi'nin en son sürümünün mobil aygıtınıza (Android aygıt kullanıyorsanız) yüklü olduğundan emin olun. Bu eklentiyi Google Play uygulama mağazasından indirebilirsiniz.

- 1. Yazıcıda Wi-Fi Direct özelliğini açtığınızdan emin olun.
- 2. Mobil aygıtınızdaki Wi-Fi Direct özelliğini açın. Daha fazla bilgi için mobil aygıtla birlikte verilen belgelere bakın.
- **3.** Mobil aygıtınızdan, yazdırma özellikli bir uygulamadan bir belge seçin, sonra da belgeyi yazdırma seçeneğini belirleyin.

Kullanılabilir yazıcılar listesi belirir.

4. Kullanılabilir yazıcılar listesinden, DIRECT-\*\*-HP DeskJet 4100 series (burada \*\*, yazıcınızı tanımlayan benzersiz karakterlerdir) olarak gösterilen Wi-Fi Direct adını seçin.

İstendiğinde Wi-Fi Direct parolasını girin.

**5.** Belgenizi yazdırın.

#### **Wi-Fi Direct desteklemeyen kablosuz özellikli bir mobil aygıttan yazdırmak için**

Mobil aygıtınıza uyumlu bir yazdırma uygulaması yüklediğinizden emin olun. Daha fazla bilgi için www.hp.com/go/mobileprinting adresindeki HP Mobil Yazdırma Merkezi web sitesini ziyaret edin. Bu web sitesinin ülkenizde/bölgenizde veya dilinizde yerel bir sürümü mevcut değilse US HP Mobil Yazdırma Merkezi web sitesinin farklı bir ülke/bölge veya dildeki sürümüne yönlendirilebilirsiniz.

- 1. Yazıcıda Wi-Fi Direct özelliğini açtığınızdan emin olun.
- **2.** Mobil aygıtınızda Wi-Fi bağlantısını açın. Daha fazla bilgi için mobil aygıtla birlikte verilen belgelere bakın.
- **WOT:** Mobil aygıtınız Wi-Fi'yı desteklemiyorsa, Wi-Fi Direct özelliğini kullanamazsınız.
- **3.** Mobil aygıttan yeni bir ağa bağlanın. Yeni bir kablosuz ağa veya bağlantı noktasına bağlanmak için kullanılan normal işlemleri kullanın. Gösterilen kablosuz ağlar listesinden, DIRECT-\*\*-HP DeskJet 4100 series (burada \*\*, yazıcınızı tanımlayan benzersiz karakterlerdir) gibi olabilecek Wi-Fi Direct adını seçin.

İstendiğinde Wi-Fi Direct parolasını girin.

4. Belgenizi yazdırın.

#### **Kablosuz özellikli bir bilgisayardan yazdırmak için (Windows)**

- 1. Yazıcıda Wi-Fi Direct özelliğini açtığınızdan emin olun.
- 2. Bilgisayarın Wi-Fi bağlantısını açın. Daha fazla bilgi için bilgisayarla birlikte verilen belgelere bakın.

**2 NOT:** Bilgisayarınız Wi-Fi'yı desteklemiyorsa, Wi-Fi Direct özelliğini kullanamazsınız.

**3.** Bilgisayardan yeni bir ağa bağlanın. Yeni bir kablosuz ağa veya bağlantı noktasına bağlanmak için kullanılan normal işlemleri kullanın. Gösterilen kablosuz ağlar listesinden, DIRECT-\*\*-HP DeskJet 4100 series (burada \*\*, yazıcınızı tanımlayan benzersiz karakterlerdir) gibi olabilecek Wi-Fi Direct adını seçin.

İstendiğinde Wi-Fi Direct parolasını girin.

4. Belgenizi yazdırın.

## <span id="page-31-0"></span>**Kablosuz ayarları**

Yazıcınızın kablosuz bağlantısını kurup yönetebilir ve çeşitli ağ yönetim görevlerini gerçekleştirebilirsiniz. Bu, ağ ayarları, kablosuz işlevini açıp kapatma ve kablosuz ayarlarını değiştirme hakkında bilgiler yazdırmayı icerir.

#### Yazıcının kablosuz özelliğini açmak veya kapatmak için

Yazıcının kablosuz özelliklerini açmak veya kapatmak için **Kablosuz** düğmesine (  $\textcircled{\scriptsize\approx}$  ) basın.

- Yazıcının aktif bir kablosuz ağ bağlantısı varsa Kablosuz düğmesinin yanındaki ışık sürekli mavi renkte yanar ve yazıcı ekranında **Sčnyal Çubukları** ( ) sčmgesč görünür.
- **Kablosuz özelliği kapatılırsa Kablosuz** düğmesinin yanındaki ışık kapanır.
- Kablosuz durumu hakkında daha fazla bilgi için, bkz. Kontrol paneli ışıkları ve erkan simgeleri durumu, [sayfa 6.](#page-11-0)
- Kablosuz ağ sınaması raporu ve ağ yapılandırma sayfası yazdırmak için bkz. Kontrol panelinden rapor [yazdırma, sayfa 8](#page-13-0).

#### **Kablosuz ayarlarını değiştirmek için (Windows)**

Bu yöntem, zaten yazıcı yazılımı yüklediyseniz kullanılabilir.

**WOT:** Bu yöntem USB kablosu gerektirir. İsteninceye kadar USB kablosunu takmayın.

- 1. HP yazıcı yazılımını açın. Daha fazla bilgi için HP yazıcı yazılımını açma (Windows), sayfa 33 sayfasına bakın.
- 2. yazıcı yazılımı içinde, **Araçlar'ı** tıklatın.
- **3. Aygıt Kurulumu ve Yazılımı**'nı tıklatın.
- 4. **Kablosuz Ayarlarını Yeniden Yapılandır'**ı seçin. Ekrandaki yönergeleri izleyin.

#### Ağ ayarlarını varsayılan ayarlara geri yüklemek için

**•** Yazıcı kontrol panelindeki **Kablosuz** düğmesi (  $\textcircled{s}$  ) ile **İptal** düğmesini (  $(\times)$  ) birlikte üç saniye boyunca basılı tutun.

### <span id="page-32-0"></span>Kablosuz yazıcı kurma ve kullanma hakkında ipuçları

Kablosuz bir yazıcının kurulması ve kullanılması için aşağıdaki ipuçlarını kullanın:

- Kablosuz ağa bağlı yazıcıyı bir bilgisayar kullanarak ayarlarken şunlardan emin olun:
	- $-$  Kablosuz yönlendiriciniz veya erişim noktanızın açık olduğundan.
	- Bčlgčsayarınızın bčr kablosuz ağa bağlı olduğundan (bčr Ethernet kablosu kullanmadan).
	- Yazıcının AWC kurulum modunda olduğundan.

Yazıcı kablosuz yönlendiricileri arar, ardından algılanan ağların adlarını bilgisayarda listeler.

- Bilgisayarınız veya mobil aygıtınız bir Sanal Özel Ağ'a (VPN) bağlıysa, yazıcı dahil ağınızdaki diğer aygıtlara erişmek için önce VPN bağlantısını kesmeniz gerekir.
- · Ağınızı ve yazıcınızı kablosuz yazdırma için yapılandırma konusunda daha fazla bilgi alın. Çevrimiçi daha fazla bilgi için buraya tıklayın.
- Ağ güvenliği ayarlarınızı nasıl bulacağınızı öğrenin. Çevrimiçi daha fazla bilgi için burayı tıklatın.
- HP Print and Scan Doctor hakkında bilgi alın. Çevrimiçi daha fazla bilgi için burayı tıklatın.

**WOT:** Bu yardımcı program yalnızca Windows işletim sistemi için sunulmaktadır.

Bir güvenlik duvarı veya virüsten koruma programının bilgisayarınızın yazıcıya bağlanmasını engelleyip engellemediğini belirlemek ve çözüm bulmak için HP çevrimiçi güvenlik duvarıyla ilgili sorun giderme öğesini kullanın.

### <span id="page-33-0"></span>**Yazıcınızı bir USB kablosu ile bilgisayarınıza bağlama (kablosuz dışında bağlantı)**

Yazıcı, bilgisayar bağlantısı için arka USB 2.0 Yüksek Hızlı bağlantı noktasını destekler.

#### **Yazıcıyı USB kablosuyla bağlamak için**

1. yazıcı yazılımı uygulamasını yüklemek için [123.hp.com](http://123.hp.com) adresini ziyaret edin.

**2** NOT: İsteninceye kadar USB kablosunu yazıcıya takmayın.

- 2. Ekrandaki yönergeleri izleyin. İstendiğinde, **Bağlantı Seçenekleri** ekranında USB'yi seçerek yazıcıyı bilgisayara bağlayın.
- **3.** Ekrandaki yönergeleri izleyin.

yazıcı yazılımı yüklü ise, yazıcı bir tak çalıştır aygıtı olarak çalışacaktır.

## <span id="page-34-0"></span>**Bağlantı türünü değiştirme**

Önce yazıcınızı kurup yazılımı yazıcıyı bilgisayarınıza doğrudan bağlayan bir USB kablosu ile yüklediyseniz, kablosuz ağ bağlantısına kolaylıkla değiştirebilirsiniz. Kablosuz yönlendirici veya erişim noktasına içeren kablosuz bir 802.11a/b/g/n ağına ihtiyaç duyarsınız.

**WAOT:** Yazıcı 2,4 GHz veya 5 GHz kullanan bağlantıları desteklemektedir.

Bir USB bağlantısını kablosuz ağa değiştirmeden önce, şunlardan emin olun:

- Yazıcı, kabloyu çıkarmanız istenene dek bilgisayarınıza USB kablosu ile bağlı.
- Bilgisayar yazıcıyı kurmayı planladığınız kablosuz ağa bağlı.

Ayrıca kablosuz bağlantıyı USB bağlantısıyla değiştirebilirsiniz.

#### **USB bağlantısını kablosuz ağla değiştirmek için (Windows)**

- **1.** HP yazıcı yazılımını açın. Daha fazla bilgi için HP yazıcı yazılımını açma (Windows), sayfa 33 sayfasına bakın.
- **2.** yazıcı yazılımı içinde, **Araçlar**'ı tıklatın.
- **3. Aygıt Kurulumu ve Yazılımı**'nı tıklatın.
- **4. USB bağlantılı aygıtı kablosuza dönüştür'ü seçin. Ekrandaki yönergeleri izleyin.**

**:** Windows 10 yüklü bir bilgisayarda HP Smart uygulamasını kullanarak USB bağlantısından kablosuz ağa geçmek için **(:čndows)**

- **1.** HP Smart uygulamasını açın. Windows 10 yüklü bir bilgisayarda uygulamayı nasıl açacağınız hakkında bilgi için bkz. Baskı, kopyalama, tarama ve sorun giderme için HP Smart uygulamasını kullanın, [sayfa 32](#page-37-0).
- **2.** Yazıcınızın seçili olduğundan emin olun.
- ÷ΰ. **İPUCU:** Farklı bir yazıcı seçmek istiyorsanız ekranın sol tarafındaki araç çubuğunda bulunan ( simgesine tıkladıktan sonra tüm kullanılabilir yazıcıları görüntülemek için Farklı Bir Yazıcı Seç öğesini secin.
- **3.** Uygulama ana sayfasının en üstünde "Yazıcınızı kablosuz bağlayarak baskı almayı kolay hale getirin" ifadesini gördüğünüzde Daha Fazla Bilgi seçeneğine tıklayın.

#### **Kablosuz bağlantıyı USB bağlantısıyla değiştirmek için (Windows/macOS)**

Yazıcıyı ve bilgisayarı bir USB kablosuyla bağlayın. USB bağlantı noktası, yazıcının arkasındadır.
# **4** Yazıcı yönetimi araçları

Bu bölüm aşağıdaki konuları içermektedir:

- · Baskı, kopyalama, tarama ve sorun giderme için HP Smart uygulamasını kullanın
- · HP yazıcı yazılımını açma (Windows)
- · Araç kutusu (Windows)
- [Gömülü web sunucusu \(EWS\)](#page-40-0)
- [Uyku modu](#page-43-0)
- Sessiz Mod
- Otomatik Kapanma
- · Yazıcıyı güncelleştirme

## <span id="page-37-0"></span>**Baskı, kopyalama, tarama ve sorun giderme için HP Smart uygulamasını kullanın**

HP Smart, HP yazıcınızı kurmanıza, yazıcınızı kullanarak kopyalama, tarama, baskı ve paylaşım yapmanıza ve yazıcınızı yönetmenize yardımcı olur. Belgeler ve görüntüleri e-posta, kısa mesaj ve popüler bulut ve sosyal medya hizmetleri (iCloud, Google Drive, Dropbox ve Facebook gibi) ile paylaşabilirsiniz. Ayrıca yeni HP yazıcılar kurmanın yanı sıra sarf malzemelerini takip edebilir ve sipariş verebilirsiniz.

**2** NOT: HP Smart uygulaması, tüm dillerde sunulmuyor olabilir. Bazı özellikler tüm yazıcı modellerinde bulunmayabilir.

#### **HP Smart uygulamasını yüklemek için**

▲ HP Smart uygulaması iOS, Android, Windows 10 ve MAC cihazlarda desteklenmektedir. Uygulamayı cihazınıza yüklemek için [123.hp.com](http://123.hp.com) adresine giderek cihazınızın uygulama mağazasına erişmek için ekrandaki yönergeleri izleyin.

#### **Windows 10 yüklü bir bilgisayarda HP Smart uygulamasını açmak için**

**HP Smart uygulamasını yükledikten sonra aygıtın masaüstünden <b>Başlat** seçeneğine tıklayıp uygulama listesinden **HP Smart** öğesini seçin.

#### **Yazıcınıza bağlanma**

**▲** Aygıtınızın yazıcıyla aynı ağa bağlı olduğundan emin olun. HP Smart uygulaması yazıcıyı otomatik olarak algılayacaktır.

#### **HP Smart uygulaması hakkında daha fazla bilgi edinin**

HP Smart uygulamasını kullanarak baskı alma, kopyalama, tarama ve sorun giderme hakkındaki temel yönergeler için bkz. [HP Smart uygulamasını kullanarak yazdırma, sayfa 44](#page-49-0), HP Smart ile kopyalama ve [tarama, sayfa 64](#page-69-0) ve [HP Smart uygulamasından yardım alın , sayfa 80.](#page-85-0)

HP Smart'ı kullanarak baskı alma, kopyalama, tarama, yazıcı özelliklerine erişme ve sorun giderme işlemleri hakkında daha fazla bilgiye aşağıdaki kaynaklardan ulaşabilirsiniz:

- **čOS/Andročd**: [www.hp.com/go/hpsmart-help](http://www.hp.com/go/hpsmart-help/)
- **Windows 10: www.hp.com/go/hpsmartwin-help**
- **Mac**: [http://www.hp.com/go/hpsmartmac-help](http://www.hp.com/go/hpsmartmac-help/)

# <span id="page-38-0"></span>**HP yazıcı yazılımını açma (Windows)**

HP yazıcı yazılımını yükledikten sonra, masaüstündeki yazıcı simgesini çift tıklatın veya aşağıdakilerden birini yaparak yazıcı yazılımını açın:

- **· Windows 10**: Bilgisayar masaüstünde **Başlat**'a tıklayın, uygulama listesinden HP'yi seçin ve yazıcının adını taşıyan simgeyi seçin.
- **iich Windows 8.1**: Başlangıç ekranının sol alt köşesindeki aşağı oku tıklatın, ardından yazıcı adını seçin.
- **· Windows 8**: Başlangıç ekranında, ekran üzerinde boş bir alanı sağ tıklatın, uygulama çubuğunda Tüm Uygulamalar'ı tıklatın, sonra da yazıcı adını seçin.
- **· Windows 7**: Bilgisayar masaüstünde **Başlat**'a tıklayın, **Tüm Programlar**'ı seçin, HP seçeneğini belirleyin, yazıcının klasörüne tıklayın ve yazıcının adını taşıyan simgeyi seçin.

**27 NOT:** HP yazıcı yazılımını yüklemediyseniz gereken yazılımı indirmek ve yüklemek için [123.hp.com](http://123.hp.com) adresini ziyaret edin.

# <span id="page-39-0"></span>**Araç kutusu (Windows)**

Araç Kutusu, yazıcıyla ilgili bakım bilgilerini sağlar.

**MOT:** Bilgisayar sistem gereksinimlerini karşılıyorsa HP yazıcı yazılımının yanı sıra Araç Kutusu da yüklenebilir. Sistem gereksinimleri hakkında daha fazla bilgi için bkz. Belirtimler, sayfa 107.

#### **Araç Kutusu'nu açmak için**

- 1. HP yazıcı yazılımını açın. Daha fazla bilgi için HP yazıcı yazılımını açma (Windows), sayfa 33 sayfasına bakın.
- 2. **Baskı ve Tarama** seçeneğini tıklatın.
- **3. Yazıcınızın Bakımı** öğesini tıklatın.

# <span id="page-40-0"></span>**Gömülü web sunucusu (EWS)**

Yazıcı bir ağa bağlı olduğunda; durum bilgilerini görüntülemek, ayarları değiştirmek ve yazıcıyı bilgisayarınızdan yönetmek için yazıcının katıştırılmış web sunucusunu (EWS) kullanabilirsiniz.

**MOT:** Güvenliğiniz için EWS'deki bazı ayarlar parola korumalıdır. Parola istenirse yazıcınızın kartuş erişim kapağının içinde bulunan etiketteki PIN'i girin.

**WOT:** Internet'e bağlanmadan katıştırılmış web sunucusunu açıp kullanabilirsiniz. Ancak bazı özellikler kullanılamaz.

- Çerezler hakkında
- Gömülü web sunucusunu açın
- [Gömülü web sunucusu açılmıyor](#page-41-0)

## **Çerezler hakkında**

Katıştırılmış Web sunucusu (EWS), tarama yaparken sabit sürücünüze çok küçük metin dosyaları (tanımlama bilgileri) yerleştirir. Bu dosyalar, EWS'nin sonraki ziyaretinizde bilgisayarınızı tanımasını sağlar. Örneğin, EWS dilini yapılandırdıysanız, tanımlama bilgisi hangi dili seçtiğinizi hatırlar ve böylece EWS'ye sonraki erişiminizde sayfalar o dilde görüntülenir. Bazı tanımlama bilgileri (müşteriye özel tercihleri saklayanlar gibi) siz el ile silene dek bilgisayarda depolanır.

Tarayıcınızı tüm çerezleri kabul edecek şekilde veya her çerez teklifini size bildirecek şekilde yapılandırabilirsiniz, böylece hangi çerezleri kabul edip hangilerini reddedeceğinize karar verebilirsiniz. Tarayıcınızı, istenmeyen çerezleri silmek için de kullanabilirsiniz.

Yazıcınıza bağlı olarak, çerezleri devre dışı bırakırsanız, aşağıdaki özelliklerden bir veya birkaçını devre dışı bırakırsınız:

- Bazı kurulum sihirbazlarını kullanma
- EWS tarayıcı dili ayarını anımsama
- EWS Giriş sayfasını kişiselleştirme

Gizlilik ve çerez ayarlarınızı nasıl değiştireceğiniz ve çerezleri nasıl görüntüleyeceğiniz veya sileceğiniz hakkında bilgi için, Web tarayıcınızla birlikte gelen belgelere bakın.

#### **Gömülü web sunucusunu açın**

Katıştırılmış web sunucusuna ağ veya Wi-Fi Direct üzerinden erişebilirsiniz.

#### Katıştırılmış web sunucusunu ağ üzerinden açmak için

**1.** Bir Bilgi sayfası basmak için **Bilgiler** düğmesine ( $\binom{1}{1}$ ) basarak IP adresini veya ana bilgisayar adını öărenin.

 $\mathbb{R}$ **NOT:** Yazıcı ağ üzerinde bulunmalı ve bir IP adresi olmalıdır.

2. Bilgisayarınızda desteklenen web tarayıcısında, yazıcıya atanmış IP adresini veya ana bilgisayar adını yazın.

 $\ddot{\text{O}}$ rneğin, IP adresi 123.123.123.123 ise, web tarayıcıya şu adresi yazın: http://123.123.123.123.

#### <span id="page-41-0"></span>Katıştırılmış web sunucusunu Wi-Fi Direct üzerinden açmak için

**1.** Yazıcının üzerindeki Wi-Fi Direct simgesi kapalıysa açmak için Kablosuz düğmesini (  $\textcircled{\pi}$  ) ve Devam

düğmesini (( ) birlikte üç saniye boyunca basılı tutun. Wi-Fi Direct adını ve parolasını bulmak için

**Bilgiler** düğmesine ( $\begin{pmatrix} i \\ i \end{pmatrix}$ ) basarak yazıcı bilgi sayfasını basın.

- 2. Kablosuz bilgisayarınızdan, kablosuzu açın, Wi-Fi Direct özelliğini arayıp bağlanın, örneğin: DIRECT-\*\*-HP DeskJet 4100 series. İstendiğinde Wi-Fi Direct parolasını girin.
- **3.** Bilgisayarınızda desteklenen web tarayıcısında, yazıcıya atanmış IP adresini veya ana bilgisayar adını yazın.

Örneğin, IP adresi 192.168.0.12 ise şu adresi yazın: http://192.168.0.12.

## **Gömülü web sunucusu açılmıyor**

#### **Ağ ayarlarınızı kontrol edin**

- · Yazıcıyı ağa bağlamak için telefon kablosu veya çapraz kablo kullanmadığınızdan emin olun.
- Ağ kablosunun yazıcıya sıkıca bağlandığından emin olun.
- Ağ hub'ı, anahtarı veya yönlendiricisinin açık olduğundan ve düzgün çalıştığından emin olun.

#### **Bilgisayarı kontrol edin**

Kullandığınız bilgisayarın yazıcı ile aynı ağa bağlı olduğundan emin olun.

#### **Web tarayıcınızı kontrol edin**

- Web tarayıcının en düşük sistem gereksinimlerini karşıladığından emin olun. Sistem gereksinimleri hakkında daha fazla bilgi için bkz. Belirtimler, sayfa 107.
- Web sunucusu Internet'e bağlanmak için proxy ayarları kullanıyorsa, bu ayarları kapatmayı deneyin. Daha fazla bilgi için, web tarayıcınızla birlikte gelen belgelere bakın.
- · Web tarayıcınızda JavaScript ve çerezlerin etkinleştirildiğinden emin olun. Daha fazla bilgi için, web tarayıcınızla birlikte gelen belgelere bakın.

#### **Yazıcı IP adresini kontrol etme**

Yazıcı IP adresinin doğru olduğundan emin olun.

Yazıcı IP adresini öğrenmek için **Kablosuz** düğmesi (( ) ile **Bilgiler** düğmesine (( **†** )) aynı anda basarak Ağ Yapılandırma Raporunu basın.

Yazıcı IP adresinin geçerli olduğundan emin olun. Yazıcı IP adresi, yönlendirici IP adresi ile aynı formatta olmalıdır. Örneğin, yönlendirici IP adresi 192.168.0.1 veya 10.0.0.1 olabilir ve yazıcı IP adresi 192.168.0.5 veya 10.0.0.5'tir.

Yazıcı IP adresi 169.254.XXX.XXX veya 0.0.0.0 gibiyse, ağa bağlı değildir.

※ **iPUCU:** Windows üzerinde çalışan bir bilgisayar kullanıyorsanız [www.support.hp.com](http://www.support.hp.com) adresindeki HP çevrimiçi destek web sitesini ziyaret edebilirsiniz. Bu web sitesi, birçok yaygın yazıcı sorununu düzeltmenize yardımcı olabilecek bilgiler ve yardımcı programlar sağlamaktadır.

## <span id="page-43-0"></span>**Uyku modu**

Uyku modunda güç tüketimi azaltılır. Yazıcının ilk kurulumu sonrasında, yazıcı beş dakikalık işlemsizlik sonrasında Uyku moduna girecektir. Gelişmiş Ayarlar öğesini seçerek yazıcının uyku moduna geçeceği işlemsizlik süresini değiştirmek için HP Smart uygulamasını kullanın. Ayrıca aşağıdaki adımları uygulayarak yazıcınızın gömülü web sunucusu ile bu ayarı değiştirebilirsiniz.

#### **Uyku moduna girme süresini değiştirmek için**

- 1. Katıştırılmış web sunucusunu (EWS) açın. Daha fazla bilgi için bkz. [Gömülü web sunucusunu açın,](#page-40-0) [sayfa 35](#page-40-0).
- **2. Ayarlar** sekmesini tıklatın.
- 3. **Güç Yönetimi** bölümünde, Enerji Tasarrufu Modu'nu tıklatın ve istediğiniz seçeneği belirleyin.
- **MOT:** Parola istenirse yazıcınızın üzerinde bulunan etiketteki PIN'i girin. Bu, yazıcının içinde kartuş erişim alanının yanında veya yazıcının arkasında, yanında ya da altında olabilir.
- **4. Uygula**'yı tıklatın.

## <span id="page-44-0"></span>**Sessiz Mod**

Sessiz Modu, baskı kalitesini etkilemeden genel gürültüyü azaltmak için baskıyı yavaşlatır. Sessiz Modu yalnızca düz kağıda Daha İyi baskı kalitesi ile baskı almak için kullanılabilir. Baskı gürültüsünü azaltmak için, Sessiz Modu'nu açın. Normal hızda baskı almak için Sessiz Modu'nu kapatın. Sessiz Modu varsayılan olarak kapalıdır.

**MOT:** Sessiz Mod'da, düz kağıda **Taslak** veya **En İyi** baskı kalitesi ile yazdırırsanız veya fotoğraflar veya zarflar yazdırırsanız, yazıcı Sessiz Mod kapalıyken olduğu ile aynı şekilde çalışır.

#### **Sessiz Modunu bir Android veya iOS aygıttan açmak veya kapatmak için**

- **1.** HP Smart öğesini açın. Daha fazla bilgi için Baskı, kopyalama, tarama ve sorun giderme için HP Smart [uygulamasını kullanın, sayfa 32](#page-37-0) sayfasına bakın.
- **2. Yazıcı Ayarları**'na dokunun.
- **3. Sessiz Modu**'na dokunun ve ardından ayarı değiştirin.

#### **Sessiz Modu'nu yazıcı yazılımından açmak veya kapatmak için (Windows)**

- **1.** HP yazıcı yazılımını açın. Daha fazla bilgi için HP yazıcı yazılımını açma (Windows), sayfa 33 sayfasına bakın.
- **2. Sessiz Mod** sekmesini tıklatın.
- **3. Açık** veya Kapalı seçeneğini belirleyin.
- **4. Ayarı Kaydet'i tıklatın.**

#### Sessiz Modu'nu katıştırılmış web sunucusundan (EWS) açmak veya kapatmak için

- 1. EWS'yi açın. Daha fazla bilgi için [Gömülü web sunucusunu açın, sayfa 35](#page-40-0) sayfasına bakın.
- **2. Ayarlar** sekmesini tıklatın.
- **3. Tercihler** bölümünde, Sessiz Mod'u seçin, sonra da Açık'ı veya Kapalı'yı seçin.
- **4. Uygula**'yı tıklatın.

## <span id="page-45-0"></span>**Otomatik Kapanma**

Bu özellik, 2 saat işlem yapılmaması ardından yazıcıyı kapatarak enerji kullanımını azaltmaya yardımcı olur. Otomatik Kapanma, yazıcıyı tamamen kapatır, bu nedenle, yazıcıyı geri açmak için Güç düğmesini kullanmanız gerekir. Yazıcınız bu enerji tasarrufu özelliğini destekliyorsa, yazıcı özelliklerine ve bağlantı seçeneklerine bağlı olarak Otomatik Kapanma otomatik olarak etkinleştirilir veya devre dışı bırakılır. Otomatik Kapanma devre dışı bırakıldığında yazıcı, enerji kullanımını azaltmaya yardımcı olmak için 5 dakikalık işlemsizlik sonrasında [Güç Tasarrufu Modu, sayfa 104](#page-109-0) moduna girer.

- · Yazıcıda ağ veya faks özelliği yoksa Otomatik Kapanma daima etkindir.
- Yazıcının kablosuz veya Wi-Fi Direct özelliği açıksa veya faks, USB ya da Ethernet ağ özelliklerine sahip bir yazıcı faks, USB veya Ethernet ağ bağlantısı kurduğunda Otomatik Kapanma devre dışı kalır.

# <span id="page-46-0"></span>**Yazıcıyı güncelleştirme**

Varsayılan olarak, yazıcı bir ağa bağlıysa ve Web Hizmetleri etkinleştirildiyse, yazıcı otomatik olarak güncelleştirmeleri kontrol eder.

Ayrıca güncelleştirmeleri gömülü web sunucusundan manuel olarak kontrol edebilir ve yükleyebilirsiniz.

#### Katıştırılmış web sunucusunu kullanarak yazıcıyı güncelleştirmek için

1. EWS'yi açın.

Daha fazla bilgi için [Gömülü web sunucusunu açın, sayfa 35](#page-40-0) sayfasına bakın.

- **2. Araçlar** sekmesini tıklatın.
- 3. **Yazıcı Güncelleştirmeleri** bölümünde **Bellenim Güncelleştirmeleri'**ni tıklatın ve ekrandaki yönergeleri izleyin.
- **MOT:** Parola istenirse yazıcınızın üzerinde bulunan etiketteki PIN'i girin. Bu, yazıcının içinde kartuş erişim alanının yanında veya yazıcının arkasında, yanında ya da altında olabilir.
- **WOT:** Proxy ayarları istenirse ve ağınız proxy ayarlarını kullanıyorsa, bir proxy sunucu kurmak için ekrandaki yönergeleri izleyin. Bu bilgileri bulamazsanız, ağ yöneticinize veya kablosuz ağı kuran kişiye danışın.
- **WOT:** Yazıcı güncelleştirmesi varsa, yazıcı güncelleştirmeyi indirip yükleyecek, sonra da yeniden başlatılacaktır.

# **5 Yazdırma**

- [HP Smart uygulamasını kullanarak yazdırma](#page-49-0)
- · Mobil aygıtlardan yazdırma
- [Bčlgčsayar kullanarak baskı alma](#page-52-0)
- · Baskı başarısı için ipuçları

## <span id="page-49-0"></span>**HP Smart uygulamasını kullanarak yazdırma**

Bu bölümde, HP Smart uygulamasını kullanarak Android, iOS, Windows 10 veya Mac cihazınızdan baskı alma konusunda temel talimatlar verilmiştir. HP Smart uygulamasını kullanma hakkında daha fazla bilgiye aşağıdaki kaynaklardan ulaşabilirsiniz:

- **iOS/Android:** [www.hp.com/go/hpsmart-help](http://www.hp.com/go/hpsmart-help/)
- **Windows 10: www.hp.com/go/hpsmartwin-help**
- **Mac**: [http://www.hp.com/go/hpsmartmac-help](http://www.hp.com/go/hpsmartmac-help/)

#### **Bir Android ya da iOS aygıttan yazdırmak için**

- **1.** Giriş tepsisine kağıt yüklü olduğundan emin olun. Daha fazla bilgi için [Ortam yükleme, sayfa 10](#page-15-0) sayfasına bakın.
- **2.** HP Smart uygulamasını açın.
- **3.** Farklı bir yazıcıya geçmeniz ya da yeni bir yazıcı eklemeniz gerekiyorsa Artı simgesine dokunun.
- **4.** Yazdırma seçeneklerinden birine (**Fotoğraf Yazdır** ya da **Facebook Fotoğraflarını Yazdır** vb. gibi) dokunun. Aygıtınızdan, bulut depolama alanınızdan ve sosyal medya sitelerinden fotoğraf ve belge yazdırabilirsiniz.
- **5.** Yazdırmak istediğiniz fotoğraf veya belgeyi seçin.
- **6.** Uygun seçenekleri seçin. Diğer ayarları görüntülemek için **Diğer ayarlar** öğesine tıklayın ya da dokunun. Baskı ayarları hakkında daha fazla bilgi için bkz. Yazıcı ayarları ipuçları (Windows), sayfa 51.
- **7. Yazdır**'a dokunun.

#### **Bir Windows 10 aygıttan yazdırmak için**

- **1.** Giriş tepsisine kağıt yüklü olduğundan emin olun. Daha fazla bilgi için [Ortam yükleme, sayfa 10](#page-15-0) sayfasına bakın.
- **2.** HP Smart öğesini açın. Daha fazla bilgi için Baskı, kopyalama, tarama ve sorun giderme için HP Smart [uygulamasını kullanın, sayfa 32](#page-37-0) sayfasına bakın.
- **3.** HP Smart Giriş ekranında, yazıcınızın seçili olduğundan emin olun.
- ※ **İPUCU:** Farklı bir yazıcı seçmek istiyorsanız ekranın sol tarafındaki araç çubuğunda bulunan ((<del>十</del>))

simgesine tıkladıktan veya dokunduktan sonra tüm kullanılabilir yazıcıları görüntülemek için Farklı Bir Yazıcı Seç öğesini seçin.

- 4. Giriş ekranının alt kısmında, Yazdır öğesine tıklayın ya da dokunun.
- **5. Fotoğraf Yazdır** öğesini seçerek yazdırmak istediğiniz fotoğrafın konumunu bulun veYazdırılacak Fotoğrafları Seç seçeneğine tıklayın ya da dokunun.

Belge Bas öğesini seçerek baskısını almak istediğiniz belgenin konumunu bulun ve Bas seçeneğine tıklayın ya da dokunun.

- 6. Uygun seçenekleri seçin. Diğer ayarları görüntülemek için **Diğer ayarlar** öğesine tıklayın ya da dokunun. Baskı ayarları hakkında daha fazla bilgi için bkz. Yazıcı ayarları ipuçları (Windows), sayfa 51.
- **7.** Yazdırmaya başlamak için **Yazdır**'a tıklayın ya da dokunun.

#### **Mac cčhazdan baskı alma**

- **1.** HP Smart uygulamasını açın.
- 2. **Bas** kutucuğuna ve ardından Belge Bas veya Fotoğraf Bas öğesine tıklayın.
- 3. Basmak istediğiniz dosyayı Belgeler klasöründen, Resimler kitaplığından veya Mac'teki herhangi bir klasörden bulun.
- 4. İstediğiniz belgeyi veya fotoğrafı seçin, sonra da Bas'a tıklayın. Yazdır penceresi açılır.
- 5. Farklı bir yazıcı seçin veya kağıt boyutu ya da çıktı kalitesi gibi baskı ayarlarında değişiklikler yapın.
- **6. Bas**'a tıklayın.

# <span id="page-51-0"></span>**0občl aygıtlardan yazdırma**

## **İstediğiniz Yerden Baskı Alın ile baskı alma**

İstediğiniz Yerden Baskı Alın, mobil veriyi veya uzaktan Wi-Fi bağlantısını kullanarak uzaktan baskı almak için HP Account'ınızla HP Smart uygulamasını kullanmanızı sağlayan ücretsiz bir hizmettir.

İstediğiniz Yerden Baskı Alın ile, HP web bağlantılı yazıcınızla dilediğiniz an dilediğiniz yerden baskı alabilirsiniz. Çevrimiçi daha fazla bilgi için buraya tıklayın.

İstediğiniz Yerden Baskı Alın kullanabilmek için, önce yazıcının internet erişimi sağlayan etkin bir ağa bağlı olduğundan emin olun.

#### **İstediğiniz Yerden Baskı Alın kullanarak belge yazdırmak için**

**1.** Yazıcı kurulumu sırasında HP Account (her ülkede/bölgede kullanılamayabilir) oluşturduysanız İstediğiniz Yerden Baskı Alın otomatik olarak etkinleştirilir.

Kurulum sırasında HP Account oluşturmadıysanız işletim sisteminizi İstediğiniz Yerden Baskı Alın öğesini etkinleştirmesi için aşağıdaki adımları izleyin.

#### **čOS/Andročd**

- **a.** HP Smart uygulaması ana ekranından yazıcınıza dokunun.
- **b. Print Anywhere** öğesine dokunun.
- **c.** İstendiğinde oturum açın veya HP Account oluşturun.
- **d. Etkinleştir** öğesine dokunun.

#### **:čndows 10/macOS**

- **a.** HP Smart uygulaması ana ekranından Yazıcı Ayarları öğesine tıklayın.
- **b. Print Anywhere** sekmesinde **Oturum Aç** öğesine tıklayın.
- **c.** İstendiğinde oturum açın veya HP Account oluşturun.
- **d. Etkinleştir** öğesine tıklayın.
- **2.** HP Smart açık konuma getirildikten sonra belgenizi basın. Daha fazla bilgi için [HP Smart uygulamasını](#page-49-0) [kullanarak yazdırma, sayfa 44](#page-49-0) sayfasına bakın.

**MOT:** Birden fazla cihazdan İstediğiniz Yerden Baskı Alın özelliklerini kullanmak istiyorsanız ek cihazların her birinde HP Account'ınızla oturum açmanız gerekir. Oturum açtıktan sonra yeni aygıt, İstediğiniz Yerden Baskı Alın ile baskı almaya hazır olacaktır.

## <span id="page-52-0"></span>**Bčlgčsayar kullanarak baskı alma**

- Belge yazdırma
- [Fotoğraf yazdırma](#page-53-0)
- [Zarf yazdırma](#page-53-0)
- Maksimum dpi kullanarak yazdırma
- Mac masaüstü bilgisayar veya dizüstü bilgisayar kullanarak baskı alma

### **Belge yazdırma**

Belge yazdırmadan önce, giriş tepsisine kağıt yüklü olduğundan ve çıkış tepsisinin açık olduğundan emin olun. Kağıt yüklemeyle ilgili daha fazla bilgi için bkz. [Ortam yükleme, sayfa 10](#page-15-0).

#### **Bir belge yazdırmak için (Windows)**

- 1. Yazılımınızdan, Yazdır'ı seçin.
- **2.** Yazıcınızın seçili olduğundan emin olun.
- **3. Özellikler** iletişim kutusunu açan düğmeye tıklayın.

Yazılım uygulamanıza bağlı olarak, bu düğme **±zellčkler**, **Seçenekler**, **Yazıcı Kurulumu**, **Yazıcı**  Özellikleri, Yazıcı veya Tercihler olarak adlandırılabilir.

4. **Yazdırma Kısayolları** veya Yazdırma Kısayolu sekmesinden uygun seçenekleri belirleyin.

Diğer yazdırma ayarlarını değiştirmek için, diğer sekmeleri tıklatın.

Daha fazla baskı ipucu için bkz. Yazıcı ayarları ipuçları (Windows), sayfa 51.

- **EZ** NOT: Kağıt boyutunu değiştirdiğinizde giriş tepsisine doğru kağıt yüklediğinizden emin olun.
- **5. Özellikler** iletişim kutusunu kapatmak için Tamam'a tıklayın.
- **6.** Yazdırmayı başlatmak için Yazdır'a veya Tamam'a tıklayın.

#### **Sayfanın her iki tarafına da yazdırmak için (Windows)**

- 1. Yazılımınızdan, Yazdır'ı seçin.
- **2.** Yazıcının seçili olduğundan emin olun.
- **3. Özellikler** iletişim kutusunu açan düğmeyi tıklatın.

Yazılım uygulamanıza bağlı olarak, bu düğme **±zellčkler**, **Seçenekler**, **Yazıcı Kurulumu**, **Yazıcı Özellikleri, Yazıcı** veya Tercihler olarak adlandırılabilir.

**4. Yazdırma Kısayolları** veya **Yazdırma Kısayolu** sekmesčnden **¢čft TaraƮı (¢čft Yönlü) Yazdırma**  kısayolunu seçin.

Diğer yazdırma ayarlarını değiştirmek için, diğer sekmeleri tıklatın.

Daha fazla baskı ipucu için bkz. Yazıcı ayarları ipuçları (Windows), sayfa 51.

**WOT:** Kağıt boyutunu değiştirdiğinizde giriş tepsisine doğru kağıt yüklediğinizden emin olun.

- <span id="page-53-0"></span>**5.** İlk tarafı yazdırdıktan sonra kağıdı tekrar yüklemek için ekrandaki talimatları izleyin ve daha sonra **Devam**'ı tıklatın.
- **6.** Yazdırmak için **OK**'i tıklatın.

## **Fotoğraf yazdırma**

Fotoğraf yazdırmadan önce, giriş tepsisine fotoğraf kağıdı yüklü olduğundan ve çıkış tepsisinin açık olduğundan emin olun. Kağıt yüklemeyle ilgili daha fazla bilgi için bkz. [Ortam yükleme, sayfa 10.](#page-15-0)

#### **Fotoğraf kağıdına fotoğraf yazdırmak için (Windows)**

- **1.** Yazılımınızdan, Yazdır'ı seçin.
- **2.** Yazıcınızın seçili olduğundan emin olun.
- **3. Özellikler** iletişim kutusunu açan düğmeye tıklayın.

Yazılım uygulamanıza bağlı olarak, bu düğme **±zellčkler**, **Seçenekler**, **Yazıcı Kurulumu**, **Yazıcı Özellikleri, Yazıcı** veya Tercihler olarak adlandırılabilir.

**4. Yazdırma Kısayolları** veya **Yazdırma Kısayolu** sekmesinden uygun seçenekleri belirleyin.

Diğer yazdırma ayarlarını değiştirmek için, diğer sekmeleri tıklatın.

Daha fazla baskı ipucu için bkz. Yazıcı ayarları ipuçları (Windows), sayfa 51.

- **EZ** NOT: Kağıt boyutunu değiştirdiğinizde giriş tepsisine doğru kağıt yüklediğinizden emin olun.
- **5. Özellikler** iletişim kutusuna dönmek için Tamam'a tıklayın.
- **6. Tamam**'a tıkladıktan sonra, Yazdır iletişim kutusunda Yazdır'a veya Tamam'a tıklayın.
- **NOT:** Yazdırma tamamlandıktan sonra, kullanılmamış fotoğraf kağıtlarını giriş tepsisinden alın. Fotoğraf kağıtlarını, kıvrılıp çıktıların kalitesini düşürmeyecek şekilde depolayın.

## **Zarf yazdırma**

Zarf yazdırmadan önce, giriş tepsisine zarf yüklü olduğundan ve çıkış tepsisinin açık olduğundan emin olun. Giriş tepsisine bir ya da daha fazla zarf yükleyebilirsiniz. Parlak yüzeyli veya kabartmalı, ataşlı veya pencereli zarflar yüklemeyin. Zarf yüklemeyle ilgili daha fazla bilgi için bkz. [Ortam yükleme, sayfa 10.](#page-15-0)

**MOT:** Zarf yazdırmak için nasıl metin biçimlendirilmesi gerektiği konusuna özel bilgi almak için kullandığınız sözcük uygulamasının yardım dosyalarına başvurun.

#### **Zarf yazdırmak için (Windows)**

- **1.** Yazılımınızdan, Yazdır'ı seçin.
- 2. Yazıcınızın seçili olduğundan emin olun.
- **3. Özellikler** iletişim kutusunu açan düğmeye tıklayın.

Yazılım uygulamanıza bağlı olarak, bu düğme **±zellčkler**, **Seçenekler**, **Yazıcı Kurulumu**, **Yazıcı**  Özellikleri, Yazıcı veya Tercihler olarak adlandırılabilir.

4. **Kağıt/Kalite** ve Düzen sekmeleriyle Gelişmiş Seçenekler iletişim kutusundan uygun seçenekleri belirleyin.

- <span id="page-54-0"></span>**Kağıt türü** veya **Baskı malzemesi** açılır menüsünden uygun kağıt türünü seçin.
- Kağıt boyutları veya Kağıt Boyutu açılır menüsünden uygun zarf boyutunu seçin.
- **Dikey** veya Yatay olarak kağıt yönünü seçin.

Daha fazla baskı ipucu için bkz. Yazıcı ayarları ipuçları (Windows), sayfa 51.

**5. Tamam**'a tıkladıktan sonra, Yazdır iletisim kutusunda Yazdır'a veya Tamam'a tıklayın.

## **0aksčmum dpč kullanarak yazdırma**

Fotoğraf kağıdına yüksek kalitede keskin görüntüler basmak için inç başına maksimum nokta ("dots per inch" - dpi) değerini kullanın. Maksimum dpi ayarıyla yapılan baskı, diğer ayarlarla baskıya oranla daha uzun sürer ve daha fazla disk alanı gerektirir. Desteklenen baskı çözünürlüklerinin listesi için, [www.support.hp.com](http://www.support.hp.com) adresindeki ürün destek web sitesini ziyaret edin.

#### **Maksimum dpi modunda yazdırmak için (Windows)**

- 1. Yazılımınızdan, Yazdır'ı seçin.
- **2.** Yazıcınızın seçili olduğundan emin olun.
- **3. Özellikler** iletişim kutusunu açan düğmeye tıklayın.

Yazılım uygulamanıza bağlı olarak, bu düğme **±zellčkler**, **Seçenekler**, **Yazıcı Kurulumu**, **Yazıcı Özellikleri, Yazıcı** veya Tercihler olarak adlandırılabilir.

- **4.** Uygun seçenekleri seçin.
	- **Kağıt/Kalite** sekmesine tıklayın. **Baskı Malzemesi** açılı listesinden uygun kağıt türünü seçin.
	- **Gelişmiş** düğmesine tıklayın. **Kağıt Boyutu** açılır listesinden uygun kağıt boyutunu seçin. **Baskı Kalitesi** asağı açılan listesinden Maksimum DPI Etkin seceneğini belirleyin. Daha sonra Tamam düğmesine tıklayarak Gelişmiş Seçenekler iletişim kutusunu kapatın.
- **NOT:** Tüm kağıt türleri maksimum dpi özelliğini desteklemez. **Medya** açılır listesinde seçilen bu kağıt türü bu özelliği desteklemiyorsa, seçeneğin yanında bir uyarı simgesi göreceksiniz.

Daha fazla baskı ipucu için bkz. Yazıcı ayarları ipuçları (Windows), sayfa 51.

**5. Düzen** sekmesinden kağıt yönünü onayladıktan sonra Tamam seçeneğine tıklayarak yazdırın.

## **Mac masaüstü bčlgčsayar veya dčz×st× bčlgčsayar kullanarak baskı alma**

HP AirPrint uyumlu yazıcılar ve macOS ve OS X 10.7 (Lion) ve sonraki sürümlerine sahip olan Mac bilgisayarlara yönelik talimatlar.

#### **Yazıcı ağa bağlı**

Yazıcınız zaten kurulmuşsa ve kablosuz ağınıza bağlanmışsa Sistem Tercihleri menüsünü kullanarak bir Mac masaüstü bilgisayar veya dizüstü bilgisayardan baskı almayı etkinleştirebilirsiniz.

- 1. **Sistem Tercihleri'ni açın ve Yazıcılar ve Tarayıcılar** seçeneğini belirleyin.
- 2. Mac bilgisayarınızda yazıcıyı kurmak için Ekle + düğmesine tıklayın. Görüntülenen ağ yazıcıları listesinden yazıcınızı seçin, ardından **Ekle** seçeneğine tıklayın. Böylece, yazıcınız için uygun baskı, tarama veya faks sürücüleri yüklenir.

Bu talimatlar, Mac bilgisayarınızdan baskı almanıza olanak tanır. Mürekkep seviyeleri ve yazıcı uyarılarını izlemek için HP Smart uygulamasını kullanmaya devam edin.

#### **Yazıcı ağa bağlı değil**

▲ Yazıcınızı kurmadıysanız veya ağa bağlamadıysanız gerekli yazılımı yüklemek için [123.hp.com](http://123.hp.com) adresine gidin. Yazıcı kurulumunu tamamladığınızda mürekkep seviyeleri ve yazıcı uyarılarını izlemek için **Uygulamalar** klasöründen HP Yardımcı Programı'nı kullanın.

# <span id="page-56-0"></span>**Baskı başarısı için ipuçları**

- Mürekkep ipucları
- Kağıt yükleme ipucları
- Yazıcı ayarları ipucları (Windows)

Başarıyla yazdırmak için. HP kartuşlar yeterli mürekkeple düzgün şekilde çalışıyor, kağıt doğru şekilde yüklenmiş ve yazıcı uygun ayarlara sahip olmalıdır.

## **Mürekkep ipuçları**

- Orijinal HP kartuşlar kullanın.
- Hem siyah hem de üç renkli kartuşları doğru şekilde takın.

Daha fazla bilgi için Kartuşları değiştirme, sayfa 57 sayfasına bakın.

● Yeterli mürekkep olduğundan emin olmak için kartuşlardaki tahmini mürekkep düzeylerini kontrol edin.

Daha fazla bilgi için Tahmini mürekkep düzeylerini kontrol etme, sayfa 55 sayfasına bakın.

- Baskı kalitesi kabul edilebilir değilse, daha fazla bilgi için bkz. Baskı kalitesi sorunlarını düzeltme, [sayfa 91](#page-96-0).
- **MOT:** Orijinal HP kartuşları, defalarca kolaylıkla yüksek sonuçlar elde etmenize yardımcı olmak için tasarlanmış ve HP yazıcıları ve kağıtlarıyla test edilmiştir.

HP, HP olmayan sarf malzemelerinin kalitesini ve güvenilirliğini garanti etmez. HP olmayan malzemelerin kullanılması nedeniyle gerekli olana ürün servisi veya onarımları garanti kapsamında değildir.

Yazıcı yazılımında 'HP Olmayan Kartuş' iletisini görürseniz ve orijinal HP kartuşları satın aldığınızı düşünüyorsanız, şu adrese gidin: www.hp.com/go/anticounterfeit .

## **Kağıt yükleme ipuçları**

- Kağıt destesi (tek bir sayfa değil) yükleyin. Kağıt sıkışmasını önlemek için destedeki kağıtların tümü aynı boyutta ve türde olmalıdır.
- Kağıdı, yazdırılacak tarafı yukarı bakacak şekilde yerleştirin.
- GčrčĻ tepsčsčne yüklenen kağıdın yatay konumda düz olarak durduğundan ve kenarlarının kıvrılmış ya da burusmus olmadığından emin olun.
- Giriş tepsisindeki kağıt genişliği kılavuzlarını tüm kağıtlara tam olarak yaslanacak şekilde ayarlayın. Kağıt genişliği kılavuzlarının giriş tepsisindeki kağıtları kıvırmamasına dikkat edin.

Daha fazla bilgi için [Ortam yükleme, sayfa 10](#page-15-0) sayfasına bakın.

## **Yazıcı ayarları ipuçları (Windows)**

- Varsayılan baskı ayarlarını değiştirmek için, HP yazıcı yazılımı özelliğini açın, Baskı ve Tarama öğesini, sonra da **Tercihleri Ayarla'**yı tıklatın. yazıcı yazılımı yazılımını açma hakkında bilgi için [HP yazıcı](#page-38-0) yazılımını açma (Windows), sayfa 33 sayfasına bakın.
- Kağıt ve kağıt tepsisi ayarlarını anlamak için:
- Kağıt Boyutu: Giriş tepsisine yerleştirilen kağıt boyutunu seçin.
- **Baskı 0alzemesč**: Kullandığınız kağıdın türünü seÂčn.
- Renkli veya siyah beyaz ayarlarını anlamak için:
	- $-$  **Renkli:** Tam renkli baskılar için kartuşların hepsinden mürekkep kullanır.
	- **Siyah Beyaz** veya Yalnızca Siyah Mürekkep: Normal veya düşük kaliteli siyah beyaz baskılar için yalnızca siyah mürekkebi kullanır.
	- Yüksek Kaliteli Gri Tonlamalı: Yüksek kaliteli siyah beyaz baskılar için daha geniş bir siyah ve gri renk yelpazesi üretmek amacıyla hem renkli hem de siyah kartuşlardan mürekkep kullanır.
- Baskı kalitesi ayarlarını anlamak için:

Baskı kalitesi inç başına düşen nokta sayısı (dpi) baskı çözünürlüğü şeklinde ölçülür. Daha yüksek dpi değerlerinde daha net ve ayrıntılı baskılar üretilir, ancak baskı hızı düşer ve daha fazla mürekkep kullanılır.

- **Taslak**: Daha düşük dpi değerleri genellikle mürekkep seviyesi düşük olduğunda veya yüksek kaliteli baskı alınmasına gerek olmadığında kullanılır.
- **Daha İyi:** Çoğu baskı için uygundur.
- **En İyi: Daha İyi** kaliteli baskılardan daha yüksek bir dpi değerine sahiptir.
- Maksimum DPI Etkin: Baskı kalitesi için gereken en yüksek dpi ayarıdır.
- Sayfa ve düzen ayarlarını anlamak için:
	- **Kağıt Yönü**: Dikey baskılar için Dikey, yatay baskılar için Yatay seçeneğini belirleyin.
	- **Cift Tarafa Basma**: Kağıdın her iki yüzüne de baskı alabilmek için kağıdın bir tarafına basıldıktan sonra sayfaları el ile çevirin.
		- **Uzun Kenardan ¢evčr**: Kağıdın her čkč tarafına da yazdırırken kağıdın uzun kenarından çevrilmesini istiyorsanız, bu seçeneği belirleyin.
		- $\circ$  **Kısa Kenardan Çevir**: Kağıdın her iki tarafına da yazdırırken kağıdın kısa kenarından cevrilmesini istiyorsanız, bu seceneği belirleyin.
	- **Yaprak Başına Sayfa Sayısı**: Belgeyi yaprak başına ikiden fazla sayfa şeklinde başkı alırsanız, sayfa sıralamasını belirlemenize yardımcı olur.

# **6 Kartuşları yönetme**

Bu bölüm aşağıdaki konuları içermektedir:

- Kartuşlar ve baskı kafası hakkında bilgiler
- · Tahmini mürekkep düzeylerini kontrol etme
- · Mürekkep sipariş etme
- · Kartuşları değiştirme
- [Tek kartuş modunu kullanma](#page-64-0)
- Kartuş garanti bilgileri
- Kartuşlarla çalışma ipuçları

# <span id="page-59-0"></span>**Kartuşlar ve baskı kafası hakkında bilgiler**

Aşağıdaki ipuçları HP yazıcı kartuşlarının bakımı ve tutarlı bir baskı kalitesi sağlanması konularında yardımcı olacaktır.

- · Bu kullanıcı kılavuzundaki yönergeler kartuşların değiştirilmesi için olup ilk kez takılmaları için değildir.
- Tüm kartuşları takmanız gerektiği zamana kadar kapalı ambalajlarda saklayın.
- Yazıcıyı düzgün şekilde kapattığınızdan emin olun.
- Kartuşları oda sıcaklığında saklayın (15-35°C ya da 59-95° F).
- Yazıcı kafasını gerekmedikçe temizlemeyin. Bu, mürekkep sarfına neden olur ve kartuşların ömrünü kısaltır.
- Kartuşları dikkatli tutun. Takma sırasında kartuşun düşürülmesi, sarsılması veya sıkı tutulması geçici yazdırma sorunlarına neden olabilir.
- Yazıcıyı naklediyorsanız, yazıcıdan mürekkep sızmasını veya yazıcıya başka bir zarar gelmesini önlemek için aşağıdakileri yapın:
	- $\bullet$  (1) (Güç) düğmesine basarak yazıcıyı kapattığınızdan emin olun. Yazıcının fişini çıkarmadan önce yazıcıdan gelen çalışma seslerinin tamamen kesilmesini bekleyin.
	- Kartuşları takılı bıraktığınızdan emin olun.
	- Yazıcının düz bicimde taşınarak nakledilmesi gerekir; yanına, arkasına, önüne veya üstüne yatırılmamalıdır.

# <span id="page-60-0"></span>**Tahmini mürekkep düzeylerini kontrol etme**

Tahmini mürekkep düzeylerini yazıcı yazılımından, yazıcı kontrol panelinden veya HP Smart üzerinden kontrol edebilirsiniz.

#### Mürekkep düzeylerini yazıcı kontrol panelinden kontrol etmek için

● Yazıcı ekranındaki **Mürekkep Düzeyi** simgeleri, kartuşlarda kalan tahmini mürekkep düzeyini gösterir.

#### **Mürekkep düzeylerini HP yazıcı yazılımı içinden kontrol etmek için (Windows)**

- **1.** HP yazıcı yazılımını açın. Daha fazla bilgi için HP yazıcı yazılımını açma (Windows), sayfa 33 sayfasına bakın.
- **2.** yazıcı yazılımı uygulamasında Tahmini Seviyeler sekmesini tıklatın.

#### **Mürekkep düzeylerini HP Smart uygulamasından kontrol etmek için**

● HP Smart öğesini açın. Tahmini mürekkep seviyelerini yazıcı görüntüsünün sağ tarafından kontrol edin.

### **NOT:**

- Yeniden doldurulmuş veya yeniden üretilmiş ya da başka bir yazıcıda kullanılmış bir kartuşu taktıysanız, mürekkep düzeyi göstergesi hatalı veya kullanılamaz olabilir.
- Mürekkep düzeyi uyarıları ve göstergeleri, yalnızca planlama amaçlı tahminler vermektedir. Mürekkep az uyarı mesajı aldığınızda, olası yazdırma gecikmelerini önlemek için yedek kartuşu hazır bulundurun. Baskı kalitesi kabul edilemez düzeye gelmedikçe kartuşları değiştirmeniz gerekmez.
- Kartuşta bulunan mürekkep yazdırma sırasında bir dizi farklı biçimde kullanılır; bunlar arasında yazıcıyı ve kartuşları yazdırmaya hazırlayan başlangıç işlemi ile püskürtme uçlarını temiz tutan ve mürekkebin düzgün akmasını sağlayan yazıcı kafası servisi de vardır. Ayrıca, kullanıldıktan sonra kartusta bir miktar mürekkep kalabilir. Daha fazla bilgi için, bkz. www.hp.com/go/inkusage.

# <span id="page-61-0"></span>**Mürekkep sipariş etme**

Kartuş sipariş etmeden önce, doğru kartuş numarasını bulun.

#### **Yazıcı üzerindeki kartuş numarasını bulmak için**

● Kartuş numarası kartuş erişim kapağının içinde yer alır.

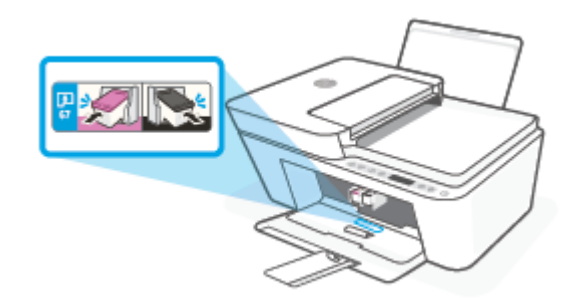

#### **HP Smart uygulamasından kartuş numarasını bulmak için**

● HP Smart öúesčnč açın. **Yazıcı Ayarları** öúesčne tıklayın veya dokunun, ardından **Desteklenen Kartuşlar**  öğesine tıklayın veya dokunun.

#### yazıcı yazılımı içinden kartuş numarasını bulmak için (Windows)

- 1. HP yazıcı yazılımını açın. Daha fazla bilgi için HP yazıcı yazılımını açma (Windows), sayfa 33 sayfasına bakın.
- 2. yazıcı yazılımı içinde, Alışveriş'i tıklatın, Çevrimiçi Sarf Malzemesi Alışverişi'ni tıklatın, sonra da ekrandaki yönergeleri izleyin.

HP DeskJet 4100 Ink Advantage series için orijinal HP sarf malzemeleri sipariş etmek üzere www.hp.com/buy/supplies adresine gidin. İstendiğinde, ülkenizi/bölgenizi seçin, sonra da istemleri takip ederek yazıcınıza yönelik doğru kartuşu bulun.

**MOT:** Tüm ülkelerde/bölgelerde kartuşlar çevrimiçi olarak sipariş edilemeyebilir. Ülkenizde/bölgenizde yoksa yine de sarf malzemesi bilgilerini görüntüleyebilir ve yerel HP bayinden alışveriş yaparken kullanmak üzere referans listesi yazdırabilirsiniz.

# <span id="page-62-0"></span>**Kartuşları değiştirme**

### **Kartuşları değiştirmek için**

- 1. Gücün açık olduğundan emin olun.
- **2.** Kartuşu çıkarın.
	- a. Yazıcı erişim kapağını açın ve taşıyıcının yazıcının ortasına doğru hareket etmesini bekleyin.

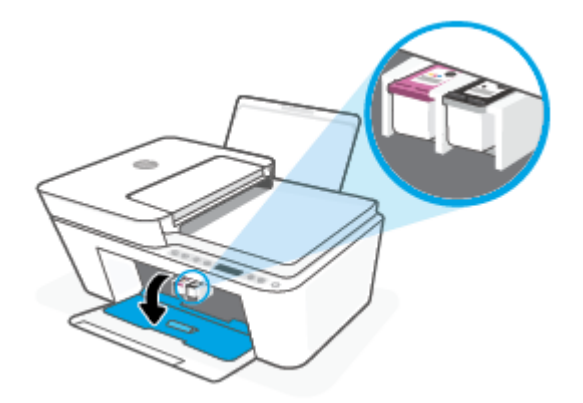

**b.** Yazıcı kartuşunu serbest bırakmak için aşağı doğru bastırın ve ardından kendinize doğru çekerek yuvasından çıkarın.

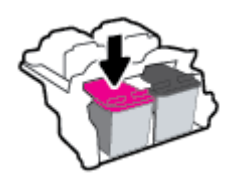

- **3.** Yeni bir kartuş takın.
	- **a.** Kartuşu paketinden çıkarın.

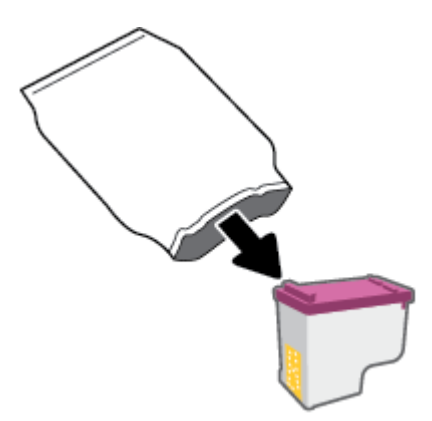

**b.** Çekme kulakçığını kullanarak plastik bantı çıkarın.

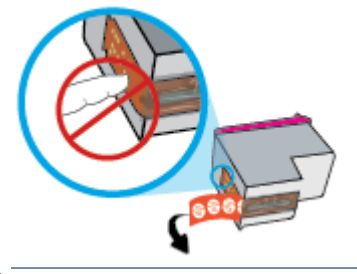

- **2** NOT: Kartuştaki elektrik temas noktalarına temas etmeyin.
- c. Kartuşu hafifçe yukarı doğru açıyla yuvaya itin ve çıt sesiyle yerine oturana kadar kartuşu itmeyi sürdürün.

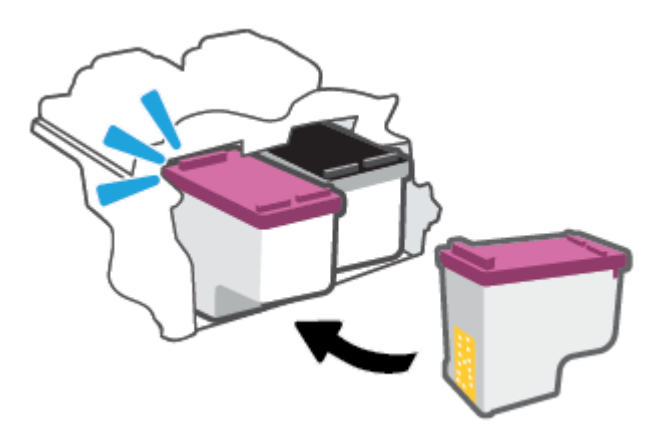

d. Kartuş erişim kapağını kapatın.

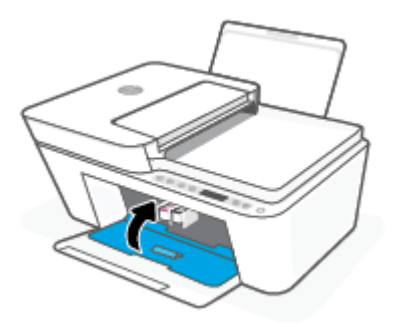

# <span id="page-64-0"></span>**Tek kartuş modunu kullanma**

Yazıcıyı yalnızca bir tek kartuşla çalıştırmak için tek kartuş modunu kullanın. Tek kartuş modu, aşağıdakilerden biri meydana geldiğinde başlatılır.

- Taşıyıcıya yalnızca tek kartuş takılmıştır.
- Daha önceden iki kartuş takılıysa, taşıyıcıdan kartuşlardan biri çıkarılır.

#### **Tek kartuş modundan çıkmak için**

● Hem siyah hem de üç renkli kartuşları yazıcıya takın.

**WOT:** Yazıcıda iki kartuş takılıyken yazıcı tek kartuş moduna girerse, kartuşlardan koruyucu plastik bant parçasının çıkarıldığını doğrulayın. Kartuşun temas noktaları plastik bantla kaplıyken, yazıcı kartuşların takılı olduğunu algılayamaz. Kartuşların üzerinde plastik bant yoksa, kartuş temas noktalarını temizlemeyi deneyin. [Kartuş](#page-91-0) temas noktalarını temizlemeyle ilgili bilgi için bkz. Kartuş [sorunları, sayfa 86.](#page-91-0)

# <span id="page-65-0"></span>**Kartuş garanti bilgileri**

HP kartuş garantisi, kartuş birlikte kullanılmak üzere tasarlandığı HP yazdırma aygıtında kullanıldığında geçerlidir. Bu garanti yeniden doldurulmuş, yeniden üretilmiş, yenilenmiş, yanlış kullanılmış veya üzerinde oynanmış HP kartuşlarını kapsamaz.

Garanti süresi boyunca, HP mürekkebi bitene kadar veya garanti tarihi sonuna gelene kadar, kartuş kapsam dahilindedir. Garanti süresi bitim tarihi, YYYY/AA/GG biçiminde, aşağıda gösterildiği gibi kartuşun üstünde bulunur:

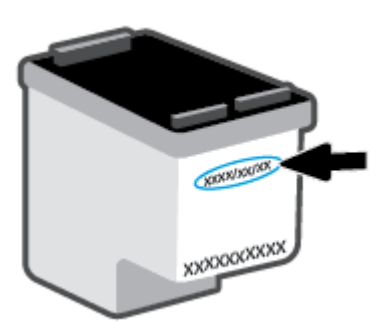

HP Sınırlı Garanti Bildirimi'nin bir kopyası için [www.hp.com/go/orderdocuments](http://www.hp.com/go/orderdocuments) adresini ziyaret edin.

# <span id="page-66-0"></span>**Kartuşlarla çalışma ipuçları**

Kartuşlarla çalışmak için aşağıdaki ipuçlarını kullanın:

- Kartuşların kurumasını önlemek için yazıcıyı her zaman Güç düğmesinden kapatın.
- Onları takmaya hazır olmadan önce kartuş kapaklarını açmayın. Bandı kartuş üzerinde bırakmak mürekkep buharlaşmasını azaltır.
- Kartuşları doğru yuvalara takın. Her kartuşun rengini kartuş yuvasının rengiyle eşleştirin. Kartuşların yuvalarına iyice oturduğundan emin olun.
- En iyi baskı kalitesini elde etmek için yazıcıyı hizalayın. Daha fazla bilgi için bkz. [Yazdırma sorunları,](#page-93-0) [sayfa 88](#page-93-0).
- **•** Yazıcı yazılımındaki HP Smart uygulamasındaki Tahmini Kartuş Düzeyleri ekranında veya Tahmini Seviyeler ekranında bir veya her iki kartuşta az mürekkep kaldığını gösteriliyorsa olası baskı gecikmelerini önlemek için yedek kartuş bulundurmayı düşünün. Baskı kalitesi kabul edilemez düzeye gelmedikçe kartuşları değiştirmeniz gerekmez. Daha fazla bilgi için bkz. Kartuşları değiştirme, sayfa 57.
- Herhangi bir sebeple bir kartuşu yazıcıdan çıkarmanız gerekirse, en kısa zamanda tekrar takmaya çalışın. Kartuş yazıcının dışında korumasız bırakıldığında, püskürtme uçları kuruyup tıkanabilir.

# **7 Kopyalama, tarama ve mobil faks**

- **HP Smart ile kopyalama ve tarama**
- [Yazıcıdan kopyalama](#page-71-0)
- [HP yazıcı yazılımını kullanarak tarama](#page-72-0)
- [Webscan kullanarak tarama](#page-75-0)
- Kopyalama ve tarama başarısı için ipuçları
- Mobil Faks

## <span id="page-69-0"></span>**HP Smart čle kopyalama ve tarama**

- Bir Android ya da iOS aygıttan kopyalama ve tarama
- Bir Windows 10 avgittan tarama

HP Smart uygulaması ile, aygıtınızın kamerasını kullanarak belgeleri veya fotoğrafları kopyalayabilir ve tarayabilirsiniz. HP Smart, taranan görüntüyü kaydetmeden, paylaşmadan veya basmadan önce düzeltmenize izin veren düzenleme araçlarına sahiptir. Taradığınız öğeleri basabilirsiniz, yerel olarak ya da bulut depolama alanına kaydedebilir ve e-posta, SMS, Facebook, Instagram vb. üzerinden paylaşabilirsiniz. HP Smart ile kopyalama ve tarama yapmak için kullandığınız aygıt türü için aşağıda ilgili bölümde sunulan talimatları uygulayın.

Bu bölümde, HP Smart uygulamasını kullanarak Android, iOS, Windows 10 veya Mac cihazınızdan kopyalama ya da tarama yapma konusunda temel talimatlar verilmistir. HP Smart uygulamasını kullanma hakkında daha fazla bilgiye aşağıdaki kaynaklardan ulaşabilirsiniz:

- **iOS/Android:** [www.hp.com/go/hpsmart-help](http://www.hp.com/go/hpsmart-help/)
- **Windows 10: www.hp.com/go/hpsmartwin-help**
- **Mac**: [http://www.hp.com/go/hpsmartmac-help](http://www.hp.com/go/hpsmartmac-help/)

## **Bčr Andročd ya da čOS aygıttan kopyalama ve tarama**

#### **Bir Android ya da iOS aygıttan kopyalama yapmak için**

- **1.** HP Smart uygulamasını açın.
- **2.** Farklı bir yazıcıya değiştirmek ya da yeni bir yazıcı eklemek için Artı simgesine dokunun.
- **3. Kopyala** seçeneğine dokunun. Dahili kamera açılır.
- **4.** Belge veya fotoğrafı kameranın önüne yerleştirin, orijinal belgenin boyutunu tanımlamaya yardım etmek için bir boyut seçeneği belirleyin ve sonra ekranın alt tarafındaki yuvarlak düğmeye dokunarak bir resim çekin.
- **i** $\hat{X}$ **: iPUCU:** En iyi sonuçları almak için kamera konumunu, orijinal belgeyi önizleme ekranında verilen çerçevenin içine yerleştirecek şekilde ayarlayın.
- **5.** Kopya sayısını ayarlayın veya gerekirse başka ayarlamalar yapın:
	- Daha fazla belge ya da fotoğraf eklemek için Sayfa Ekle simgesine dokunun.
	- · Belge ya da fotoğraf kaldırmak için Sil simgesine dokunun.
	- **•** Orijinal belgeyi kağıda sığdırmak için Yeniden Boyutlandır seçeneğine dokunun.
- **6.** Kopya almak için Siyah Beyaz Başlat veya Renkli Başlat seçeneğine dokunun.

#### **Bir Android ya da iOS aygıttan tarama yapmak için**

- **1.** HP Smart uygulamasını açın.
- 2. Farklı bir yazıcıya değiştirmek ya da yeni bir yazıcı eklemek için Artı simgesine dokunun.
- <span id="page-70-0"></span>**3.** Bir tarama seçeneği belirleyin ve ardından **Kamera** öğesine dokunun. Dahili kamera açılır. Kamerayı kullanarak fotoğrafı veya belgeyi tarayın.
- 4. Taranan belgeyi veya fotoğrafı ayarlamayı bitirince kaydedin, paylaşın veya yazdırın.

## **Bir Windows 10 aygıttan tarama**

#### Aygıtın kamerasını kullanarak bir belge veya fotoğraf taramak için

Aygıtınızda bir kamera varsa HP Smart uygulamasını kullanarak basılı bir belge veya fotoğrafı aygıtın kamerasıyla tarayabilirsiniz. Daha sonra HP Smart uygulamasını kullanarak görüntüyü düzenleyebilir, kaydedebilir, yazdırabilir veya paylaşabilirsiniz.

- 1. HP Smart öğesini açın. Daha fazla bilgi için Baskı, kopyalama, tarama ve sorun giderme için HP Smart [uygulamasını kullanın, sayfa 32](#page-37-0) sayfasına bakın.
- **2. Tara** öğesini ve ardından **Kamera** öğesini seçin.
- **3.** Belge veya fotoğrafı kameranın önüne yerleştirdikten sonra ekranın alt tarafındaki yuvarlak düğmeye tıklayarak ya da dokunarak bir görüntü çekin.
- **4.** Gerekiyorsa sınırları düzenleyin. Uygula simgesine tıklayın ya da dokunun.
- **5.** Gerekiyorsa başka düzenlemeler de yapın.
	- **•** Daha fazla belge ya da fotoğraf eklemek için **Sayfa Ekle** öğesine tıklayın ya da dokunun.
	- Belgeyč ya da görüntüyü döndürmek, kırpmak veya kontrast, parlaklık, doygunluk ayarını ya da açısını değiştirmek için **Düzenle** seçeneğine tıklayın ya da dokunun.
- **6.** İstediğiniz dosya türünü seçin ve dosyayı kaydetmek için Kaydet simgesine, başkalarıyla paylaşmak için Paylaş simgesine tıklayın ya da dokunun.

#### Daha önce taranan bir belge veya fotoğrafı düzenlemek için

HP Smart, aygıtınıza daha önceden taranan bir belge veya fotoğrafı düzenlemek için kullanabileceğiniz kırpma veya döndürme gibi düzenleme araçları sunar.

- 1. HP Smart öğesini açın. Daha fazla bilgi için Baskı, kopyalama, tarama ve sorun giderme için HP Smart [uygulamasını kullanın, sayfa 32](#page-37-0) sayfasına bakın.
- **2. Tara** öğesini ve ardından **İçe Aktar** öğesini seçin.
- **3.** Düzenlemek istediğiniz belge veya fotoğrafı seçtikten sonra **Aç** öğesine tıklayın ya da dokunun.
- **4.** Gerekiyorsa sınırları düzenleyin. Uygula simgesine tıklayın ya da dokunun.
- **5.** Gerekiyorsa başka düzenlemeler de yapın.
	- **•** Daha fazla belge ya da fotoğraf eklemek için **Sayfa Ekle** öğesine tıklayın ya da dokunun.
	- Belgeyč ya da görüntüyü döndürmek, kırpmak veya kontrast, parlaklık, doygunluk ayarını ya da açısını değiştirmek için **Düzenle** seçeneğine tıklayın ya da dokunun.
- **6.** İstediğiniz dosya türünü seçin ve dosyayı kaydetmek için **Kaydet**, başkalarıyla paylaşmak için de **Paylaş**'a tıklayın ya da dokunun.

# <span id="page-71-0"></span>**Yazıcıdan kopyalama**

#### **Tarayıcı camından**

1. Giriş tepsisine kağıt yükleyin.

Kağıt yerleştirmeyle ilgili bilgi için bkz. [Ortam yükleme, sayfa 10](#page-15-0).

- 2. Orijinal belgeyi yazdırılacak yüzü aşağı bakacak şekilde, tarayıcı camının sol arka köşesine yerleştirin. Daha fazla bilgi için Orijinali yükleyin, sayfa 14 sayfasına bakın.
- **3.** Kopya almak için **Siyah Kopya Başlat** düğmesine ( **D)** veya **Renkli Kopya Başlat** düğmesine ( **D**) basın.

Kopyalama en son düğmeye basılmasından iki saniye sonra başlayacaktır.

**i** $\frac{1}{2}$ **i <b>İPUCU:** Düğmeye üst üste basarak kopya sayısını artırabilirsiniz.

#### **Belge besleyiciden**

**1.** Giriş tepsisine kağıt yükleyin.

Kağıt yerleştirmeyle ilgili bilgi için bkz. [Ortam yükleme, sayfa 10](#page-15-0).

**2.** Orijinal belgeyi basılacak yüzü yukarı bakacak şekilde belge besleyiciye yerleştirin.

Daha fazla bilgi için Orijinali yükleyin, sayfa 14 sayfasına bakın.

**3.** Kopya almak için **Siyah Kopya Başlat** düğmesine ( **D)** veya **Renkli Kopya Başlat** düğmesine ( **D**) basın.

Kopyalama en son düğmeye basılmasından iki saniye sonra başlayacaktır.

**i** $\hat{V}$ **: <b>İPUCU:** Düğmeye üst üste basarak kopya sayısını artırabilirsiniz.
# **HP yazıcı yazılımını kullanarak tarama**

- Bilgisayara tarama
- E-postaya tarama
- Yeni bir tarama kısayolu oluşturun (Windows)
- Tarama ayarlarını değistirme (Windows)

### **Bčlgčsayara tarama**

Bir bilgisayara taramadan önce, önerilen HP yazıcı yazılımını yüklemiş olduğunuzdan emin olun. Yazıcı ve bilgisayar bağlı ve açık olmalıdır.

#### **HP yazıcı yazılımından orijinal taramak için (Windows)**

- 1. Orijinal belgeyi belge besleyiciye veya tarayıcı camına yerleştirin. Kağıt yerleştirmeyle ilgili bilgi için bkz. Orijinali yükleyin, sayfa 14.
- **2.** HP yazıcı yazılımını açın. Daha fazla bilgi için HP yazıcı yazılımını açma (Windows), sayfa 33 sayfasına bakın.
- 3. Yazıcı yazılımında, Tara, seçeneğini ve ardından Belge veya Fotoğraf Tara seçeneğini tıklatın.
- **4. Tarama Kısayolları** içerisinde istediğiniz tarama türünü seçip Tarama seçeneğini tıklatın.
- **MOT:** Başlangıç ekranı temel ayarları görüntülemenizi ve değiştirmenizi sağlar. Detaylı ayarları görüntülemek ve değiştirmek isterseniz, Tarama iletişim kutusunun sağ üst köşesindeki Diğer bağlantısını tıklatın.

Daha fazla bilgi için Tarama ayarlarını değiştirme (Windows), sayfa 68 sayfasına bakın.

### **E-postaya tarama**

#### **HP yazıcı yazılımından bir belge veya fotoğraf taramak için (Windows)**

- 1. Orijinal belgeyi belge besleyiciye veya tarayıcı camına yerleştirin. Kağıt yerleştirmeyle ilgili bilgi için bkz. Orijinali yükleyin, sayfa 14.
- **2.** HP yazıcı yazılımını açın. Daha fazla bilgi için HP yazıcı yazılımını açma (Windows), sayfa 33 sayfasına bakın.
- **3.** Yazıcı yazılımında, Tara, seçeneğini ve ardından Belge veya Fotoğraf Tara seçeneğini tıklatın.
- **4. Tarama Kısayolları** içerisinde, PDF olarak e-posta gönder veya JPEG olarak e-posta gönder seçimini yapın ve Tarama seçeneğini tıklatın.
	- **MOT:** Başlangıç ekranı temel ayarları görüntülemenizi ve değiştirmenizi sağlar. Detaylı ayarları görüntülemek ve değiştirmek isterseniz, Tarama iletişim kutusunun sağ üst köşesindeki Diğer bağlantısını tıklatın.

Daha fazla bilgi için Tarama ayarlarını değiştirme (Windows), sayfa 68 sayfasına bakın.

**Tarama Sonrası Görüntüleyiciyi Göster** seçiliyse, önizleme ekranında taranan görüntüde düzenlemeler yapabilirsiniz.

# <span id="page-73-0"></span>**Yeni bir tarama kısayolu oluşturun (Windows)**

Taramayı daha kolay hale getirecek bir tarama kısayolu oluşturabilirsiniz. Örneğin, düzenli olarak fotoğraf taravıp JPEG verine PNG biciminde kaydetmek isteyebilirsiniz.

- 1. Orijinal belgeyi belge besleyiciye veya tarayıcı camına yerleştirin. Kağıt yerleştirmeyle ilgili bilgi için bkz. [Ortam yükleme, sayfa 10](#page-15-0)
- **2.** HP yazıcı yazılımını açın. Daha fazla bilgi için HP yazıcı yazılımını açma (Windows), sayfa 33 sayfasına bakın.
- **3.** Yazıcı yazılımında, Tara, seçeneğini ve ardından Belge veya Fotoğraf Tara seçeneğini tıklatın.
- **4. Yeni Tarama Kısayolu Oluştur** seçeneğini tıklatın.
- **5.** Açıklayıcı bir ad girin, yeni kısayolunuzu dayandıracağınız mevcut bir kısayol seçin, sonra da *Oluştur* seçeneğini tıklatın.

Örneğin, fotoğraflar için yeni bir kısayol oluşturuyorsanız, **JPEG olarak kaydet** veya **JPEG olarak e**posta gönder seçeneklerinden birini tercih edin. Bu, tarama sırasında grafiklerle çalışma seçeneklerini kullanılabilir hale getirir.

- 6. Yeni kısayolunuzun ayarlarını ihtiyaçlarınızı karşılayacak şekilde değiştirin, sonra da kısayolun sağındaki kaydet simgesini tıklatın.
- $\overset{\text{\tiny def}}{\Rightarrow}$  NOT: Baslangıç ekranı temel avarları görüntülemenizi ve değistirmenizi sağlar. Detaylı ayarları görüntülemek ve değiştirmek isterseniz, Tarama iletişim kutusunun sağ üst köşesindeki Diğer bağlantısını tıklatın.

Daha fazla bilgi için Tarama ayarlarını değiştirme (Windows), sayfa 68 sayfasına bakın.

# **Tarama ayarlarını değiştirme (Windows)**

Tarama ayarlarının herhangi birini tek bir kullanım için veya kalıcı olarak kullanacak şekilde değiştirebilirsiniz. BU ayarlar sayfa boyutu ve yönü, tarama çözünürlüğü, karşıtlık ve kaydedilen taramalar için klasör konumu gibi seçenekleri içerir.

- 1. Orijinal belgeyi belge besleyiciye veya tarayıcı camına yerleştirin. Kağıt yerleştirmeyle ilgili bilgi için bkz. [Ortam yükleme, sayfa 10](#page-15-0)
- **2.** HP yazıcı yazılımını açın. Daha fazla bilgi için HP yazıcı yazılımını açma (Windows), sayfa 33 sayfasına bakın.
- 3. Yazıcı yazılımında, Tara, seçeneğini ve ardından Belge veya Fotoğraf Tara seçeneğini tıklatın.
- **4.** HP Scan iletişim kutusunun sağ üst köşesindeki Diğer bağlantısını tıklatın.

Ayrıntılı ayarlar panosu sağda görüntülenir. Sol sütunda, her bir bölüme yönelik geçerli ayarlar özetlenmektedir. Sağ sütun, vurgulanan bölümdeki ayarları değiştirmenize izin verir.

**5.** O bölümdeki ayarları incelemek için ayrıntılı ayarlar bölmesinin sol kısmında her bir bölümü tıklatın.

Birçok ayarı aşağı açılan menüleri kullanarak inceleyebilir ve değiştirebilirsiniz.

Bazı ayarlar yeni bir bölmede görüntülenerek daha fazla esnekliğe imkan verir. Bunlar ayarın sağında yer alan bir + (artı işareti) ile gösterilmektedir. Ayrıntılı ayarlar bölmesine dönmek için bu bölmede yapılan değişiklikleri kabul etmeli veya iptal etmelisiniz.

**6.** Ayarları değiştirmeyi tamamladığınızda, aşağıdakilerden birini yapın.

- Tarama seçeneğini tıklatın. Tarama bittikten sonra kısayoldaki değişiklikleri kaydetmeniz veya reddetmeniz istenir.
- · Kısayolun sağındaki kaydet simgesine tıklayın. Değişiklikler, yeniden kullanabilmeniz için kısayola kaydedilir. Aksi takdirde değişiklikler sadece geçerli taramayı etkiler. Ardından Tarama seçeneğine tıklayın.

HP Scan yazılımını kullanma hakkında daha fazla bilgi edinin. Çevrimiçi daha fazla bilgi için buraya [tıklayın](https://h20180.www2.hp.com/apps/Nav?h_pagetype=s-001&h_product=29378160&h_client&s-h-e002-1&h_lang=tr&h_cc=tr). Bu web sitesi şu anda tüm dillerde mevcut olmayabilir.

- Görüntü dosyası türü, tarama çözünürlüğü ve karşıtlık seviyeleri gibi tarama ayarlarını özelleştirme.
- Ağ klasörlerini ve bulut sürücüleri tarama.
- · Tarama öncesinde görüntüleri önizleme ve ayarlama.

# **Webscan kullanarak tarama**

Webscan, web tarayıcısını kullanarak yazıcınızdan bilgisayarınıza fotoğraf ve belge taramanıza olanak sağlayan bir gömülü web sunucusu özelliğidir.

Yazıcı yazılımını bilgisayarınıza yüklememiş olsanız da bu özellik kullanılabilir.

Daha fazla bilgi için [Gömülü web sunucusunu açın, sayfa 35](#page-40-0) sayfasına bakın.

**2 NOT:** Webscan, varsayılan olarak kapalıdır. Bu özelliği EWS'ten etkinleştirebilirsiniz.

Webscan'i EWS'de açamıyorsanız, ağ yöneticiniz bu özelliği kapatmış olabilir. Daha fazla bilgi için ağ yöneticinize veya ağınızı kuran kişiye başvurun.

#### $Webscan'$ i etkinleştirmek için

- 1. Katıştırılmış web sunucusunu açın. Daha fazla bilgi için, [Gömülü web sunucusunu açın, sayfa 35](#page-40-0) bölümüne bakın.
- **2. Ayarlar** sekmesini tıklatın.
- **3. Güvenlik** bölümünde, Yönetici Ayarları'nı tıklatın.
- 4. Webscan'i etkinleştirmek için **EWS'den Webscan**'i seçin.
- **5. Uygula**'yı tıklatın.

#### **Webscan kullanarak taramak için**

Webscan ile tarama, temel tarama seçeneklerini sunar. Daha fazla tarama seçeneği veya işlev için, HP yazdırma yazılımından tarayın.

- 1. Orijinal belgeyi yazdırılacak yüzü aşağı bakacak şekilde, tarayıcı camının sol arka köşesine yerleştirin.
- 2. Katıştırılmış web sunucusunu açın. Daha fazla bilgi için, [Gömülü web sunucusunu açın, sayfa 35](#page-40-0) bölümüne bakın.
- **3.** Tara sekmesini tıklatın.
- **4.** Sol bölmedeki Webscan'i tıklatın, ayarları değiştirin ve Tarama Başlat öğesini tıklatın.

# **Kopyalama ve tarama başarısı için ipuçları**

Başarıyla kopyalamak ve taramak için aşağıdaki ipuçlarını kullanın:

- Camı ve kapağın arkasını temiz tutun. Tarayıcı camın üzerinde algıladığı her şeyi görüntünün bir parçası olarak işler.
- Orijinal belgeyi basılacak yüzü yukarı bakacak şekilde belge besleyiciye veya basılacak yüzü aşağı bakacak şekilde tarayıcı camının sol arka köşesine yakın yerleştirin.
- Cok küçük bir orijinal belgenin büyük bir kopyasını çıkarmak için, orijinal belgeyi bilgisayarınıza tarayın, görüntüyü tarama yazılımında yeniden boyutlandırın ve büyütülmüş resmin kopyasını yazdırın.
- Tarama boyutunu, çıktı türünü, tarama çözünürlüğünü veya dosya türünü ayarlamak čstersenčz, taramayı yazıcı yazılımından başlatın.
- · Hatalı veya eksik metin taranmasını önlemek için, parlaklığın yazılımda uygun şekilde ayarlanmış olduğundan emin olun.

# **Mobil Faks**

Mobil cihazınızdan veya bilgisayarınızdan tek seferde birden fazla sayfayı hızlıca taramak ve faks olarak göndermek için HP Smart uygulamasını kullanın. HP Smart uygulaması, faksınızı güvenli bir şekilde gönderir.

Mobil Faks hakkında daha fazla bilgi için HP Smart web sitesini ziyaret edin.

#### **HP Smart uygulamasında Mobil Faksı kullanma**

- 1. Mobil cihazınızın veya bilgisayarınızın bir ağa bağlı olduğundan emin olun. HP Smart uygulamasını başlatın ve HP Account'ınızda oturum açın veya bir hesap oluşturun.
- **2.** Mobil Faks kutucuğunu seçin.

Mobil Faks kutucuğunu görmüyorsanız aşağıdaki şekilde bunu etkinleştirin:

- **Mobil cihazlarda: Kutucukları Kişiselleştir ve Mobil Faks anahtarına dokunarak kutucuğu** etkinleştirin ve ardından Ana Ekrana dönün.
- $\bullet$  Windows 10/Mac cihazlarında: Ayarlar öğesine tıklayın, Kutucukları Kişiselleştir seçeneğini belirleyip Mobil Faks anahtarına tıklayarak kutucuğu etkinleştirin. Ardından Ana Ekrana dönün.
- **WOT:** Mobil Faks belirli ülkelerde/bölgelerde kullanılabilir. Kişiselleştirme Menüsünde Mobil Faks seçeneğini görmüyorsanız Mobil Faks, ülkenizde/bölgenizde kullanılamıyor olabilir.
- **3.** Gerekli mobil faks bilgilerini doldurun.
- 4. Bir kapak sayfası eklemek için **Kapak sayfası ekle** anahtarına dokunun ve ardından bir konu ve mesaj yazın
- **5.** Faks olarak göndermek istediğiniz öğeyi, yazıcınızın veya mobil cihazınızın kamerasını kullanarak tarayın veya desteklenen bir dosya türü ekleyin. Hazır olduğunda faksı gönderin.

Faksınız güvenli bir şekilde iletilir ve durumunu HP Smart uygulamasında takip edebilirsiniz.

# **8 Web Hizmetleri'ni kullanma**

- · Web Hizmetleri nelerdir?
- · Web Hizmetleri'ni kurma
- · HP ePrint ile yazdırma
- · Web Hizmetleri'ni kaldırma

# <span id="page-79-0"></span>**Web Hizmetleri nelerdir?**

Yazıcı, Internet'e hızlı şekilde erişmenize, belgeleri almanıza, bunları daha az zahmetle daha hızlı yazdırmanıza ve bunların tümünü bilgisayar kullanmadan yapmanıza yardımcı olan yenilikçi, web özellikli çözümler sunar.

**MOT:** Bu web özelliklerini kullanmak için, yazıcının (kablosuz bağlantı üzerinden) Internet'e bağlı olması gerekir. Yazıcı bir USB kablosu kullanılarak bağlanmışsa bu web özelliklerini kullanamazsınız.

#### **HP ePrint**

**• HP ePrint**, HP ePrint özellikli yazıcınızdan dilediğiniz an dilediğiniz yerden baskı almanıza imkan veren ücretsiz bir HP hizmetidir. Yazıcınızda Web Hizmetleri'ni etkinleştirdiğinizde, yazıcınıza atanmış e-posta adresine e-posta göndermek kadar basit. Özel bir sürücüye ya da yazılıma gerek yoktur. E-posta gönderebiliyorsanız, İstediğiniz Yerden Baskı Alın kullanarak dilediğiniz an, dilediğiniz yerden yazdırabilirsiniz.

**MOT:** Oturum açmak ve **HP ePrint** ayarlarınızı yapılandırmak için HP Account'ınızı (tüm ülkelerde/ bölgelerde kullanılamayabilir) kullanın.

HP Smart Web sitesinde bir hesap açtıktan sonra, **HP ePrint** iş durumunuzu görüntülemek, **HP ePrint** yazıcı kuyruğunuzu yönetmek, yazıcınızın **HP ePrint** e-posta adresini kimlerin kullanabileceğini kontrol etmek ve **HP ePrint** konusunda yardım almak için oturum açabilirsiniz.

# <span id="page-80-0"></span>Web Hizmetleri'ni kurma

Web Hizmetleri'ni kurmadan önce, yazıcınızın kablosuz bağlantı üzerinden Internet'e bağlı olduğundan emin olun.

#### **Web Hizmetleri'ni kurmak için**

- 1. Katıştırılmış web sunucusunu (EWS) açın. Daha fazla bilgi için, bkz. Gömülü web sunucusunu açın, [sayfa 35](#page-40-0).
- **2. Web Hizmetleri** sekmesini tıklatın.
- 3. **Web Hizmetleri Ayarları** bölümünde, Kurulum seçeneğini ve Devam'ı tıklatın, sonra da ekrandaki yönergeleri izleyerek kullanım şartlarını kabul edin.
- 4. İstendiğinde, yazıcının yazıcı güncelleştirmelerini denetlemesine ve yüklemesine izin vermeyi seçin.
- **MOT:** Parola istenirse yazıcınızın üzerinde bulunan etiketteki PIN'i girin. Bu, yazıcının içinde kartuş erişim alanının yanında veya yazıcının arkasında, yanında ya da altında olabilir.
- **EX** NOT: Proxy ayarları istenirse ve ağınızda proxy ayarları kullanılıyorsa bir proxy sunucusu kurmak için ekrandaki yönergeleri izleyin. Bu bilgileri bulamazsanız ağ yöneticiniz veya ağı kuran kişi ile iletişime geçin.
- **WOT:** Yazıcı güncelleştirmesi varsa, yazıcı güncelleştirmeyi indirip yükleyecek, sonra da yeniden başlatılacaktır. Web Hizmetleri'ni kurmak için yukarıdaki yönergeleri tekrar edin.
- 5. Yazıcı, sunucuya bağlandığında bir bilgi sayfası yazdırır. Kurulumu bitirmek için bilgi sayfasındaki yönergeleri izleyin.

# <span id="page-81-0"></span>**HP ePrint ile yazdırma**

HP ePrint, HP ePrint özellikli yazıcınıza dilediğiniz an dilediğiniz yerden yazdırma imkanı sunar.

HP ePrint'i kullanabilmek için önce yazıcının internet erişimi sağlayan etkin bir ağa bağlı olduğundan emin olun.

#### **HP ePrint kullanarak belge yazdırmak için**

1. Web Hizmetleri'ni kurduğunuzdan emin olun.

Daha fazla bilgi için, bkz. Web Hizmetleri'ni kurma, sayfa 75.

- **2.** Bir bilgi sayfası basmak için **Bilgiler** düğmesi ( $\binom{1}{1}$ ) ile **İptal** düğmesine ( $\lfloor x \rfloor$ ) aynı anda basın ve ardından sayfadan yazıcınızın posta adresini bulun.
- **3.** Belgenizi yazıcıya e-posta ile gönderin.
	- **a.** Bilgisayarınızda veya mobil aygıtınızda, e-posta uygulamanızı açın.
	- **MOT:** Bilgisayarınızdaki veya mobil aygıtınızdaki e-posta uygulaması hakkında bilgi için, uygulama ile birlikte verilen belgelere bakın.
	- **b.** Yeni bir eposta oluşturun ve yazdırılacak belgeyi ekleyin.
	- **c.** Epostayı yazıcının eposta adresine gönderin.

Yazıcı ekli belgeyi yazdırır.

#### **NOT:**

- Kime" alanına yalnızca HP ePrint e-posta adresini girin. Diğer alanlara başka e-posta adresi girmeyin. HP ePrint sunucusu, "Kime" alanında birden fazla adres veya "Bilgi" alanında herhangi bir adres varsa e-posta yazdırma işlerini kabul etmez.
- E-posta alınır alınmaz yazdırılır. Tüm e-postalarla olduğu gibi, ne zaman alınacağının veya alınıp alınmayacağının garantisi yoktur. Yazıcı durumunu HP Smart web sitesinde denetleyebilirsiniz (Bu site belirli ülkelerde/bölgelerde kullanılamayabilir).
- HP ePrint ile basılan belgeler, orijinalinden farklı görünebilir. Stil, biçimlendirme ve metin akışı, orijinal belgeden farklı olabilir. Yüksek kalitede yazdırılması gereken belgeler (örn. yasal belgeler) için, baskılarınızın neye benzeyeceği konusunda daha fazla kontrole sahip olacağınız bilgisayarınızın yazılım uygulamasından yazdırmanızı öneririz.

# <span id="page-82-0"></span>Web Hizmetleri'ni kaldırma

Web Hizmetleri'ni kaldırmak için, aşağıdaki adımları yerine getirin:

- 1. Katıştırılmış web sunucusunu (EWS) açın. Daha fazla bilgi için, bkz. Gömülü web sunucusunu açın, [sayfa 35](#page-40-0).
- 2. **Web Hizmetleri** sekmesini tıklatın, sonra da Web Hizmetleri Ayarları bölümünde Web Hizmetleri'ni **Kaldır**'ı tıklatın.
- **3.** Web Hizmetleri'ni Kaldır'ı tıklatın.
- 4. Web Hizmetleri'ni yazıcınızdan kaldırmak için Evet'i tıklatın.

# **9 Sorun çözme**

Bu bölüm aşağıdaki konuları içermektedir:

- [HP Smart uygulamasından yardım alın](#page-85-0)
- [Bu kılavuzda yardım alma](#page-86-0)
- [HP destek](#page-106-0)

# <span id="page-85-0"></span>**HP Smart uygulamasından yardım alın**

HP Smart uygulaması, yazıcı sorunları (sıkışmalar ve diğer sorunlar) için uyarıların yanı sıra daha fazla yardım için yardım içeriği bağlantıları ve destekle iletişime geçmek için ek seçenekler sunar.

# <span id="page-86-0"></span>**Bu kılavuzda yardım alma**

Bu bölüm aşağıdaki konuları içermektedir:

- Sıkışmalar ve kağıt besleme sorunları
- Kartus sorunları
- [Yazdırma sorunları](#page-93-0)
- [Ağ ve bağlantı sorunları](#page-98-0)
- [Yazıcı donanım sorunları](#page-100-0)
- Kontrol paneli hata kodları ve durumu

## **Sıkışmalar ve kağıt besleme sorunları**

- Kağıt sıkışmasını giderme
- Kağıt sıkışmalarını nasıl önleyebileceğinizi öğrenin
- Kağıt besleme ile ilgili sorunları çözme

#### **Kağıt sıkışmasını giderme**

**MOT:** Pek çok yerde kağıt sıkışması yaşanabilir. Kağıt sıkışmasını önce giriş tepsisinden giderin. Kağıt yolunu temizlemeye yardımcı olur ve diğer yerlerde sıkışan kağıdı temizlemeyi kolaylaştırır. Sıkışan tüm kağıtlar bulunup temizleninceye kadar sonraki alana devam edin.

#### **Kağıt sıkışmasını giriş tepsisinden gidermek için**

- 1. Giriş tepsisindeki tüm kağıtları, gevşek ve sıkışmış olanlar dahil çıkarın.
- 2. Giriş tepsisi muhafazasını kaldırıp tutun ve ardından bir el feneri kullanarak kağıt yoluna sıkışan kağıt veya yabancı nesne olup olmadığını kontrol edin. Bulduğunuz sıkışmış kağıtları veya yabancı nesneleri çıkarın.

Bütün olan sayfaların yırtılmasını önlemek için, kağıdı iki elinizle nazikçe tutup çekin.

**MOT:** Giriş tepsisi kalkanı, kağıt yoluna yabancı kalıntıların düşmesini ve ciddi kağıt sıkışmalarının yaşanmasını engelleyebilir. Giriş tepsisi kalkanını çıkarmayın.

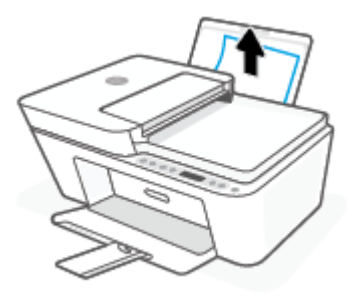

**3. İptal** düğmesine ( $(\times)$ ) basın. Yazıcı sıkışmayı otomatik olarak gidermeye çalışır.

#### **Kağıt sıkışmasını çıkış tepsisinden gidermek için**

- 1. Çıkış tepsisindeki tüm kağıtları, gevşek ve sıkışmış olanlar dahil çıkarın.
- 2. Bir fener yardımıyla çıkış tepsisi alanında sıkışmış kağıt veya yabancı nesne olup olmadığını kontrol edin, sonra da varsa sıkışan kağıdı veya yabancı nesneleri çıkarın.

Bütün olan sayfaların yırtılmasını önlemek için, kağıdı iki elinizle nazikçe tutup çekin.

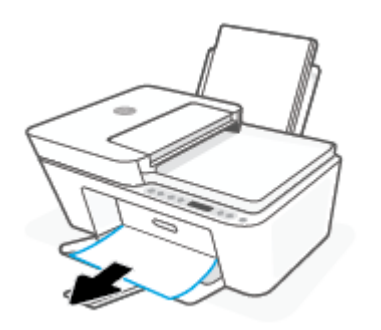

#### Kağıt sıkışmasını kartuş erişim alanından gidermek için

- **1.** Sıkışmayı otomatik olarak gidermek için **İptal** düğmesine ( $\chi$ )) basın. İşe yaramazsa, aşağıdaki adımları gerçekleştirerek sıkışmayı el ile giderin.
- **2.** Kartuş erişim kapağını açın.

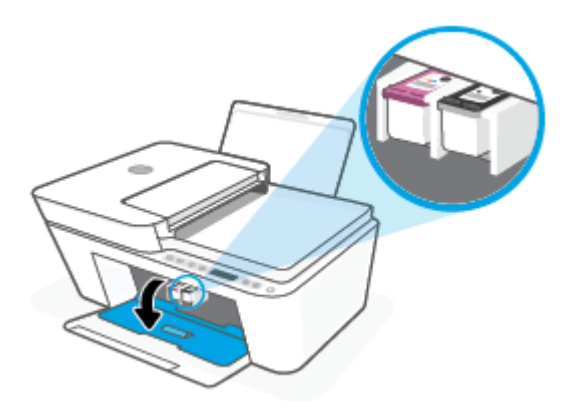

- **3.** Taşıyıcı, boşta ve sessiz duruma gelene kadar bekleyin.
- **4.** Yazıcıyı kapatmak için Güç düğmesine (( ) basın. Ardından güç kablosunu ve diğer kabloları yazıcının arkasından çıkarın.

**ADİKKAT:** Elektrik çarpması riskini önlemek amacıyla, taşıyıcıyı el ile taşımak ve bağıt besleme mekanizmasını sıfırlamak için güç kablosunu çıkarmanız gerekir.

5. Bir el feneri kullanarak kartuş erişim alanında sıkışmış kağıt ya da yabancı bir nesne olup olmadığını kontrol edip bunları çıkarın.

Bütün olan sayfaların yırtılmasını önlemek için, kağıdı iki elinizle nazikçe tutup çekin.

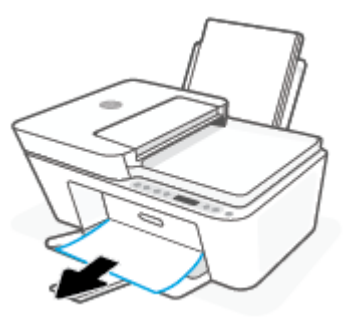

- 6. Taşıyıcı yazıcının ortasında ise sağa kaydırın, sonra da taşıyıcı yolunu engelleyen kağıtları veya nesneleri çıkarın.
- 7. Kartuş erişim kapağını kapatın.

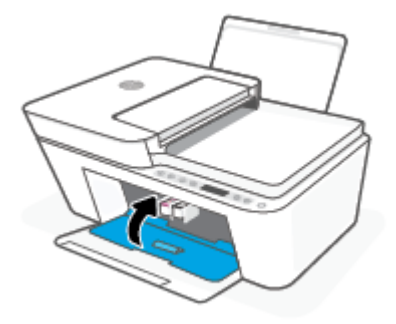

8. Güç kablosunu ve diğer kabloları yazıcının arkasına yeniden bağlayın, sonra da **Güç** düğmesine ((<sup>|</sup>)) basarak yazıcıyı açın.

#### Belge besleyicideki kağıt sıkışmasını temizlemek için

1. Belge besleyicinin kapağını kaldırın.

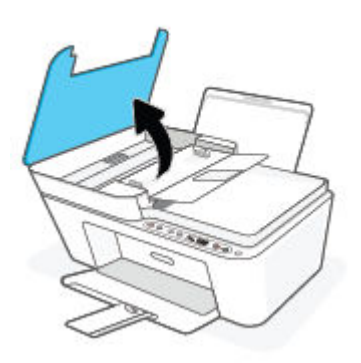

**2.** Sıkışan kağıdı yavaşça makaralardan dışarı çıkarın.

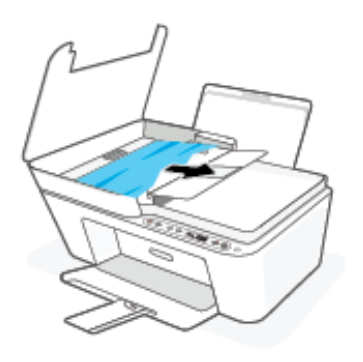

**ADİKKAT:** Kağıt, silindirlerden dışarı çıkarılırken yırtılırsa, yazıcının içinde yırtılmış kağıt parçası kalmaması için silindirleri ve dişlileri kontrol edin.

Yazıcıdan tüm kağıt parçalarını temizlemezseniz, kağıt sıkışma sorunları devam edebilir.

**3.** Sıkıca yerine oturana dek aşağı bastırarak belge besleyici kapağını kapatın.

#### **Kağıt sıkışmasını yazıcının altından gidermek için**

- 1. Sıkışmayı otomatik olarak gidermek için **İptal** düğmesine ( $(\times)$ ) basın. İşe yaramazsa, aşağıdaki adımları gerçekleştirerek sıkışmayı el ile giderin.
- **2.** Yazıcıyı kapatmak için Güç düğmesine (( <sup>|</sup> ) basın. Ardından güç kablosunu ve diğer kabloları yazıcının arkasından çıkarın.
- 3. Giriş tepsisini tekrar yazıcıya indirin, çıkış tepsisi uzantısını kapatın, sonra da çıkış tepsisini yazıcıya itin.
- 4. Yazıcıyı çevirin, yazıcının alt kısmındaki temizlik kapağını bulun, sonra da üzerindeki mandalların ikisini de çekip temizlik kapağını açın.

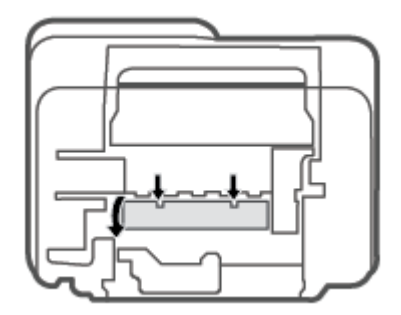

<span id="page-90-0"></span>**5.** Sıkışan kağıdı çıkarın.

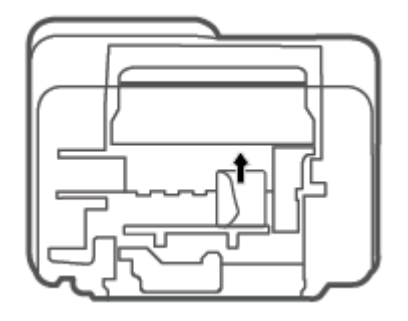

- **6.** Fener yardımıyla temizlik alanında sıkışan kağıt olup olmadığını kontrol edin, sonra da sıkışan kağıt varsa çıkarın.
- 7. Temizlik kapağını kapatın. Her iki mandal da yerine oturana kadar kapağı nazikçe yazıcıya doğru itin.

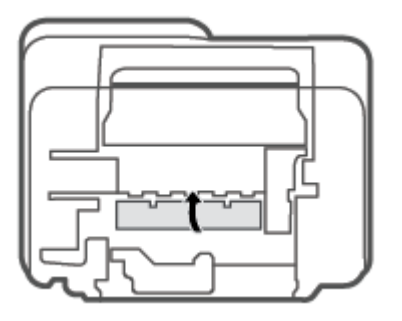

- **8.** Yazıcıyı çevirerek normal konumuna getirin.
- 9. Güç kablosunu ve diğer kabloları yazıcının arkasına yeniden bağlayın, sonra da **Güç** düğmesine ((<sup>|</sup>)) basarak yazıcıyı açın.

### Kağıt sıkışmalarını nasıl önleyebileceğinizi öğrenin

Kağıt sıkışmasını önlemek için bu yönergeleri izleyin.

- Giriş tepsisini kapasitesinin üzerinde doldurmayın.
- Çıkış tepsisindeki yazdırılmış kağıtları sık sık kaldırın.
- GčrčĻ tepsčsčne yüklenen kağıdın yatay konumda düz olarak durduğundan ve kenarlarının kıvrılmış ya da buruşmuş olmadığından emin olun.
- Farklı kağıt türleri ve kağıt boyutlarını giriş tepsisinde birlikte kullanmayın; giriş tepsisindeki tüm kağıt destesi aynı tür ve boyutta olmalıdır.
- · Giriş tepsisindeki kağıt genişliği kılavuzunu tüm kağıtlara tam olarak yaslanacak şekilde ayarlayın. Kağıt genişliği kılavuzunun giriş tepsisindeki kağıtları kıvırmamasına dikkat edin.
- <span id="page-91-0"></span>Kağıdı giriş tepsisinde aşağı doğru fazla zorlamayın.
- Yazdırma işlemi sırasında kağıt eklemeyin. Yazıcıda kağıt bitmek üzereyse, kağıt eklemeden önce kağıt bitti mesajının belirmesini bekleyin.

### **Kağıt besleme čle člgčlč sorunları çözme**

Ne tür bir sorun yaşıyorsunuz?

- **Kağıt gčrčş tepsčsčnden Âekčlmčyor**
	- Giriş tepsisine kağıt yüklü olduğundan emin olun. Daha fazla bilgi için, bkz. Ortam yükleme, [sayfa 10](#page-15-0).
	- Giriş tepsisindeki kağıt genişliği kılavuzunu tüm kağıtlara tam olarak yaslanacak şekilde ayarlayın. Kağıt genişliği kılavuzunun giriş tepsisindeki kağıtları kıvırmamasına dikkat edin.
	- Giriş tepsisindeki kağıt kıvrılmış olmamalıdır. Kıvrılmış kağıdı ters yönde hafifçe bükerek düzeltin.

#### Sayfalar eğriliyor

- Kağıdın giriş tepsisinin en sağ kenarına yüklendiğinden ve kağıt genişliği kılavuzunun kağıdının sol tarafına dayandığından emin olun.
- $-$  Yazıcıya, yalnızca yazdırmadığı zamanlarda kağıt yükleyin.

#### ● **Bčrden fazla kağıt alınıyor**

- $-$  Giriş tepsisindeki kağıt genişliği kılavuzunu tüm kağıtlara tam olarak yaslanacak şekilde ayarlayın. Kağıt genişliği kılavuzunun giriş tepsisindeki kağıtları kıvırmamasına dikkat edin.
- Giriş tepsisine aşırı miktarda kağıt yüklenmediğinden emin olun.
- Yüklü kağıt destesinde birbirine yapışmış sayfa olmadığından emin olun.
- En iyi performans ve verimlilik için HP kağıtları kullanın.

### **Kartuş sorunları**

#### **Kartuşun sorunu olup olmadığını belčrleme**

Bir kartuşta sorun olup olmadığını belirlemek için, Mürekkep Uyarısı ışığının ve ilgili Mürekkep Düzeyi simgesinin durumunu kontrol edin. Daha fazla bilgi için, bkz. Kontrol paneli hata kodları ve durumu, [sayfa 96](#page-101-0).

Yazıcı yazılımından veya HP Smart uygulamasından, kartuşlardan en az birinde sorun olduğuna dair bir kartuş sorunu iletisi alırsanız, bir kartuşta sorun olup olmadığını belirlemek için aşağıdakileri yapın.

- 1. Siyah kartuşu çıkarın ve ardından kartuş erişim kapağını kapatın.
	- Üç renkli kartuş için **Mürekkep Düzeyi** simgesi yanıp sönüyorsa, üç renkli kartuşta bir sorun vardır.
	- $\bullet$  Üç renkli kartuş için Mürekkep Düzeyi simgesi yanıp sönmüyorsa, üç renkli kartuşta bir sorun yoktur.
- 2. Siyah kartuşu yazıcıya geri takın, üç renkli kartuşu çıkarın, sonra da kartuş erişim kapağını kapatın.
- Siyah kartuş için Mürekkep Düzeyi simgesi yanıp sönüyorsa, siyah kartuşta bir sorun vardır.
- Siyah kartuş için Mürekkep Düzeyi simgesi yanıp sönmüyorsa, siyah kartuşta bir sorun yoktur.

#### **Kartuş sorunlarını düzeltme**

Kartuş takıldıktan sonra bir hata oluşursa veya kartuş sorunu olduğunu bildiren bir ileti belirirse, kartuşları çıkarmayı, plastik bandın koruyucu parçasının her bir kartuştan çıkarıldığını doğrulamayı, sonra da kartuşu yeniden takmayı deneyin. Bu işe yaramazsa kartuş temas yerlerini temizleyin. Sorun yine de çözülmezse, kartuşları değiştirin. Kartuşları değiştirme hakkında bilgi için, bkz. Kartuşları değiştirme, sayfa 57.

#### **Kartuş temas noktalarını temizlemek için**

**A DİKKAT:** Temizleme işlemi yalnızca birkaç dakika alır. Kartuşların yazıcıya en kısa zamanda yeniden takıldığından emin olun. Kartuşları yazıcı dışında 30 dakikadan uzun süre bırakmanız önerilmez. Kartuşlar yazıcının dışında korumasız bırakıldığında, püskürtme uçları kuruyup tıkanabilir.

- **1.** Gücün açık olduğundan emin olun.
- 2. Yazıcı erişim kapağını açın ve taşıyıcının yazıcının ortasına doğru hareket etmesini bekleyin.

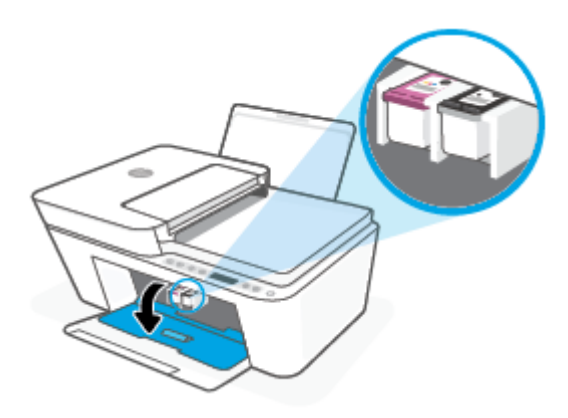

**3.** Hata mesajında belirtilen kartuşu çıkarın.

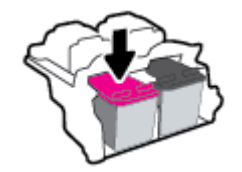

- 4. Kartuş temas noktalarını ve yazıcı temas noktalarını temizleyin.
	- **a.** Altı yukarı bakacak şekilde kartuşu yanlarından tutun ve kartuş üzerindeki elektrik temas noktalarını bulun.

Elektrikli temas noktaları, kartuş üzerindeki küçük altın renkli noktalardır.

<span id="page-93-0"></span>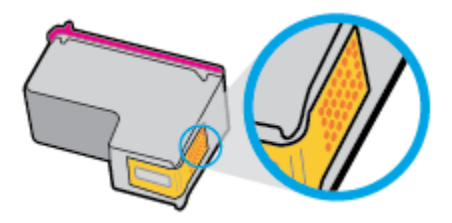

**b.** Temas noktalarını yalnızca kuru, yumuşak ve tüy bırakmayan bir bezle silin.

**ADİKKAT:** Yalnızca temas noktalarını sildiğinizden emin olun ve kartuşun başka bir yerine mürekkep veya tortu bulaştırmayın.

**c.** Yazıcının içindeki kartuş temas noktalarını bulun.

Yazıcı temas noktaları, kartuştaki temas noktalarını karşılayacak şekilde konumlandırılmış altın renkli kabartılardır.

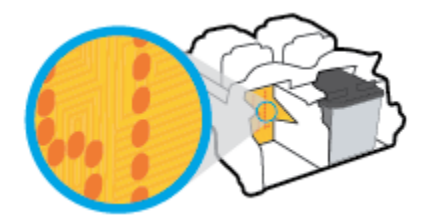

- **d.** Temas noktalarını silmek için kuru ve tüy bırakmayan bir bez kullanın.
- **5.** Kartuşu yeniden takın.
- **6.** Kartuş erişim kapağını kapatın.
- 7. Hata iletisinin kaybolup olmadığına bakın. Hata iletisi almaya devam ediyorsanız yazıcıyı kapatıp açın.
- **NOT:** Soruna bir kartuş yol açıyorsa, o kartuşu çıkarıp yazıcıyı tek bir kartuş ile tek kartuş modunda çalıştırabilirsiniz.

## **Yazdırma sorunları**

- Yazdırılmayan sayfa (yazdırılamıyor) sorununu düzeltme
- Baskı kalitesi sorunlarını düzeltme

#### **Yazdırılmayan sayfa (yazdırılamıyor) sorununu düzeltme**

#### **Yazdırma sorunlarını çözmek için (Windows)**

Yazıcının açık ve giriş tepsisinde kağıt olduğundan emin olun. Yine de yazdıramıyorsanız, aşağıdakileri sırayla deneyin:

- 1. yazıcı yazılımı üzerinden hata mesajını kontrol edin ve ekran yönergelerini izleyerek bunları çözün.
- 2. Bilgisayarınız yazıcıya kablosuz bağlıysa, bağlantının çalıştığından emin olun.
- 3. Yazıcının duraklatılmadığını veya çevrimdışı olmadığını doğrulayın.

#### Yazıcının duraklatılmadığını veya çevrimdışı olmadığını doğrulamak için

- **a.** İşletim sisteminize bağlı olarak aşağıdakilerden birini yapın:
	- **Windows 10**: Windows **Başlat** menüsündeki uygulama listesinden **Windows Sistemi'**ni seçin, Denetim Masası'nı seçin ve Donanım ve Ses seçeneğinin altındaki Aygıtları ve yazıcıları görüntüle öğesine tıklayın.
	- **Windows 8.1** ve Windows 8: Ekranın sağ üst köşesine gelerek veya dokunarak Düğmeler çubuğunu açın, **Ayarlar** sčmgesčnč tıklatın, **Denetčm Masası**'na tıklatın veya dokunun, sonra da **Aygıtları ve yazıcıları görüntüle**'ye dokunun.
	- **:čndows 7**: Wčndows **Başlat** menüsünde **Aygıtlar ve Yazıcılar**'a tıklayın.
- **b.** Yazdırma kuyruğunu açmak için, yazıcınızın simgesini çift tıklatın ya da Yazdırılana bak'ı seçin.
- **c. Yazıcı** menüsünde Yazdırmayı Duraklat veya Yazıcıyı Çevrimdışı Kullan öğelerinin yanlarında onay işaretleri olmadığından emin olun.
- **d.** Değişiklikler yaptıysanız yeniden yazdırmayı deneyin.
- **4.** Yazıcının varsayılan yazıcı olarak ayarlandığını doğrulayın.

#### **Yazıcının varsayılan yazıcı olarak ayarlandığını doğrulamak için**

- **a.** İşletim sisteminize bağlı olarak aşağıdakilerden birini yapın:
	- **Windows 10: Windows Başlat** menüsündeki uygulama listesinden **Windows Sistemi'**ni seçin, Denetim Masası'nı seçin ve Donanım ve Ses seçeneğinin altındaki Aygıtları ve yazıcıları görüntüle öğesine tıklayın.
	- **Windows 8.1** ve **Windows 8**: Ekranın sağ üst köşesine gelerek veya dokunarak Düğmeler çubuğunu açın, **Ayarlar** sčmgesčnč tıklatın, **Denetčm Masası**'na tıklatın veya dokunun, sonra da **Aygıtları ve yazıcıları görüntüle**'ye dokunun.
	- **:čndows 7**: Wčndows **Başlat** menüsünde **Aygıtlar ve Yazıcılar**'a tıklayın.
- **b.** Doğru yazıcının varsayılan yazıcı olarak ayarlandığından emin olun.

Varsayılan yazıcının yanında siyah veya yeşil bir daire içinde onay işareti bulunur.

- **c.** Yanlış yazıcı varsayılan yazıcı olarak ayarlanmışsa, doğru yazıcıyı sağ tıklatıp **Varsayılan Yazıcı Olarak Ayarla'yı seçin.**
- **d.** Yazıcınızı tekrar kullanmayı deneyin.
- **5.** Yazdırma biriktiricisini yeniden başlatın.

#### **Yazdırma biriktiricisini yeniden başlatmak için**

**a.** İşletim sisteminize bağlı olarak aşağıdakilerden birini yapın:

#### **Windows 10**

- **i.** Windows **Başlat** menüsündeki uygulama listesinden **Windows Yönetimsel Araçlar**'ı seçtikten sonra **Hizmetler** öğesini seçin.
- **ii. Yazdırma Biriktiricisi'**ni sağ tıklatın, ardından Özellikler'i tıklatın.
- **iii. Başlatma türü**'nün yanındaki Genel sekmesinde Otomatik öğesinin seçildiğinden emin olun.
- **čv.** Hčzmet zaten çalışmıyorsa **Hčzmet durumu** altında, **Başlat**'ı ve ardından **Tamam**'ı tıklatın.

#### **Windows 8.1 ve Windows 8**

- **i.** Ekranın sağ üst köşesine gelerek veya dokunarak Tılsımlar çubuğunu açın, sonra da Ayarlar simgesine tıklayın.
- ii. **Denetim Masası'**na tıklayın veya dokunun, sonra da Sistem ve Güvenlik'e tıklayın veya dokunun.
- iii. Yönetici Araçları'na tıklayın veya dokunun, sonra da Hizmetler'e tıklayın veya dokunun.
- **iv. Yazdırma Biriktiricisi'**ne sağ tıklayın veya dokunun, sonra da **Özellikler**'e tıklayın.
- **v. Başlatma türü**'nün yanındaki Genel sekmesinde Otomatik öğesinin seçildiğinden emin olun.
- **vč.** Hčzmet zaten çalışmıyorsa **Hčzmet durumu** altında, **Başlat**'a ve ardından **Tamam**'a tıklayın veya dokunun.

#### **Windows 7**

- **i.** Windows Başlat menüsünden Denetim Masası ve Sistem ve Güvenlik'i, sonra da Yönetimsel **Araçlar**'ı tıklatın.
- **ii.** Hizmetler'i çift tıklatın.
- **iii. Yazdırma Biriktiricisi'**ni sağ tıklatın, ardından Özellikler'i tıklatın.
- iv. **Başlatma türü**'nün yanındaki Genel sekmesinde Otomatik öğesinin seçildiğinden emin olun.
- **v.** Hčzmet zaten çalışmıyorsa **Hčzmet durumu** altında, **Başlat**'ı ve ardından **Tamam**'ı tıklatın.
- **b.** Doğru yazıcının varsayılan yazıcı olarak ayarlandığından emin olun.

Varsayılan yazıcının yanında siyah veya yeşil bir daire içinde onay işareti bulunur.

- **c.** Yanlış yazıcı varsayılan yazıcı olarak ayarlanmışsa, doğru yazıcıyı sağ tıklatıp **Varsayılan Yazıcı Olarak Ayarla'yı seçin.**
- **d.** Yazıcınızı tekrar kullanmayı deneyin.
- **6.** Bilgisayarı yeniden başlatın.
- **7.** Yazdırma kuyruğunu temizleyin.

#### **Yazdırma kuyruğunu temizlemek için**

**a.** İşletim sisteminize bağlı olarak aşağıdakilerden birini yapın:

- <span id="page-96-0"></span>**Windows 10: Windows Başlat** menüsündeki uygulama listesinden Windows Sistemi'ni seçin, **Denetim Masası'nı seçin ve Donanım ve Ses seçeneğinin altındaki Aygıtları ve yazıcıları** görüntüle öğesine tıklayın.
- **Windows 8.1** ve **Windows 8**: Ekranın sağ üst köşesine gelerek veya dokunarak Düğmeler çubuğunu açın, **Ayarlar** sčmgesčnč tıklatın, **Denetčm Masası**'na tıklatın veya dokunun, sonra da **Aygıtları ve yazıcıları görüntüle**'ye dokunun.
- **:čndows 7**: Wčndows **Başlat** menüsünde **Aygıtlar ve Yazıcılar**'a tıklayın.
- **b.** Yazdırma kuyruğunu açmak için yazıcınızın simgesini çift tıklatın.
- **c. Yazıcı** menüsünden Tüm belgeleri iptal et'i veya Yazdırılacak Belgeleri Temizle'yi tıklatın, sonra da **Evet'i** tıklatıp onaylayın.
- d. Kuyrukta halen belge varsa bilgisayarı yeniden başlatıp yeniden yazdırmayı deneyin.
- **e.** Temiz olduğundan emin olmak için yazdırma kuyruğunu kontrol edin ve yeniden yazdırmayı deneyin.

#### **Yazdırma sorunlarını çözmek için s(OS X ve macOS)**

- 1. Hata mesajlarını kontrol edin ve çözün.
- **2.** USB kablosunu çıkarıp yeniden takın.
- **3.** Ürünün duraklatılmadığını veya çevrimdışı olmadığını doğrulayın.

Ürünün duraklatılmadığını veya çevrimdışı olmadığını doğrulamak için

- **a. System Preferences**'da (Sistem Tercihleri), **Printers & Scanners'**ı (Yazıcı ve Tarayıcılar) tıklatın .
- **b. Open Print Queue** (Yazdırma Kuyruğunu Aç) düğmesine tıklayın.
- **c.** Bir yazdırma işini seçmek için tıklayın.

Yazdırma işini yönetmek için şu düğmeleri kullanın:

- **Delete** (Sil): Seçilen yazdırma işini iptal edin.
- **Hold** (Beklet): Seçili yazdırma işini duraklatın.
- **Resume** (Sürdür): Duraklatılan bir yazdırma işini sürdürün.
- **Pause Printer** (Yazıcıyı Duraklat): Yazdırma kuyruğundaki tüm yazdırma işlerini duraklatır.
- **d.** Değişiklikler yaptıysanız yeniden yazdırmayı deneyin.
- **4.** Bilgisayarı yeniden başlatın.

#### **Baskı kalčtesč sorunlarını düzeltme**

**MOT:** Kartuşların kurumasını önlemek için, yazıcıyı daima Güç düğmesini kullanarak kapatın ve Güç düğmesi ışığının sönmesini bekleyin.

#### **Baskı kalitesini geliştirmek için (Windows)**

- 1. Orijinal HP kartuş kullandığınızdan emin olun.
- **2.** Kağıt türünü kontrol edin.

En iyi baskı kalitesi için, yüksek kalitede HP kağıt veya ColorLok® standardına uygun kağıtlar kullanın. Daha fazla bilgi için, bkz. Kağıtla ilgili temel bilgiler, sayfa 18.

Yazdırma için kullandığınız kağıdın her zaman düz olmasına dikkat edin. Resimleri yazdırırken en iyi sonuçları almak için, HP Gelişmiş Fotoğraf Kağıdı kullanın.

Özel kağıdı düz bir yüzey üzerinde, ağzı kapatılabilir plastik bir torba içinde, orijinal ambalajında, serin ve kuru bir yerde saklayın. Yazdırmaya hazır olduğunuzda yalnızca hemen kullanacağınız kağıdı çıkarın. Yazdırmayı bitirdiğinizde, kullanılmayan fotoğraf kağıdı varsa plastik torbasına geri koyun. Bu, fotoğraf kağıdının kıvrılmasını önler.

**3.** Yazıcı yazılımını kontrol ederek Ortam açılır listesinden uygun kağıt türünü ve Kalite Ayarları açılır listesinden doğru baskı kalitesini seçtiğinizden emin olun.

yazıcı yazılımı içinde Baskı ve Tarama seçeneğini tıklatın, ardından Tercihleri Ayarla'yı tıklatarak yazdırma özelliklerine erişin.

4. Kartuşlarda mürekkebin azalıp azalmadığını belirlemek için tahmini mürekkep seviyelerini kontrol edin.

Daha fazla bilgi için, bkz. Tahmini mürekkep düzeylerini kontrol etme, sayfa 55. Kartuşlarda mürekkep azsa değiştirmeyi düşünün.

**5.** Kartuşları hizalayın.

#### **Kartuşları hizalamak için**

- **a.** Giriş tepsisine Letter veya A4 kullanılmamış düz beyaz kağıt yükleyin.
- **b.** yazıcı yazılımı iletişim kutusunu açın. Daha fazla bilgi için, bkz. [HP yazıcı yazılımını açma](#page-38-0) (Windows), sayfa 33.
- $c.$  yazıcı yazılımı içinde Baskı ve Tarama seçeneğini tıklatın, sonra da Yazıcınızın Bakımı'nı tıklatarak yazıcı araç kutusuna erişin.

Yazıcı araç kutusu belirir.

d. **Aygıt Hizmetleri** sekmesinde Kartuşları Hizala'yı tıklatın.

Yazıcı bir hizalama sayfası yazdırır.

- **e.** Kartuşları hizalamak için ekrandaki yönergeleri izleyin. Kartuş hizalama sayfasını daha sonra geri dönüştürün veya atın.
- **6.** Kartuşlarda mürekkep azsa bir tanılama sayfası yazdırın.

#### **Tanılama sayfası yazdırmak için**

- **a.** Giriş tepsisine Letter veya A4 kullanılmamış düz beyaz kağıt yükleyin.
- **b.** yazıcı yazılımı iletişim kutusunu açın. Daha fazla bilgi için, bkz. [HP yazıcı yazılımını açma](#page-38-0) (Windows), sayfa 33.
- $c.$  yazıcı yazılımı içinde Baskı ve Tarama seçeneğini tıklatın, sonra da Yazıcınızın Bakımı'nı tıklatarak yazıcı araç kutusuna erişin.
- <span id="page-98-0"></span>d. Bir tanılama sayfası yazdırmak için Aygıt Raporları sekmesinde Tanılama Bilgilerini Yazdır'ı tıklatın.
- **e.** Tanılama sayfasındaki renk bloklarını inceleyin.

Renk bloklarında beyaz çizgiler, solgun alanlar veya eksikler varsa sonraki adıma devam edin.

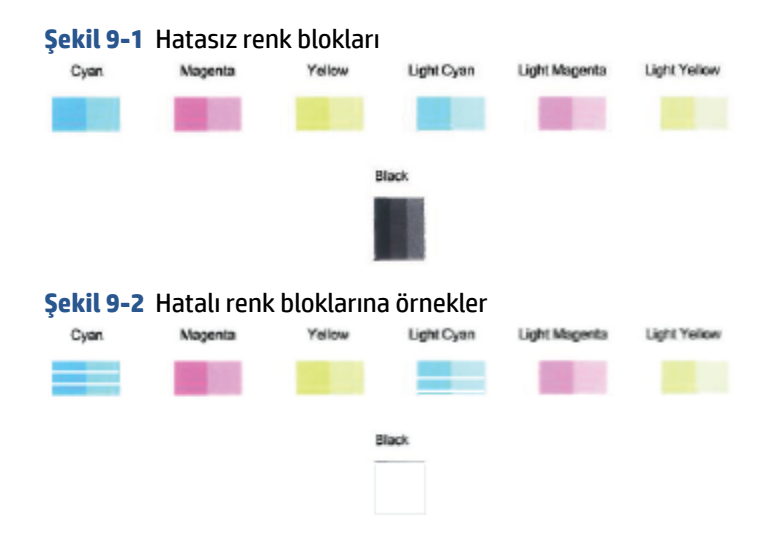

**7.** Kartuşları temizleyin.

#### **Kartuşları temizlemek için**

- **a.** Giriş tepsisine Letter veya A4 kullanılmamış düz beyaz kağıt yükleyin.
- **b.** yazıcı yazılımı iletişim kutusunu açın. Daha fazla bilgi için, bkz. [HP yazıcı yazılımını açma](#page-38-0) (Windows), sayfa 33.
- c. yazıcı yazılımı içinde Baskı ve Tarama seçeneğini tıklatın, sonra da Yazıcınızın Bakımı'nı tıklatarak yazıcı araç kutusuna erişin.
- **d. Aygıt Hizmetleri** sekmesinde **Kartuşları temizle'**yi tıklatın. Ekrandaki yönergeleri izleyin.

## **Ağ ve bağlantı sorunları**

- [Kablosuz bağlantıyı düzeltme](#page-99-0)
- · Wi-Fi Direct bağlantısını düzeltme

### <span id="page-99-0"></span>**Kablosuz bağlantıyı düzeltme**

Aşağıdaki sorun giderme seçeneklerinden birini seçin.

Yazıcı ve kablosuz yönlendiricinin açık olduğunu ve elektrik gücü aldığını doğrulayın. Ayrıca yazıcıdaki kablosuz radyonun açık olduğundan emin olun. **Kablosuz** düğmesinin (  $\gg$ ) yanındaki ışık, yazıcının

bağlı olduğunu göstermek için sürekli mavi renkte yanmalıdır. (Işık yanıp sönüyorsa yazıcı kurulum modundadır veya bağlantı kurmaya çalışıyordur).

- **Kontrol paneli ekranındaki Sinyal Çubukları** simgesini (  $\approx$  ) kontrol edin. Yalnızca bir veya iki çubuk görünüyorsa kablosuz sinyal zayıftır. Yazıcının kablosuz ağ menzili içinde olduğunu doğrulayın. Çoğu ağ için, yazıcı, kablosuz erişim noktasından (kablosuz yönlendirici) en fazla 30 m mesafede olmalıdır.
- Yazıcı kontrol panelinden **Kablosuz** düğmesine (  $\gg$  ) ve **Bilgiler** düğmesine (  $\binom{1}{1}$  ) aynı anda basarak Kablosuz Ağ Test Raporu ve Ağ Yapılandırma Sayfası basın.

Sınama sırasında başarısız bir şey olup olmadığını görmek için kablosuz ağ sınaması raporunun üst kısmına bakın.

- Yazıcınızın geçip geçmediğini belirlemek üzere gerçekleştirilen tüm sınamaları görmek için TANILAMA SONUÇLARI bölümüne bakın. Sorunlar varsa, raporda listelenen önerilen adımları uygulayın ve ardından ürününüzü yeniden kullanmayı deneyin.
- **GEÇERLİ YAPILANDIRMA** bölümünde, yazıcınızın bağlı olduğu Ağ Adı'nı (SSID) bulun. Yazıcının bilgisayarınız veya mobil aygıtlarınızla aynı ağa bağlı olduğundan emin olun.
- Ağ ayarlarını geri yükleyin ve ardından yazıcıyı yeniden bağlayın. HP Smart uygulamasını kullanarak [bağlanma, sayfa 20](#page-25-0) sayfasına bakın.
- HP Smart yardım merkezinden yazıcı bağlantı yardımını bulun ve ekrandaki talimatları uygulayın.
- Windows bilgisayardan baskı alıyorsanız sorunu otomatik olarak tanılamak ve onarmak için HP Print and [Scan Doctor](https://www.hp.com/support/PSDr) yardımcı programını kullanmayı deneyin.
- Bir güvenlik duvarı veya virüsten koruma programının bilgisayarınızın yazıcıya bağlanmasını engelleyip engellemediğini belirlemek ve çözüm bulmak için HP çevrimiçi güvenlik duvarıyla ilgili sorun giderme öğesini kullanın.
- Kablosuz ağ bağlantısı sorunlarını giderme hakkında daha fazla bilgi için şu web sitesini ziyaret edin: www.hp.com/go/wirelessprinting.

### <span id="page-100-0"></span>**:č-Fč Dčrect bağlantısını düzeltme**

- **1.** Yazıcı kontrol panelindeki Wi-Fi Direct simgesinin yandığından emin olun. Kapalıysa açmak için **Kablosuz** düğmesini ( $\textcircled{?}$ ) ve **Devam** düğmesini ( $\textcircled{?}$ )) birlikte üç saniye boyunca basılı tutun.
- 2. Kablosuz bilgisayarınızdan veya mobil aygıtınızdan Wi-Fi bağlantısını açın, sonra da yazıcınızın Wi-Fi Direct adını aratıp bağlanın.

Wi-Fi Direct desteklemeyen bir mobil aygıt kullanıyorsanız, uyumlu bir yazdırma uygulaması yüklediğinizden emin olun. Daha fazla bilgi için www.hp.com/go/mobileprinting adresindeki HP Mobil Yazdırma Merkezi web sitesini ziyaret edin. Bu web sitesinin ülkenizde/bölgenizde veya dilinizde yerel bir sürümü mevcut değilse US HP Mobil Yazdırma Merkezi web sitesinin farklı bir ülke/bölge veya dildeki sürümüne vönlendirilebilirsiniz.

**WOT:** Mobil aygıtınız Wi-Fi'yı desteklemiyorsa, Wi-Fi Direct özelliğini kullanamazsınız.

- **3.** Yazıcının Wi-Fi Direct bağlantısı güvenliği **El ile** olarak ayarlıysa, yazıcıyı bağlamak için aşağıdakilerden birini yapın.
	- İstendiğinde doğru Wi-Fi Direct parolasını veya PIN'ini girdiğinizden emin olun.
	- **Yazıcı ekranındaki Wi-Fi Direct** simgesi beyaz yanıp sönen **Bilgiler** ışığı ile senkronize şekilde yanıp sönüyorsa, zaman aşımı olmadan önce bağlanmak için bir dakika içinde **Bilgiler** düğmesine (( basın.
- **4.** Wi-Fi Direct bağlantısı sayısının üst sınır olan beşi aşmamasına dikkat edin.
- **5.** Wi-Fi Direct sorunlarını çözmek için daha fazla çevrimiçi yardım alın.

### **Yazıcı donanım sorunları**

 $\hat{P}$  **iPUCU:** Baskı, tarama ve kopyalama sorunlarını tanılamak ve otomatik olarak onarmak için <u>HP Print and</u> [Scan Doctor](https://www.hp.com/support/PSDr)'ı çalıştırın. Uygulama yalnızca belirli dillerde sunulmaktadır.

#### **Kartuş erčşčm kapağını kapatma**

Yazdırmaya başlamak için kartuş erişim kapağı kapatılmalıdır.

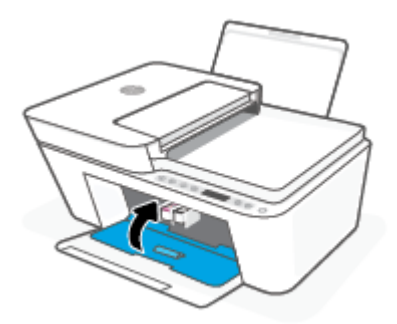

#### **Yazıcı beklenmedik şekilde kapanıyor**

- Elektrik olup olmadığını ve güç bağlantılarını kontrol edin.
- Yazıcının güç kablosunun, çalışır durumdaki bir elektrik prizine sıkıca bağlı olduğundan emin olun.

<span id="page-101-0"></span>**WOT:** Otomatik Kapanma etkinleşince, enerji kullanımını azaltmaya yardımcı olmak üzere, iki saatlik işlemsizlik sonrasında yazıcı otomatik olarak kapanır. Daha fazla bilgi için, bkz. Otomatik Kapanma , sayfa 40.

#### **Yazıcı arızasını çözme**

● Yazıcıyı kapatıp açın. Bu sorunu çözmezse, HP'ye başvurun.

**Işık davranışı Sebep ve Çözüm**

### **Kontrol panelč hata kodları ve durumu**

- **2003:** HP Smart uygulaması, yazıcı uyarıları ve hatalar hakkında ayrıntılı bilgi sağlar. Uygulamayı açın ve yazıcı durumunu kontrol edin, ardından ekrandaki talimatları uygulayarak sorunu giderin. Ardından, gerekirse ekstra yardım için aşağıdakileri kontrol edin.
	- Kontrol paneli hata kodları
	- Kontrol paneli mürekkep hatası durumu
	- Kontrol paneli kağıt hatası durumu

#### **Kontrol paneli hata kodları**

Yazıcı ekranındaki **Kopya sayısı** simgesi bir sayıya dönerse ve sol taraftaki E harfiyle birlikte yanıp sönmeye başlarsa, yazıcının hata durumunda olduğunu gösterir. E harfi ile rakam, hata kodları olarak işlev görür.

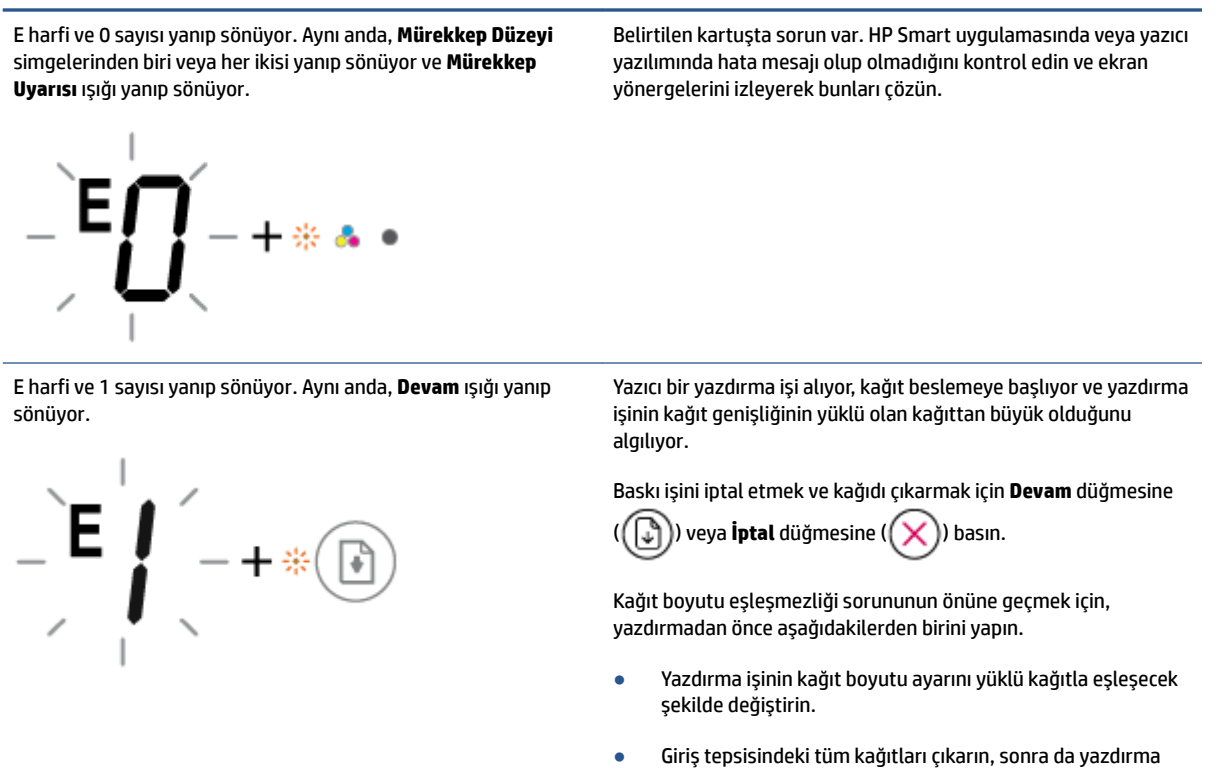

işinin kağıt boyutu ayarı ile eşleşen kağıt yükleyin.

**İPUCU:** Yazıcı tarafından otomatik olarak algılanan varsayılan kağıt boyutunu değiştirebilirsiniz. Daha fazla bilgi için, bkz. [Yazıcı](#page-22-0) tarafından algılanan varsayılan kağıt boyutunu değiştirin, [sayfa 17](#page-22-0).

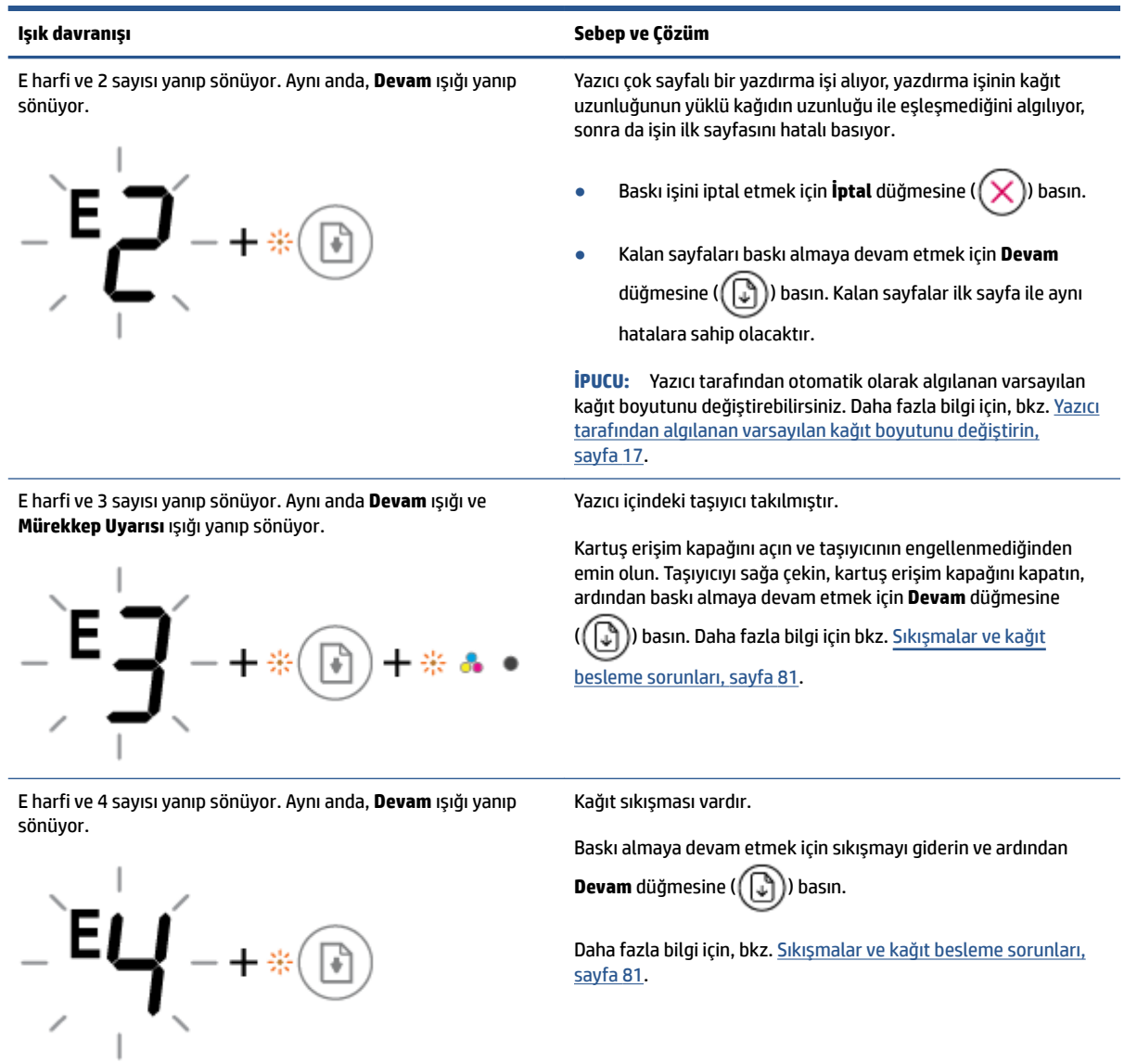

<span id="page-103-0"></span>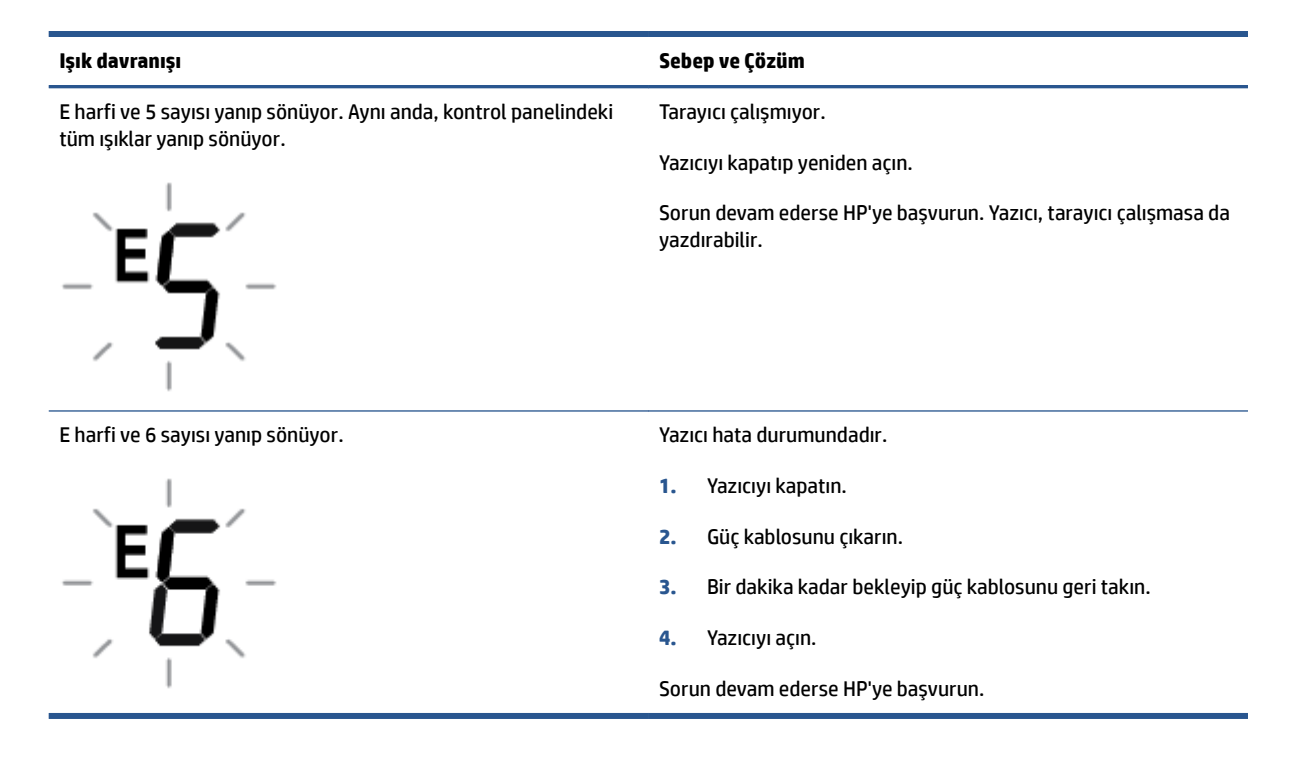

## **Kontrol panelč mürekkep hatası durumu**

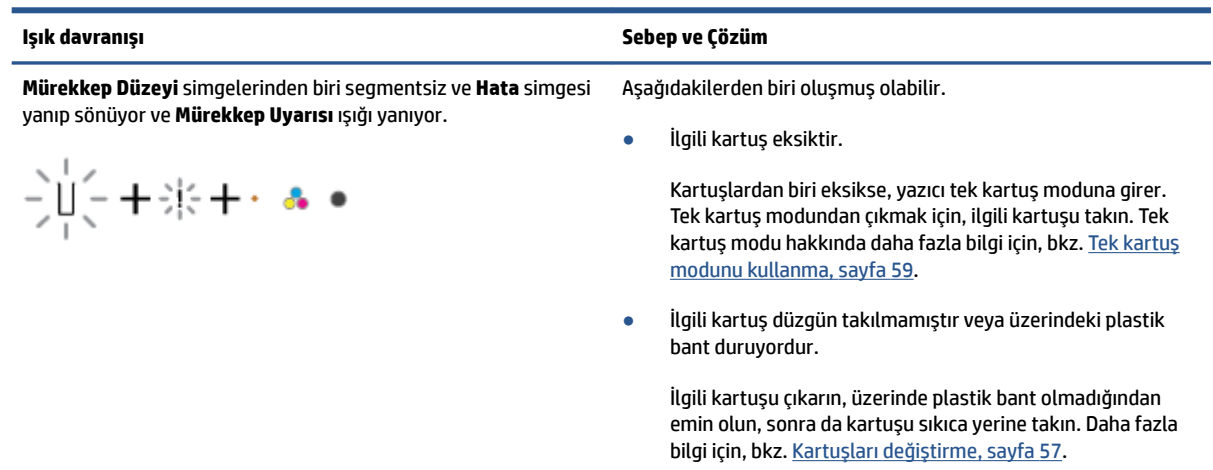

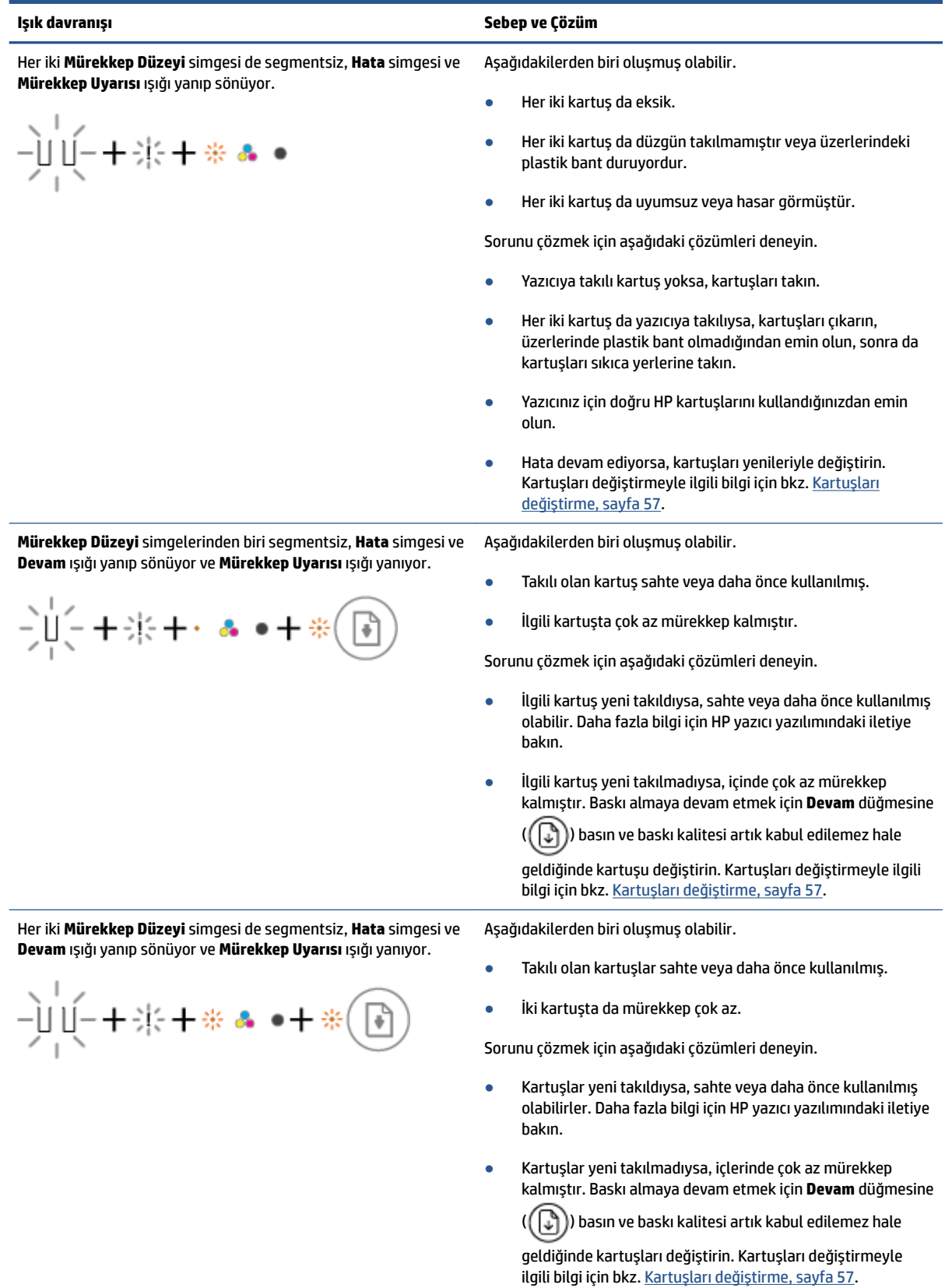

# <span id="page-105-0"></span>**Kontrol panelč kağıt hatası durumu**

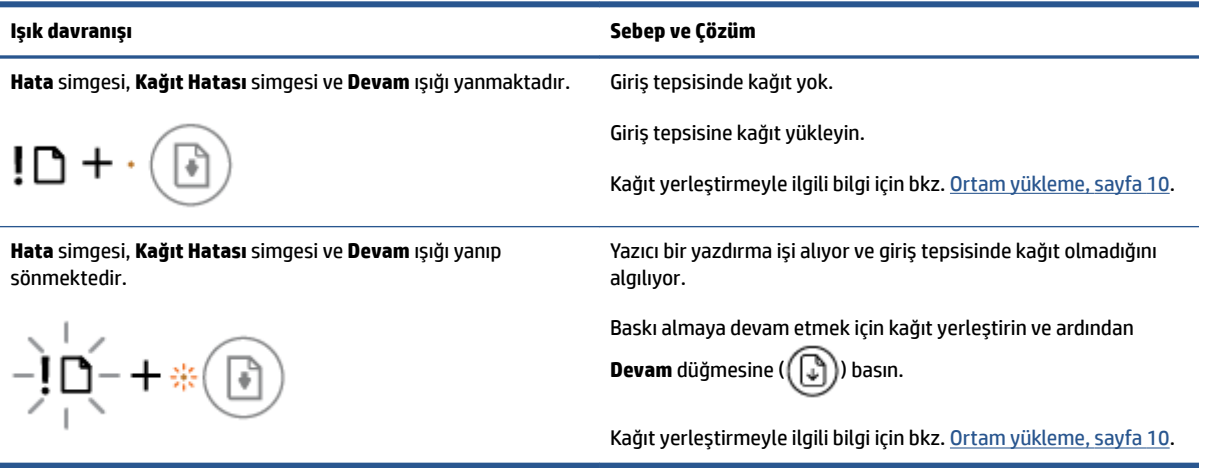

# <span id="page-106-0"></span>**HP destek**

En son ürün güncelleştirmeleri ve destek bilgileri için [www.support.hp.com](http://www.support.hp.com) adresindeki ürün destek web sitesini ziyaret edin. HP çevrimiçi destek, yazıcınız konusunda yardımcı olacak çeşitli seçenekler sunar:

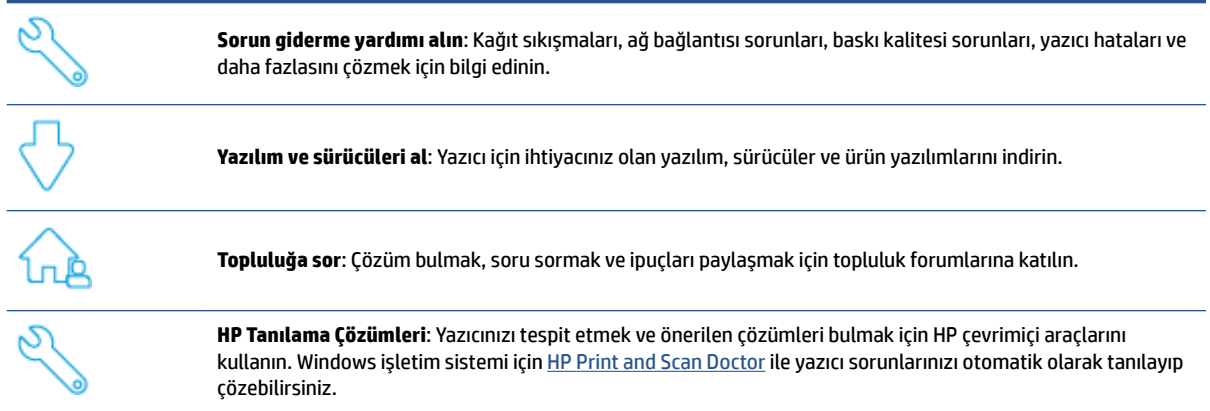

**27 NOT:** Ayrıca Yazıcı Temel Bilgileri web sayfasını ziyaret ederek çevrimiçi yardım bulabilirsiniz. Burada, HP Smart uygulamasını yüklemek, yazıcınız için yedek mürekkep satın almak (uygunsa HP Instant Ink dahil) ve sık karşılaşılan yazıcı görevleriyle ilgili yardım almak için bağlantılar bulabilirsiniz.

# **Bize Ulaşın**

Bir sorunun çözümü için bir HP teknik destek temsilcisinden yardım almanız gerekiyorsa Desteğe Başvurun web sitesini ziyaret edin. Garanti kapsamındaki müşteriler için aşağıdaki başvuru seçenekleri ücretsiz olarak sunulmaktadır (garanti kapsamı dışındaki müşteriler için HP aracı yardımlı destek ücret gerektirebilir):

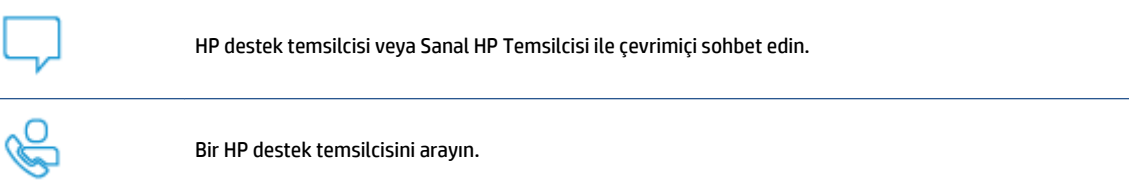

HP desteğe başvururken, aşağıdaki bilgileri hazır bulundurun:

Ürün adı (Yazıcı üzerinde yer alır)

· Ürün numarası ve seri numarası (kartuş erişim kapağının iç kısmında yer alır)

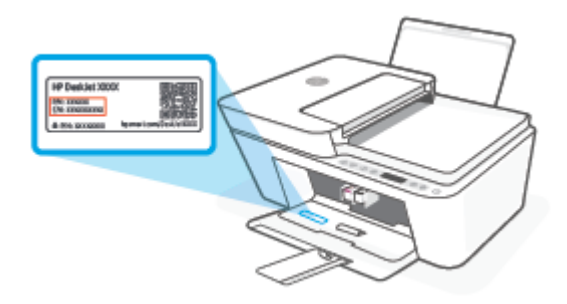

# **Yazıcıyı kaydettirme**

Sadece birkaç dakikanızı ayırıp kaydettirerek daha hızlı hizmet, daha etkili destek ve ürün destek uyarılarından faydalanabilirsiniz. Yazılımı yüklerden yazıcıyı kaydettirmediyseniz, http://www.register.hp.com adresinden şimdi kaydettirebilirsiniz.

# **Ek garanti seçenekleri**

Ek ücret karşılığında, yazıcının servis kapsamı genişletilebilir. [www.support.hp.com](http://www.support.hp.com) adresine gidin, ülkenizi/ bölgenizi ve dilinizi seçin, ardından yazıcınıza yönelik uzatılmış garanti seçeneklerini inceleyin.
# **10 HP EcoSolutions (HP ve Çevre)**

HP olarak kendimizi, hem evde hem de ofiste çevresel ayak izinizi en iyileştirmenize yardımcı olmaya ve sorumlu şekilde yazdırmanızı sağlamaya adadık.

HP'nin üretim sürecinde izlediği çevresel yönergeler hakkında daha ayrıntılı bilgi için, bkz. Çevreci yönetim [programı, sayfa 114.](#page-119-0) HP'nin çevreyle ilgili girişimleri hakkında daha fazla bilgi için www.hp.com/ecosolutions adresini ziyaret edin.

## **Güç Tasarrufu Modu**

Güç Tasarrufu Modunda elektrik kullanımı azaltılır.

Yazıcı, ilk kurulumundan sonra 5 dakikalık kullanılmama süresini takiben Güç Tasarrufu Moduna girer.

#### **Güç Tasarrufu Modunun süresini bir Android veya iOS aygıttan değiştirmek için**

- 1. HP Smart öğesini açın. Daha fazla bilgi için, bkz. Baskı, kopyalama, tarama ve sorun giderme için HP [Smart uygulamasını kullanın, sayfa 32.](#page-37-0)
- **2. Yazıcı Ayarları**'na dokunun.
- 3. **Gelişmiş Ayarlar'**a dokunun ve Güç Tasarrufu Modu'na dokunarak ayarı değiştirin.

#### Güç Tasarrufu Modunun süresini gömülü web sunucusundan (EWS) değiştirmek için

- 1. Katıştırılmış web sunucusunu (EWS) açın. Daha fazla bilgi için, bkz. Gömülü web sunucusunu açın, [sayfa 35](#page-40-0).
- **2. Ayarlar** sekmesini tıklatın.
- 3. **Güç Yönetimi** bölümünde, Enerji Tasarrufu Modu'nu tıklatın ve istediğiniz seçeneği belirleyin.
- **4. Uygula**'yı tıklatın.

# **A Teknik bilgiler**

HP DeskJet 4100 Ink Advantage series ürününüz için teknik özelikler ve uluslararası yasal düzenleme bilgileri bu bölümde verilmektedir.

Diğer belirtimler için, HP DeskJet 4100 Ink Advantage series ile birlikte gelen basılı belgelere bakın.

Bu bölüm aşağıdaki konuları içermektedir:

- HP Company bildirimleri
- Belirtimler
- · Yasal düzenleme bildirimleri
- Çevreci yönetim programı

# <span id="page-111-0"></span>**HP Company bildirimleri**

Bu belgede yer alan bilgiler önceden haber verilmeksizin değiştirilebilir.

Tüm hakları saklıdır. Telif hakları yasalarında izin verilen durumlar dışında, önceden HP şirketinden yazılı izin alınmadan bu belgenin çoğaltılması, uyarlanması veya başka bir dile çevrilmesi yasaktır. HP ürün ve hizmetlerine ait yegane garantiler, bu ürün ve hizmetlerle birlikte sağlanan açık garanti bildirimlerinde sıralanmıştır. Bu belgede yer alan hiçbir ifade ek garanti oluşturacak şekilde yorumlanmamalıdır. HP, bu belgede olabilecek teknik hatalar ve yazım hataları veya eksikliklerinden dolayı sorumlu tutulamaz.

© Copyright 2020 HP Development Company, L.P.

Microsoft ve Windows, Microsoft Corporation'ın ABD'de ve/veya diğer ülkelerdeki tescilli ticari markaları veya ticari markalarıdır.

## <span id="page-112-0"></span>**Belirtimler**

HP DeskJet 4100 Ink Advantage series ürünüyle ilgili belirtimler bu bölümde verilmiştir. Ürün belirtimleri konusunda daha fazla bilgi için bkz. [www.support.hp.com](http://www.support.hp.com) adresindeki Ürün Veri Sayfasına bakın.

#### **Sistem gereksinimleri**

· Yazılım ve sistem gereksinimleri veya ileride çıkacak işletim sistemleri ve desteği hakkında bilgi için [www.support.hp.com](http://www.support.hp.com) adresindeki HP çevrimiçi destek web sitesini ziyaret edin.

#### **Çevresel belirtimler**

- Önerilen çalışma sıcaklığı aralığı: 15°C ila 30°C (59°F ila 86°F)
- İzin verilen çalışma ısısı aralığı: 5°C ila 40°C (41°F ila 104°F)
- Saklama sıcaklığı aralığı: -40°C ila 60°C (-40°F ila 140°F)
- Çalıştırma sırasında önerilen nem aralığı: %20-80 bağıl nem (yoğuşmasız)
- Çalıştırma sırasında izin verilen nem aralığı: %15-80 bağıl nem (yoğuşmasız)
- Çalışmazken (depolama durumunda) izin verilen nem aralığı: %5-90 bağıl nem (yoğuşmasız)
- Yüksek elektromanyetik alanların bulunması durumunda, HP DeskJet 4100 Ink Advantage series ürününün çıktısında biraz bozulma olabilir
- HP, olası yüksek manyetik alanlardan kaynaklanan parazitleri en aza indirmek için 3 m uzunlukta ya da daha kısa USB kablosu kullanılmasını önerir.

#### **gčrčş tepsčsč kapasčtesč**

- Düz kağıt sayfalar (75 g/m² [20lb]): En fazla 60
- Zarflar: En çok 5
- Dizin kartları: En çok 20
- Fotoğraf kağıdı sayfası: En çok 20

#### **Çıkış tepsisi kapasitesi**

- Düz kağıt sayfalar (80 g/m<sup>2</sup> [20lb]): En fazla 25
- Zarflar: En çok 5
- Dizin kartları: En fazla 20
- Fotoğraf kağıdı sayfası: En fazla 20

#### **Kağıt boyutu**

· Desteklenen ortam boyutlarının tam bir listesi için, yazıcı yazılımına bakın.

#### **Kağıt ağırlıkları**

- Düz Kağıt. 60 90 g/m² (16 32 lb)
- Zarflar: 75 ila 90 g/m<sup>2</sup> (20 ila 24 lb bond zarf)
- <span id="page-113-0"></span>Kartlar: En fazla 200 g/m<sup>2</sup>
- Fotoğraf Kağıdı: Maks. 300 g/m² (145 lb)

#### **Yazdırma belirtimleri**

- · Baskı hızı, belgenin karmaşıklığına bağlı olarak değişiklik gösterir
- Yöntem: istendiğinde açılan termal inkjet
- Dil: PCL3 GUI

#### **Kopyalama belirtimleri**

- · Dijital görüntü işleme
- · Kopyalama hızları modele ve belgenin karmaşıklığına bağlı olarak değişir

#### **Tarama belirtimleri**

- Çözünürlük: 1200 dpi'ye kadar optik
- Renkli: 24 bit renkli, 8 bit gri tonlamalı (256 gri düzeyi)
- Camdan maksimum tarama boyutu: 21,6 x 29,7 cm
- Tarama boyutu OBB tarayıcı: 21,6 x 29,7 cm  $(8,5 \times 11,69 \text{ inc})$

#### **Belge besleyici**

● Belge besleyici kapasitesi 60 - 90 g/m<sup>2</sup> (16 - 32 lb): En fazla 35

#### **Baskı çözünürlüğü**

● Desteklenen baskı çözünürlüklerinin listesi için, [www.support.hp.com](http://www.support.hp.com) adresindeki ürün destek web sitesini ziyaret edin.

#### **Kartuş verimi**

· Tahmini kartuş verimleri hakkında daha fazla bilgi için www.hp.com/go/learnaboutsupplies adresini ziyaret edin.

#### **Ses bilgileri**

· Internet'e erişiminiz varsa, aşağıdaki HP web sitesinden ses konusunda bilgi alabilirsiniz.

# <span id="page-114-0"></span>**Yasal düzenleme bildirimleri**

Yazıcı ülkenizde/bölgenizde bulunan yasal düzenleme kurumlarının ürün gereksinimlerini karşılamaktadır.

Bu bölüm aşağıdaki konuları içermektedir:

- Yasal model numarası
- **FCC beyanı**
- Güç kablosu yönergeleri
- Kore'deki kullanıcılara yönelik bildirim
- Almanya için ses emisyonu beyanı
- Avrupa Birliği Yasal Düzenleme Bildirimi
- Almanya için görsel ekran işyerleri beyanı
- [Uygunluk beyanı](#page-116-0)
- Yasal kablosuz bildirimleri

### **Yasal model numarası**

Yasal düzenlemelerde kimlik belirleme amacıyla, ürününüze bir Yasal Düzenleme Model Numarası verilmiştir. Bu yasal düzenleme numarası, pazarlama adıyla ya da ürün numarasıyla karıştırılmamalıdır.

### **FCC beyanı**

The United States Federal Communications Commission (in 47 CFR 15.105) has specified that the following notice be brought to the attention of users of this product.

This equipment has been tested and found to comply with the limits for a Class B digital device, pursuant to Part 15 of the FCC Rules. These limits are designed to provide reasonable protection against harmful interference in a residential installation. This equipment generates, uses and can radiate radio frequency energy and, if not installed and used in accordance with the instructions, may cause harmful interference to radio communications. However, there is no quarantee that interference will not occur in a particular installation. If this equipment does cause harmful interference to radio or television reception, which can be determined by turning the equipment off and on, the user is encouraged to try to correct the interference by one or more of the following measures:

- Reorient or relocate the receiving antenna.
- Increase the separation between the equipment and the receiver.
- Connect the equipment into an outlet on a circuit different from that to which the receiver is connected.
- Consult the dealer or an experienced radio/TV technician for help.

**X** NOTE: If the product has an Ethernet / LAN port with metallic casing then use of a shielded interface cable is required to comply with the Class B limits of Part 15 of FCC rules.

Modifications (part 15.21)

Any changes or modifications made to this device that are not expressly approved by HP may void the user's authority to operate the equipment.

<span id="page-115-0"></span>For further information, contact: Manager of Corporate Product Regulations, HP Inc, 1501 Page Mill Road, Palo Alto, CA 94304, U.S.A.

This device complies with Part 15 of the FCC Rules. Operation is subject to the following two conditions: (1) this device may not cause harmful interference, and (2) this device must accept any interference received, including interference that may cause undesired operation.

### **Güç kablosu yönergeleri**

Güç kaynağınızın, ürünün voltaj değerine uygun olduğundan emin olun. Voltaj değeri, ürünün üzerinde yazılıdır. Ürün 100-240 Vac veya 200-240 Vac ve 50/60 Hz ile çalışır.

**A DİKKAT:** Ürünün hasar görmesini önlemek için, yalnızca ürünle birlikte verilen güç kablosunu kullanın.

### **.ore'dekč kullanıcılara yÑnelčk bčldčrčm**

B급 기기 (가정용 방송통신기자재) 이 기기는 가정용(B급) 전자파적합기기로서 주로 가정에서 사용하는 것을 목적으로 하며, 모든 지역에서 사용할 수 있습니다.

### **Almanya için ses emisyonu beyanı**

Geräuschemission

LpA < 70 dB am Arbeitsplatz im Normalbetrieb nach DIN 45635 T. 19

### **Avrupa Bčrlčúč Yasal Düzenleme Bčldčrčmč**

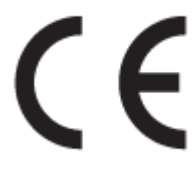

CE isareti taşıyan ürünler yürürlükteki AB Direktifleri ile ve ilgili Avrupa Uyumlaştırılmış Standartları ile uyumludur. Uygunluk Beyanı, aşağıdaki web sitesinde bulunabilir:

www.hp.eu/certificates (Ürün model adı veya ürünün yasal düzenleme etiketi üzerinde bulunabilecek olan Yasal Düzenleme Model Numarası (RMN) ile aratın.)

Yasal düzenleme konularında başvuru noktası HP Deutschland GmbH, HQ-TRE, 71025, Boeblingen, Almanya'dır.

### **Kablosuz čşlevsellčúčne sahčp ürünler**

#### **EMF**

● Bu ürün, uluslararası radyo frekansı radyasyonuna maruz kalma şartlarını (ICNIRP) karşılamaktadır.

Bir radyo verici ve alıcı aygıtı içeriyorsa, normal kullanımda 20 cm.lik bir mesafe AB gerekliliklerine uyan radyo frekansına maruz kalma düzeyleri sağlamaktadır.

#### <span id="page-116-0"></span>**Avrupa'da kablosuz işlevselliği**

- 802.11 b/g/n veya Bluetooth radyo özelliğine sahip ürünler için:
	- Bu ürün, 2400 MHz ve 2483,5 MHz arasındakč radyo frekansında 20 dBm (100 mW) veya daha düşük verici gücüyle çalışır.
- $\bullet$  802.11 a/b/g/n radyo özelliğine sahip ürünler için:
	- Bu ürün, 2400 MHz 2483,5 MHz ve 5170 MHz 5710 MHz arasındaki radyo frekanslarında 20 dBm (100 mW) veya daha düşük verici gücüyle çalışır.

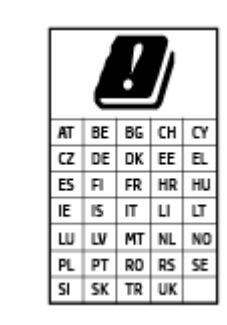

**DİKKAT**: 5,15-5,35 GHz frekans bandına sahip IEEE 802.11x kablosuz LAN, matriste sunulan tüm ülkelerde yalnızca iç mekanlarda kullanımla kısıtlıdır. Bu WLAN uygulamasının dış mekanlarda kullanımı, geçerli radyo hizmetleriyle parazitlenme yaşanmasına neden olabilir.

### **Almanya için görsel ekran işyerleri beyanı**

#### **GS-Erklärung (Deutschland)**

Das Gerät ist nicht für die Benutzung im unmittelbaren Gesichtsfeld am Bildschirmarbeitsplatz vorgesehen. Um störende Reflexionen am Bildschirmarbeitsplatz zu vermeiden, darf dieses Produkt nicht im unmittelbaren Gesichtsfeld platziert werden.

### **Uygunluk beyanı**

Uygunluk Beyanı www.hp.eu/certificates adresinde bulunabilir.

### **Yasal kablosuz bildirimleri**

Bu bölüm, kablosuz ürünlere ait olan aşağıdaki düzenleme bilgilerini içerir:

- Radyo frekansı radyasyonuna maruz kalma
- · Kanada'daki kullanıcılara yönelik bildirim (5 GHz)
- · Tayvan'daki kullanıcılar için bildirim (5 GHz)
- Sırbistan'daki kullanıcılar için bildirim (5 GHz)
- Tayland'daki kullanıcılar için bildirim (5 GHz)
- Meksika'daki kullanıcılara yönelik bildirim
- Brezilya'daki kullanıcılara yönelik bildirim
- Tayvan'daki kullanıcılara yönelik bildirim

#### **Radyo frekansı radyasyonuna maruz kalma**

**A CAUTION:** The radiated output power of this device is far below the FCC radio frequency exposure limits. Nevertheless, the device shall be used in such a manner that the potential for human contact during normal <span id="page-117-0"></span>operation is minimized. This product and any attached external antenna, if supported, shall be placed in such a manner to minimize the potential for human contact during normal operation. In order to avoid the possibility of exceeding the FCC radio frequency exposure limits, human proximity to the antenna shall not be less than 20 cm (8 inches) during normal operation.

### **Kanada'daki kullanıcılara yönelik bildirim (5 GHz)**

**A CAUTION:** When using IEEE 802.11a wireless LAN, this product is restricted to indoor use, due to its operation in the 5.15- to 5.25-GHz frequency range. The Innovation, Science and Economic Development Canada requires this product to be used indoors for the frequency range of 5.15 GHz to 5.25 GHz to reduce the potential for harmful interference to co-channel mobile satellite systems. High-power radar is allocated as the primary user of the 5.25- to 5.35-GHz and 5.65- to 5.85-GHz bands. These radar stations can cause interference with and/or damage to this device.

**A ATTENTION:** Lors de l'utilisation du réseau local sans fil IEEE 802.11a, ce produit se limite à une utilisation en intérieur à cause de son fonctionnement sur la plage de fréquences de 5,15 à 5,25 GHz. Innovation, Science et Développement Economique Canada stipule que ce produit doit être utilisé en intérieur dans la plage de fréquences de 5,15 à 5,25 GHz afin de réduire le risque d'interférences éventuellement dangereuses avec les systèmes mobiles par satellite via un canal adjacent. Le radar à haute puissance est alloué pour une utilisation principale dans une plage de fréquences de 5,25 à 5,35 GHz et de 5,65 à 5,85 GHz. Ces stations radar peuvent provoquer des interférences avec cet appareil et l'endommager.

### **Tayvan'daki kullanıcılar için bildirim (5 GHz)**

在 5.25-5.35 秭赫頻帶內操作之無線資訊傳輸設備, 限於室內使用。

應避免影響附近雷達系統之操作。

### **Sırbistan'daki kullanıcılar için bildirim (5 GHz)**

Upotreba ovog uredjaja je ogranicna na zatvorene prostore u slucajevima koriscenja na frekvencijama od 5150-5350 MHz.

### **Tayland'daki kullanıcılar için bildirim (5 GHz)**

เครื่องวิทยคมนาคมนี้มีระดับการแผ่คลื่นแม่เหล็กไฟฟ้าสอดคล้องตามมาตรฐานความปลอดภัยต่อสุขภาพของมนุษย์จากการ ่ ใช้เครื่องวิทยคมนาคมที่คณะกรรมการกิจการโทรคมนาคมแห่งชาติประกาศกำหนด

This radio communication equipment has the electromagnetic field strength in compliance with the Safety Standard for the Use of Radio Communication Equipment on Human Health announced by the National Telecommunications Commission.

### **0eksčka'dakč kullanıcılara yÑnelčk bčldčrčm**

La operación de este equipo está sujeta a las siguientes dos condiciones: (1) es posible que este equipo o dispositivo no cause interferencia perjudicial y (2) este equipo o dispositivo debe aceptar cualquier interferencia, incluyendo la que pueda causar su operación no deseada.

Para saber el modelo de la tarjeta inalámbrica utilizada, revise la etiqueta regulatoria de la impresora.

### Brezilya'daki kullanıcılara yönelik bildirim

Este equipamento não tem direito à proteção contra interferência prejudicial e não pode causar interferência em sistemas devidamente autorizados.

### <span id="page-118-0"></span>**Tayvan'daki kullanıcılara yönelik bildirim**

低功率電波輻射性電機管理辦法

第十二條

經型式認證合格之低功率射頻電機,非經許可,公司、商號或使用者均不得擅自變更頻率、加大功率 或變更設計之特性及功能。

第十四條

低功率射頻電機之使用不得影響飛航安全及干擾合法通信;經發現有干擾現象時,應立即停用,並改 善至無干擾時方得繼續使用。

前項合法通信,指依電信法規定作業之無線電通信。低功率射頻電機須忍受合法通信或工業、科學及 醫藥用電波輻射性電機設備之干擾。

# <span id="page-119-0"></span>**¢evrecč yÑnetčm programı**

HP, çevreye duyarlı bakış açısıyla kaliteli ürünler sağlama ilkesine bağlıdır. Bu ürün, geri dönüşüme katkı sağlayacak şekilde tasarlanmıştır. Doğru işlevsellik ve güvenilirlik özelliklerinden ödün verilmeden malzeme sayısı minimumda tutulmuştur. Birbirine benzemeyen malzemeler kolaylıkla birbirinden ayrılacak şekilde tasarlanmıştır. Mandalların ve diğer bağlantıların bulunması, bunlara ulaşılması ve genel araçlar kullanılarak çıkarılması kolaydır. Sökme ve onarım verimliliği açısından, yüksek öncelikli parçalar çabuk ulaşılabilecek şekilde tasarlanmıştır. Daha fazla bilgi için şu adresteki HP Sürdürülebilir Etki web sitesini ziyaret edin: www.hp.com/sustainableimpact

- Çevresel etkiyi azaltmak için HP ipuçları
- $\bullet$  Ekolojik İpuçları
- [Kağıt](#page-120-0)
- Plastik
- · Avrupa Birliği Komisyonu Düzenleme1275/2008
- Güvenlik bilgi formu
- Kimyasal maddeler
- **[EPEAT](#page-121-0)**
- SEPA Cevre Dostu Etiketi Kullanıcı Bilgileri (Çin)
- Geri dönüşüm programı
- HP inkjet sarf malzemeleri geri dönüşüm programı
- Güç tüketimi
- · Yazıcı, Faks ve Fotokopi Makinesi için Çin Enerji Etiketi
- Atık ekipmanların kullanıcılar tarafından imha edilmesi
- Brezilya için atıkların bertarafı
- Tehlikeli Maddeler/Elementler ve İçerikleri Tablosu (Çin)
- Tehlikeli madde kısıtlamaları (Hindistan)
- Tehlikeli maddeler kısıtlaması beyannamesi (Türkiye)
- Kısıtlı Maddeler İşaretleme Koşulunun Mevcudiyetine Yönelik Beyan (Tayvan)
- Tayvan'da pil atma
- · AB Pil Direktifi
- Brezilya için pil bildirimi
- California Perklorat Madde Bildirimi
- California Şarj Edilebilir Pil Geri Alma Bildirimi

### <span id="page-120-0"></span>**Çevresel etkiyi azaltmak için HP ipuçları**

- Kağıt hamurunun saygın ve iyi idare edilen bir kaynaktan geldiğini gösteren FSC® veya PEFC™ sertifikalı geniş bir HP kağıt aralığı içinden seçiminizi yapın.<sup>1</sup>
- Kaynakları koruyun geri dönüştürülmüş içerikten yapılmış kağıt arayın.
- Orijinal HP kartuşlarınızı geri dönüşüme sokun Dünya çapında 47 ülke ve bölgede ulaşılabilecek olan HP Planet Partners programı ile kolay ve ücretsizdir.<sup>2</sup>
- Sayfanın iki yüzüne de yazdırarak kağıt tasarrufu sağlayın.
- ENERGY STAR® sertifikalı HP ürünlerini seçerek enerji tasarrufu yapın.
- Karbon ayak izinizi azaltın tüm HP yazıcılar, enerji kullanımınızı kontrol etmenize yardımcı olan güç yönetimi ayarlarına sahiptir.
- HP olarak müsterilerimizle birlikte çevresel etkiyi azaltmanın daha fazla yolunu bulmak için www.hp.com/ecosolutions adresine gidin.

<sup>1</sup> HP kağıtları FSC®C017543 veya PEFC™TMPEFC/29-13-198 sertifikasına sahiptir.

<sup>2</sup> Programın kullanılabilirliği farklılık gösterir. Orijinal HP kartuşu iade ve geri dönüşümü, HP Planet Partners programı aracılığıyla Asya, Avrupa, Kuzey ve Güney Amerika'da bulunan 50'den fazla ülkede/ bölgede mevcuttur. Daha fazla bilgi için şu adresi ziyaret edin: [www.hp.com/recycle](http://www.hp.com/recycle).

### **Ekolojik İpuçları**

HP, müsterilerinin çevreye olan etkilerini en aza indirmeyi amaç edinmiştir. HP'nin çevre konusundaki girişimleri hakkında daha fazla bilgi almak için HP Eco Solutions web sitesini ziyaret edin.

www.hp.com/sustainableimpact

### **Kağıt**

Bu ürün, DIN 19309 ve EN 12281:2002'ye göre geri dönüşümlü kağıt kullanımı için uygundur.

### **Plastik**

25 gramın üzerindeki dönüştürülebilir plastik parçalar, uluslararası standartlara göre işaretlenerek, ürünün kullanım ömrü sona erdiğinde geri dönüşüm için belirlenmeleri kolaylaştırılmıştır.

### **Avrupa Bčrlčúč .omčsyonu Düzenleme1275/2008**

Ürünün tüm kablolu ağ bağlantı noktalarının bağlı ve tüm kablosuz ağ bağlantı noktalarının etkin olduğu durumda, ağ bağlantılı bekleme modunda tükettiği güç de dahil olmak üzere ürünle ilgili güç verilerine ulaşmak için www.hp.com/hpinfo/qlobalcitizenship/environment/productdata/itecodesktop-pc.html adresinde bulabileceğiniz IT ECO Declaration belgesinin P14 kodlu "Ek Bilgiler" bölümüne bakınız.

### **Güvenlik bilgi formu**

Güvenlik Bilgi Formu, ürün güvenliği ve çevresel bilgiler, [www.hp.com/go/ecodata](http://www.hp.com/go/ecodata) adresinde bulunabilir veya talep üzerine sağlanabilir.

### <span id="page-121-0"></span>**.čmyasal maddeler**

HP, REACH (1907/2006 EC No'lu Avrupa Konseyi ve Parlamentosu Düzenlemesi) gibi yasal gereksinimlere uyum doğrultusunda ürünlerimizdeki kimyasal maddeler hakkında müsterilerimize bilgi verme ilkesini benimsemiştir. Bu ürünün kimyasal bilgileriyle ilgili rapor aşağıdaki adreste bulunabilir: [www.hp.com/go/](http://www.hp.com/go/reach) [reach.](http://www.hp.com/go/reach)

### **EPEAT**

Most HP products are designed to meet EPEAT. EPEAT is a comprehensive environmental rating that helps identify greener electronics equipment. For more information on EPEAT go to [www.epeat.net](http://www.epeat.net). For information on HP's EPEAT registered products go to www.hp.com/hpinfo/globalcitizenship/ environment/pdf/epeat\_printers.pdf.

### **SEPA Çevre Dostu Etiketi Kullanıcı Bilgileri (Çin)**

#### 中国环境标识认证产品用户说明

噪声大于 63.0 dB(A) 的办公设备不宜放置于办公室内,请在独立的隔离区域使用。

如需长时间使用本产品或打印大量文件,请确保在通风良好的房间内使用。

如您需要确认本产品处于零能耗状态,请按下电源关闭按钮,并将插头从电源插座断开。

您可以使用再生纸,以减少资源耗费。

### **Gerč dönüşüm programı**

HP, birçok ülkede/bölgede artan sayıda ürün iade ve geri dönüşüm programları sunar ve dünya çapında en büyük elektronik geri dönüşüm merkezlerinin bazılarıyla ortaktır. HP, en yaygın kullanıma sahip ürünlerini yeniden satışa sunarak kaynakların korunmasını sağlamaktadır. HP ürünlerinin geri dönüştürülmesi ile ilgili daha fazla bilgi için lütfen aşağıdaki sayfayı ziyaret edin:

[www.hp.com/recycle](http://www.hp.com/recycle)

### **HP čnkjet sarf malzemelerč gerč dönüşüm programı**

HP, çevreyi korumaya kararlıdır. HP Inkjet Sarf Malzemeleri Geri Dönüşüm Programı, pek çok ülkede/bölgede uygulanmaktadır ve kullanılmış yazıcı kartuşlarınızı ve mürekkep kartuşlarınızı ücretsiz olarak geri dönüştürmenizi sağlar. Daha fazla bilgi içim, şu web sitesine gidin:

[www.hp.com/recycle](http://www.hp.com/recycle)

### **Güç tüketimi**

ENERGY STAR® amblemini taşıyan HP baskı ve görüntüleme aygıtları, ABD Çevre Koruma Ajansı sertifikasına sahiptir. ENERGY STAR sertifikalı görüntüleme ürünlerinde aşağıdaki amblem bulunacaktır:

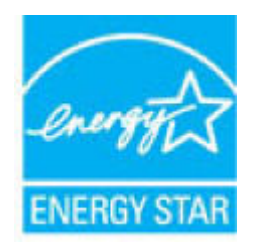

ENERGY STAR sertifikalı görüntülenme ürün modeli ek bilgileri şu adreste listelenmiştir: [www.hp.com/go/](http://www.hp.com/go/energystar) [energystar](http://www.hp.com/go/energystar)

### <span id="page-122-0"></span>**Yazıcı, Faks ve Fotokopi Makinesi için Çin Enerji Etiketi**

#### 复印机、打印机和传真机能源效率标识实施规则

依据"复印机、打印机和传真机能源效率标识实施规则",该打印机具有中国能效标识。标识上显示的能 效等级和操作模式值根据"复印机、打印机和传真机能效限定值及能效等级"标准("GB 21521")来确定 和计算。

**1.** 能效等级

产品能效等级分 3 级,其中 1 级能效最高。能效限定值根据产品类型和打印速度由标准确定。能 效等级则根据基本功耗水平以及网络接口和内存等附加组件和功能的功率因子之和来计算。

**2.** 能效信息

喷墨打印机

– 操作模式功率

睡眠状态的能耗按照 GB 21521 的标准来衡量和计算。该数据以瓦特 (W) 表示。

– 待机功率

待机状态是产品连接到电网电源上功率最低的状态。该状态可以延续无限长时间,且使用者 无法改变此状态下产品的功率。对于"成像设备"产品,"待机"状态通常相当于"关闭"状态,但 也可能相当于"准备"状态或者"睡眠"状态。该数据以瓦特 (W) 表示。

睡眠状态预设延迟时间

出厂前由制造商设置的时间决定了该产品在完成主功能后进入低耗模式(例如睡眠、自动关 机)的时间。该数据以分钟表示。

– 附加功能功率因子之和

网络接口和内存等附加功能的功率因子之和。该数据以瓦特 (W) 表示。

标识上显示的能耗数据是根据典型配置测量得出的数据,此类配置包含登记备案的打印机依据复印 机、打印机和传真机能源效率标识实施规则所选的所有配置。因此,该特定产品型号的实际能耗可能 与标识上显示的数据有所不同。

要了解规范的更多详情,请参考最新版的 GB 21521 标准。

### **Atık ekipmanların kullanıcılar tarafından imha edilmesi**

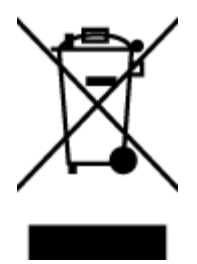

Bu sembol, ürününüzü diğer ev atıkları ile atmamanız gerektiği anlamına gelir. Bunun yerine atık cihazınızı, elektrikli ve elektronik atık cihazların geri dönüştürülmesi için belirtilen toplama noktasına teslim ederek insan sağlığını ve çevreyi korumalısınız. Daha fazla bilgi için, lütfen ev atıkları bertaraf hizmetinize başvurun veya<http://www.hp.com/recycle> adresine gidin.

### <span id="page-123-0"></span>**Brezilya için atıkların bertarafı**

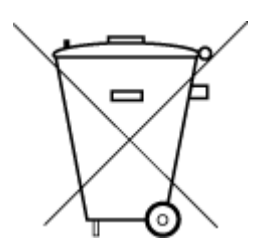

lixo comum

Este produto eletrônico e seus componentes não devem ser descartados no lixo comum, pois embora estejam em conformidade com padrões mundiais de restrição a substâncias nocivas, podem conter, ainda que em quantidades mínimas, substâncias impactantes ao meio ambiente. Ao final da vida útil deste produto, o usuário deverá entregá-lo à HP. A não observância dessa orientação sujeitará o infrator às sanções previstas em lei.

Após o uso, as pilhas e/ou baterias dos produtos HP deverão ser entregues ao estabelecimento comercial ou rede de assistência técnica autorizada pela HP.

Para maiores informações, inclusive sobre os pontos de recebimento, acesse:

www.hp.com.br/reciclar

## Tehlikeli Maddeler/Elementler ve İçerikleri Tablosu (Çin)

#### 产品中有害物质或元素的名称及含量

Não descarte o produto eletronico em

根据中国《电器电子产品有害物质限制使用管理办法》

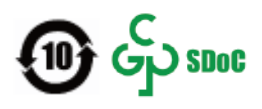

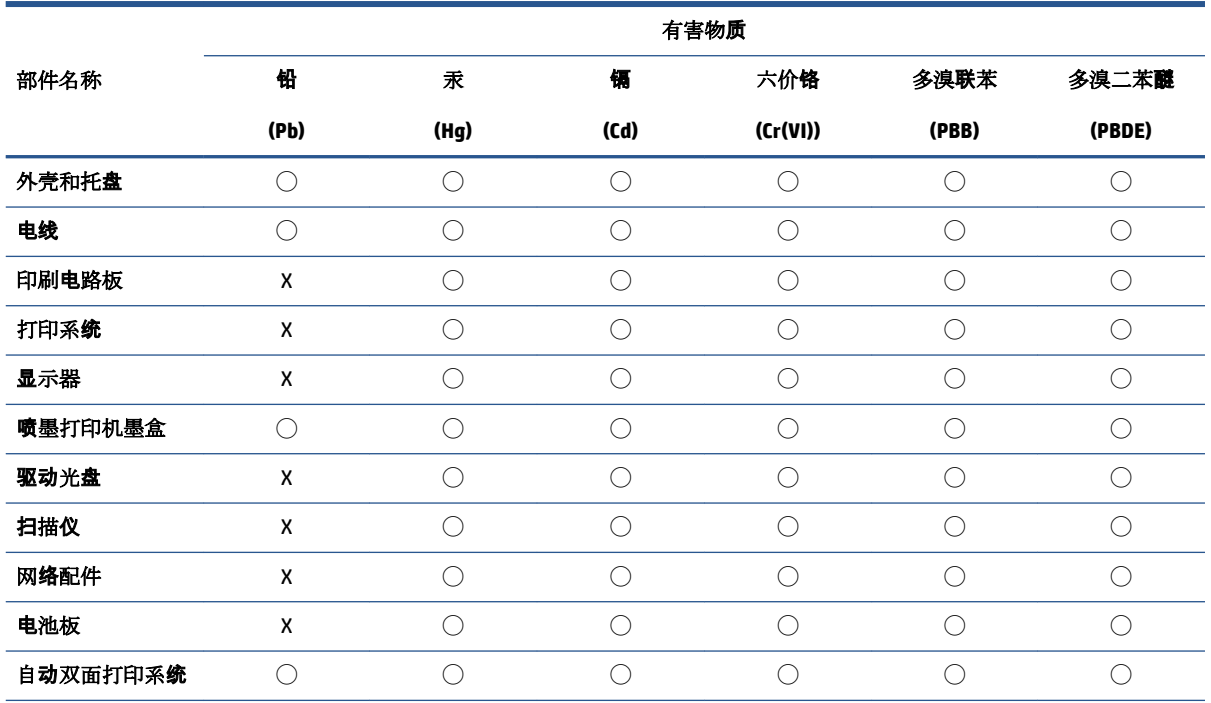

<span id="page-124-0"></span>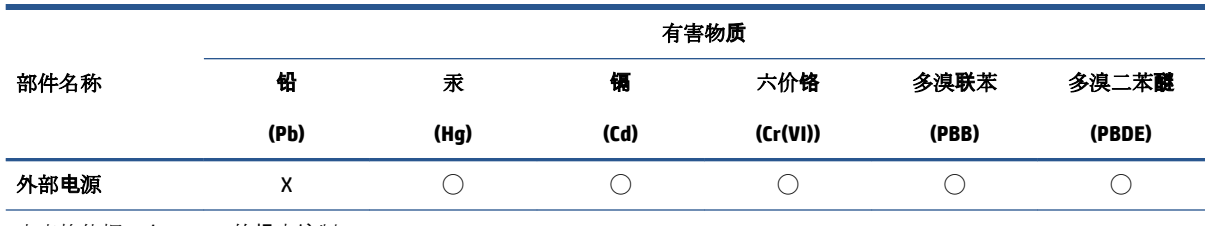

本表格依据 SJ/T 11364 的规定编制。

◯:表示该有害物质在该部件所有均质材料中的含量均在 GB/T 26572 规定的限量要求以下。

X:表示该有害物质至少在该部件的某一均质材料中的含量超出 GB/T 26572 规定的限量要求。

此表中所有名称中含 "X" 的部件均符合中国 RoHS 达标管理目录限用物质应用例外清单的豁免。

此表中所有名称中含 "X" 的部件均符合欧盟 RoHS 立法。

注:环保使用期限的参考标识取决于产品正常工作的温度和湿度等条件。

### **Tehlikeli madde kısıtlamaları (Hindistan)**

This product, as well as its related consumables and spares, complies with the reduction in hazardous substances provisions of the "India E-waste (Management and Handling) Rule 2016." It does not contain lead, mercury, hexavalent chromium, polybrominated biphenyls or polybrominated diphenyl ethers in concentrations exceeding 0.1 weight % and 0.01 weight % for cadmium, except for where allowed pursuant to the exemptions set in Schedule 2 of the Rule.

### **Tehlikeli maddeler kısıtlaması beyannamesi (Türkiye)**

Türkiye Cumhuriyeti: AEEE Yönetmeliğine Uygundur

### **Kısıtlı Maddeler İşaretleme Koşulunun Mevcudiyetine Yönelik Beyan (Tayvan)**

#### 台灣 限用物質含有情況標示聲明書

Taiwan Declaration of the Presence Condition of the Restricted Substances Marking

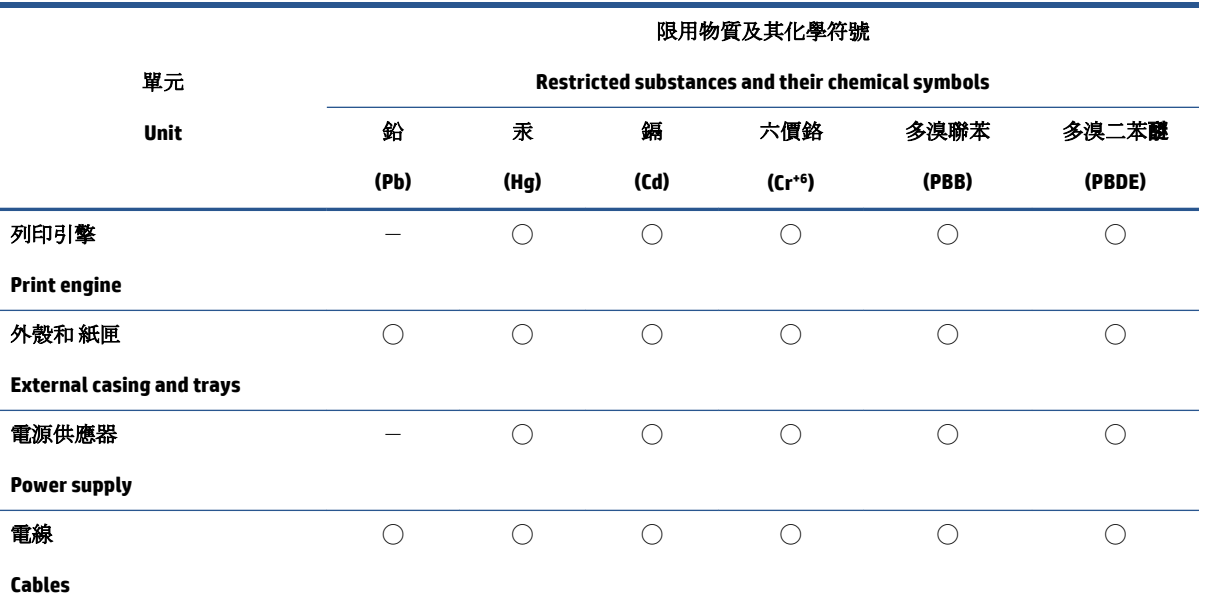

<span id="page-125-0"></span>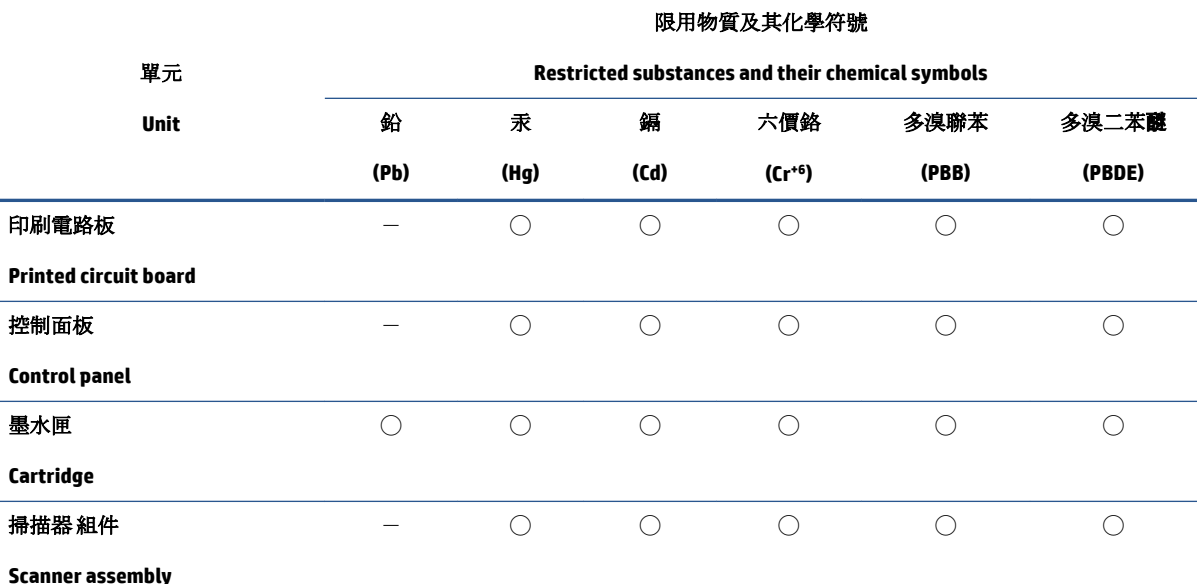

備考 1. 〝超出 0.1 wt %"及"超出 0.01 wt %"係指限用物質之百分比含量超出百分比含量基準值。

Note 1: "Exceeding 0.1 wt %" and "exceeding 0.01 wt %" indicate that the percentage content of the restricted substance exceeds the reference percentage value of presence condition.

備考 2. ℃)"係指該項限用物質之百分比含量未超出百分比含量基準值。

Note 2: " $\bigcirc$ " indicates that the percentage content of the restricted substance does not exceed the percentage of reference value of presence.

備考 3.〝-〞係指該項限用物質為排除項目。

Note 3:  $N - N$  indicates that the restricted substance corresponds to the exemption.

若要存取產品的最新使用指南或手冊,請前往 [www.support.hp.com](http://www.support.hp.com)。選取搜尋您的產品,然後依照 畫 面上的指示繼續執行。

To access the latest user guides or manuals for your product, go to [www.support.hp.com.](http://www.support.hp.com) Select Find your **product**, and then follow the onscreen instructions.

### **Tayvan'da pil atma**

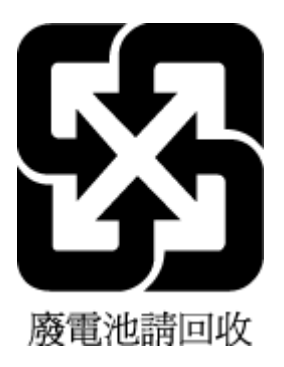

### <span id="page-126-0"></span>**AB Pil Direktifi**

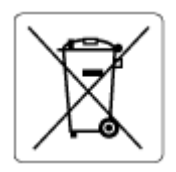

Bu üründe gerçek zamanlı saate veya ürün ayarlarına ait veri bütünlüğünü korumak için kullanılan ve ürün ömrü boyunca kullanılmak üzere tasarlanan bir pil bulunur. Bu pile uygulanacak bakım ve değiştirme işlemleri nitelikli servis teknisyenleri tarafından gerçekleştirilmelidir.

### **Brezilya** *için* pil bildirimi

A bateria deste equipamento nao foi projetada para ser removida pelo cliente.

### **California Perklorat Madde Bildirimi**

Perchlorate material - special handling may apply. See: [www.dtsc.ca.gov/hazardouswaste/perchlorate](http://www.dtsc.ca.gov/hazardouswaste/perchlorate)

This product's real-time clock battery or coin cell battery may contain perchlorate and may require special handling when recycled or disposed of in California.

### **California Şarj Edilebilir Pil Geri Alma Bildirimi**

HP encourages customers to recycle used electronic hardware, HP original print cartridges, and rechargeable batteries. For more information about recycling programs, go to [www.hp.com/recycle](https://www.hp.com/recycle)

# **Dizin**

#### **A**

ağ bağlantısı kablosuz bağlantı [21](#page-26-0) ağlar ayarları görüntüleme ve yazdırma [8](#page-13-0) konektör resmi [3](#page-8-0) arka erişim resim [3](#page-8-0)

#### **B**

baskı alma İstediğiniz Yerden Baskı Alın [46](#page-51-0)

### **Ç**

çevre Çevreci ürün yönetim programı [114](#page-119-0) çevresel belirtimler [107](#page-112-0) çoklu beslemeler, sorun giderme [86](#page-91-0)

#### **D**

desteklenen işletim sistemleri [107](#page-112-0) durum simgeleri [5](#page-10-0) düğmeler, kontrol paneli [4](#page-9-0)

#### **E**

EWS. *Bkz.* gömülü web sunucusu

#### **G**

garanti [102](#page-107-0) geri dönüşüm mürekkep kartuşları [116](#page-121-0) giriş tepsisi yerini bulma [2](#page-7-0) gömülü web sunucusu açma [35](#page-40-0) hakkında [35](#page-40-0) sorun giderme, açılmıyor [36](#page-41-0) Webscan [70](#page-75-0)

görüntüleme ağ ayarları [8](#page-13-0) güç sorun giderme [95](#page-100-0) güç girişi, yerini bulma [3](#page-8-0)

#### **I**

IP adresi yazıcı için kontrol etme [36](#page-41-0)

### **K**

kağıt besleme sorununu giderme [86](#page-91-0) eğri sayfalar [86](#page-91-0) sıkışmaları giderme [81](#page-86-0) kağıt besleme sorunları, sorun giderme [86](#page-91-0) kartuş ipuçları [54](#page-59-0) kartuş mandalı, kartuş yerini bulma [2](#page-7-0) kıvrılma, sorun giderme yazdırma [86](#page-91-0) konektörler, yerini bulma [3](#page-8-0) kontrol paneli durum simgeleri [5](#page-10-0) düğmeler [4](#page-9-0) özellikler [4](#page-9-0) kopyalama belirtimler [108](#page-113-0)

#### **M**

mürekkep kapağı yerini bulma [2](#page-7-0) müşteri desteği garanti [102](#page-107-0)

#### **Ö**

özellikler sistem gereksinimleri [107](#page-112-0)

#### **S**

sıkışmalar temizleme [81](#page-86-0) sistem gereksinimleri [107](#page-112-0) sorun gider birden fazla kağıt alınıyor [86](#page-91-0) eğri sayfalar [86](#page-91-0) kağıt besleme sorunları [86](#page-91-0) kağıt tepsiden alınmıyor [86](#page-91-0) yazdırma [95](#page-100-0) sorun giderme gömülü web sunucusu [36](#page-41-0) güç [95](#page-100-0) HP Smart [80](#page-85-0)

#### **T**

#### **W**

Webscan [70](#page-75-0) Windows sistem gereksinimleri [107](#page-112-0)

#### **Y**

yasal düzenleme bildirimleri [109](#page-114-0) yasal uyarılar kablosuz bildirimleri [111](#page-116-0) ürününüzün yasal model numarası [109](#page-114-0) yazdırma belirtimler [108](#page-113-0) sorun gider [95](#page-100-0) yazıcı kontrol paneli yerini bulma [2](#page-7-0) yazıcı yazılımı (Windows) açma [33,](#page-38-0) [34](#page-39-0) hakkında [34](#page-39-0) yazılım tarama [67](#page-72-0) yazılımı Webscan [70](#page-75-0)